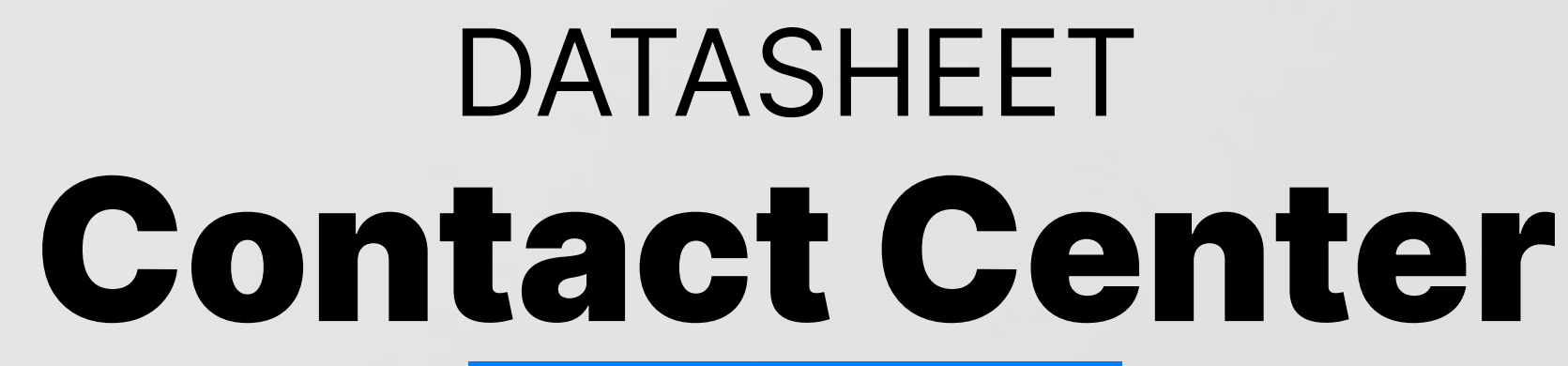

OICOM

 $\pmb{\omega}$ 

Successful 67

railed O Falled O

 $\circ$ 

**MOCOMUMERS** 

Ucensing

Sip Registrations

Extensions Online

**HOW O 22** 

Total calls

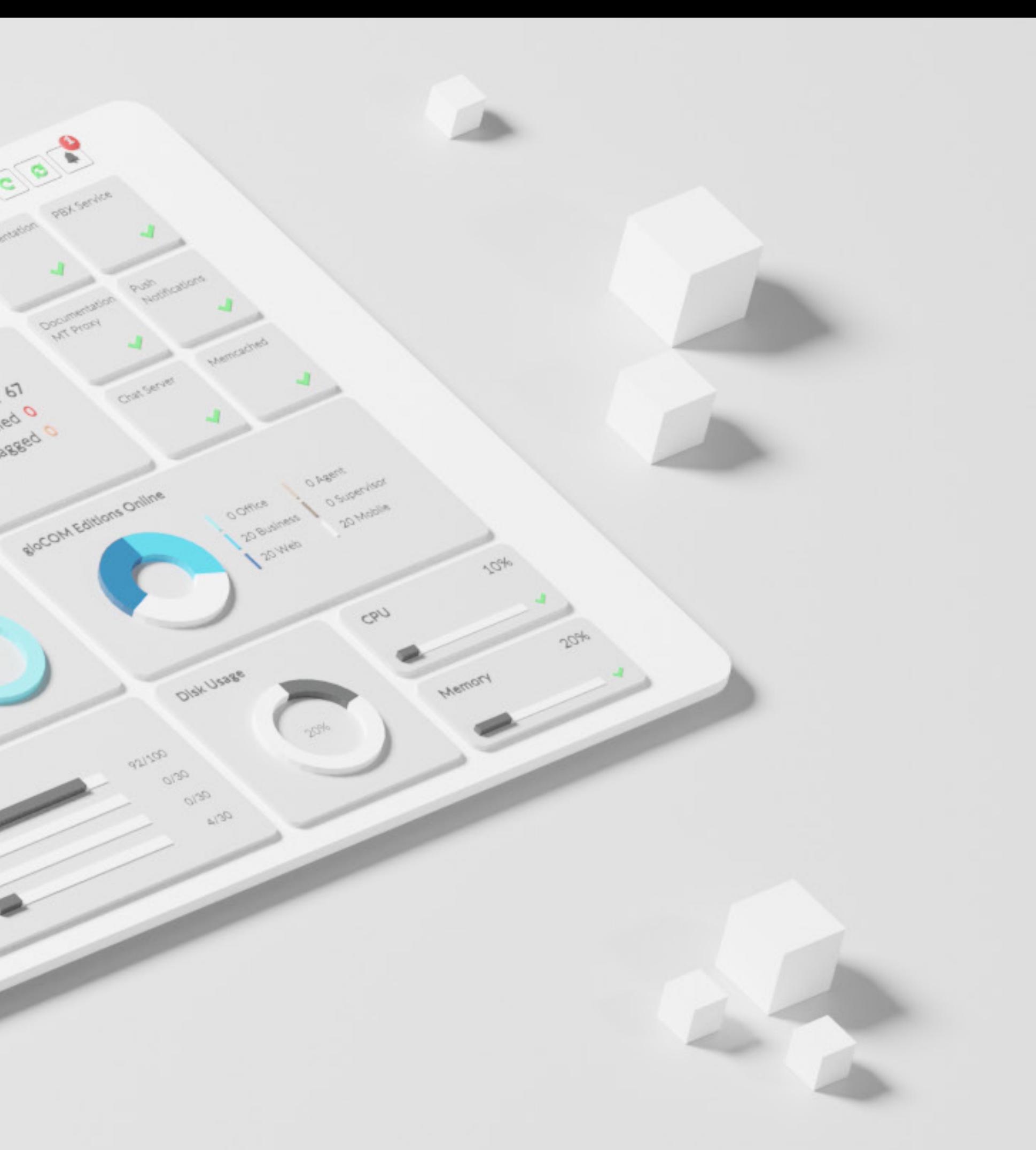

PBXware is the world's first and most mature IP PBX Professional Open Standards Turnkey Telephony Platform. Since 2004, PBXware has deployed flexible, reliable, and scalable New Generation Communication Systems to SMBs, enterprises, and governments worldwide by unifying the most advanced of the latest technologies. PBXware is offered in the Business, Contact Center and Multi-Tenant Editions, each supporting specific features maximizing performance, reliability, and expandability.

#### MULTI-TENANT EDITION

The Multi-Tenant Edition of PBXware gives Telecom Service Providers a powerful platform to serve the IP PBX market in the cloud as a VoIP switch. Unlimited Hosted IP PBX Multi-Tenants, Unlimited resellers, user/company self-portal, and LCR are just a few of the advanced features included with desktop applications.

#### BUSINESS EDITION

PBXware Business edition is our extensive and fully customizable platform providing you with a comprehensive set of features and capabilities of the enterprise phone system. Transform the way you conduct business and increase efficiency in the workplace by truly unifying your communication system. As you grow, so does your phone system!

#### CONTACT CENTER EDITION

PBXware Contact Center edition is designed to simplify and enhance call management at the busy call centers of any size. Give your business all the tools it needs to effectively start and manage inbound or outbound call campaigns. Upgrade to PBXware Contact Center, and provide your customers with a consistent and quality experience.

The queue system allows you to receive more calls in your PBXware system than your staff answer at the same time.

#### Queue Callback

Depending on queue settings, Queue Callback will initialize the call dropped queue calls before Agents served them. Queue Callback h options that will allow you to fine-tune it according to your personal preferences.

In addition to the default Queue Callback setting that uses Caller ID to Queue Callback IVR allows users to enter a different caller ID number fr are using.

#### Queue Callback IVR

Basically, if the user wishes to pass abandoned calls to queue and calls in statistics, or if an abandoned call during a greeting should be d routed to queue and be shown in statistics.

The gloCOM section within the Queue allows users to set Feedback Forms application (Agent Panel) to Yes or No and to upload the Feedback Form be shown to the agent at the end of the call.

#### Caller ID for Queue Callback

Caller ID for the callback is a queuing feature in Contact Center. W receives a call from Queue Callback, you can choose a Caller ID to displ in the queue which would disable or enable this per user preference

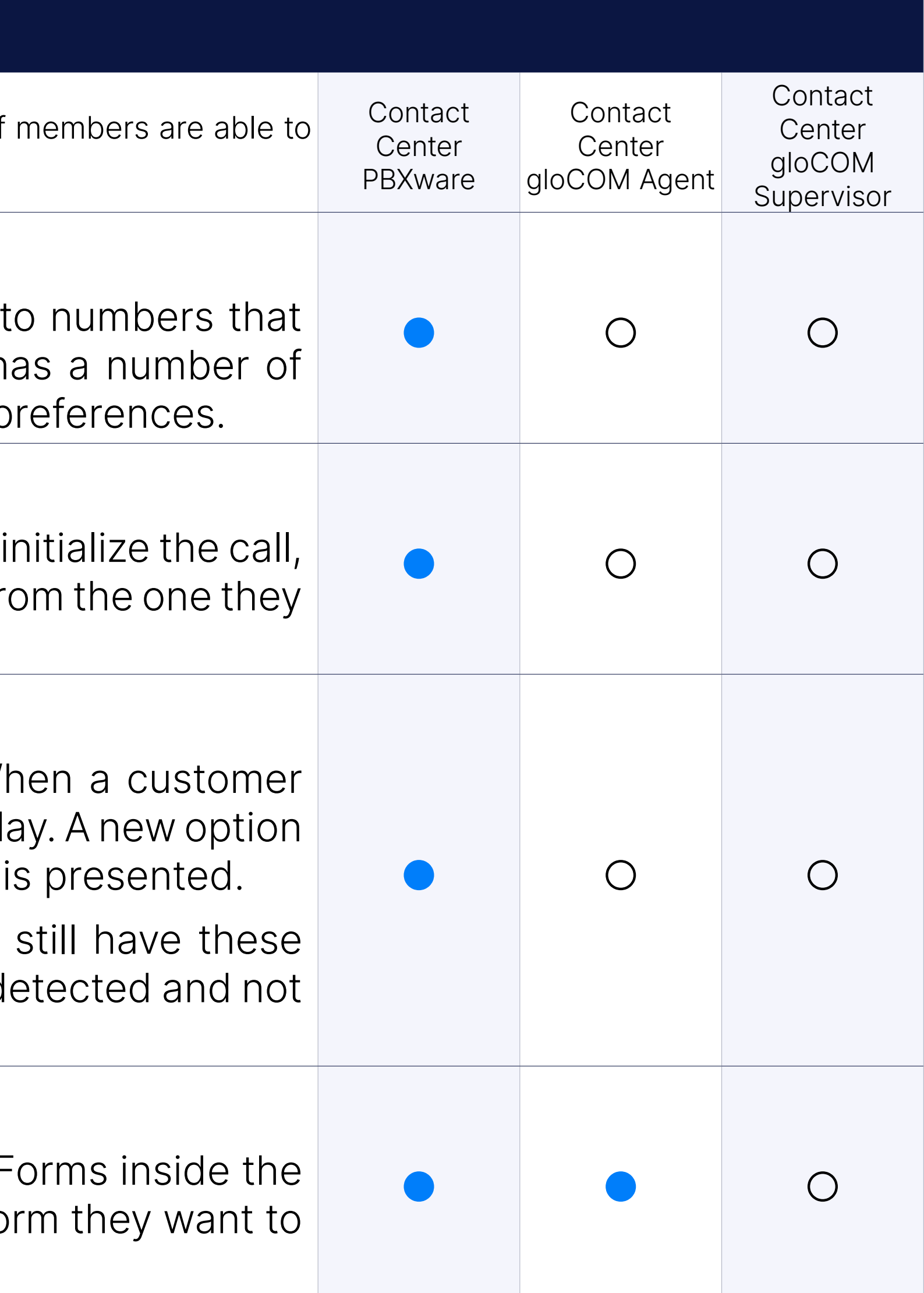

#### Glocom (Feedback Forms)

#### Rules - Skilled Based Routing (SBR)

Different agents in the queue can have different penalties. SBR allow sets of rules to change the value of the Min Penalty and Max Penalty cl mid-call, meaning it is possible to open a call to more members or poter set of members. Agents with different penalties can answer a call at d depending on the rule. One can choose which rule to use on each queut at all.

#### Rules

List of rules displayed.

The Queue Monitor is a valuable tool that displays information on an (Unavailable, Idle, On call) and some basic information about the queu calls, Abandoned calls, Current number of calls waiting in a queue, select a specific queue to show detailed information about it.

#### Rule configuration

Using this one can control when a Rule's configuration will be changed Time) and which agents can answer the call (using Min and Max penal

The Queue Monitor's Calls Waiting section displays the total number of the queue.

The Queue Monitor's Average Calls Waiting section displays the ave were waiting in the queue.

The Queue Monitor's Agents Logged section displays information or logged-in agents.

#### Queue Monitoring

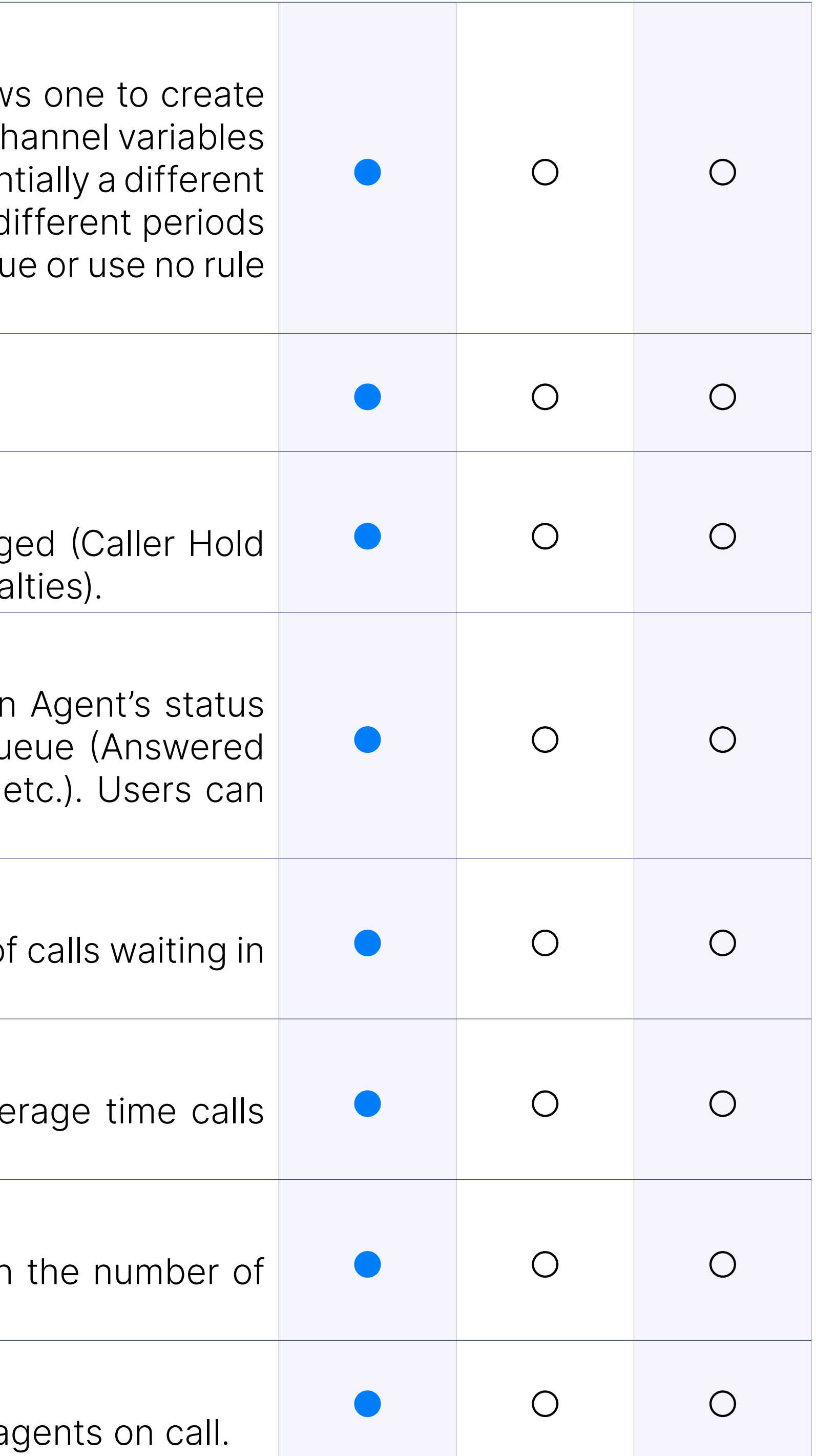

#### Calls Waiting

#### Average Calls waiting

#### Agents Logged

#### Agents on Call

The Queue Monitor's Agents on Call section displays information on a

#### Agents Idle

The Queue Monitor's Agents Idle section displays information on the agents.

The Queue Monitor's Agents Not logged section displays the number agents.

#### Agents Not Logged

The Queue Monitor's Agents Not Ready section displays information on agents in the not ready state.

#### **Overview**

The Queue Monitor's Overview section displays information about the nu Connected, and Abandoned calls for the specific queue for the curre

### Agents Not Ready

The Queue Monitor's Agents section displays information about the Agents in the queue and the number of Logged-in and Paused agents queue - real-time data.

#### Callers

The Queue Monitor's Callers section displays the number of Total, Waiting callers for the specific queue - real-time data.

Shows detailed information (Number, Name, Channel ID, Caller ID, etc.) agent, static member, and caller with various options (monitor call, transfer up call).

#### Agents

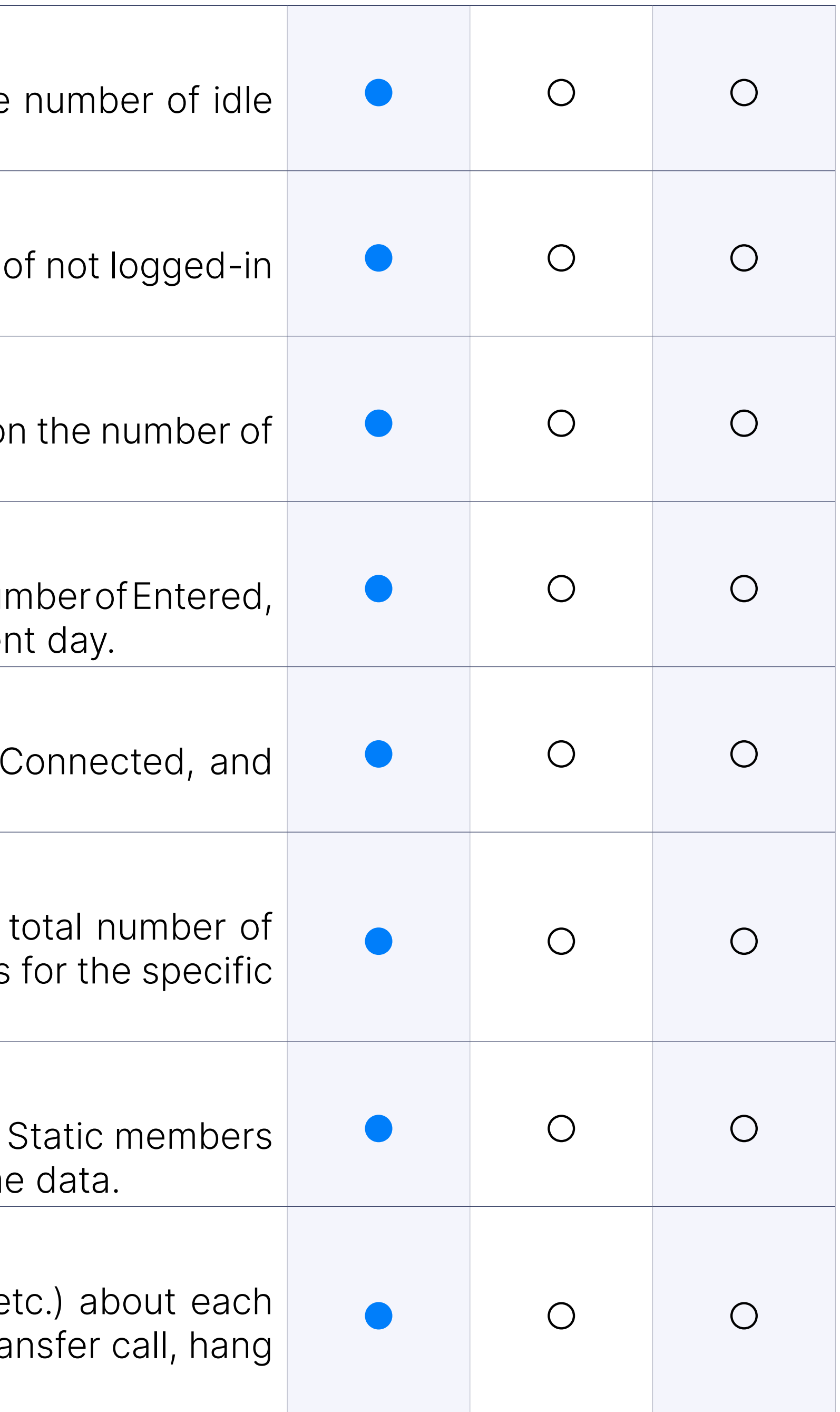

#### Extensions

The Queue Monitor's Extensions section displays the total number of and how many extensions are online for the specific queue - real-tim

#### List of Agents/Extensions/Callers

#### Queue Panel

The Queue Panel is a useful tool that will display the list of all available que information about each queue (Agent status, number of Answered ca calls, etc.) with the option to show only the total number for all queu historical data rather than data for the current day only.

#### Calls

The Queue Panel's Calls section displays the total number of calls servic

The Queue Panel's Waiting section displays the total number of call queue.

#### Answered

The Queue Panel's Answered section displays the total number of ans

The Queue Panel's Agents Not Ready section displays the number of not ready.

The Queue Panel's Agents On Call section displays the number of age a call.

#### Abandoned

The Queue Panel's Abandoned section displays the total number of a

#### Waiting

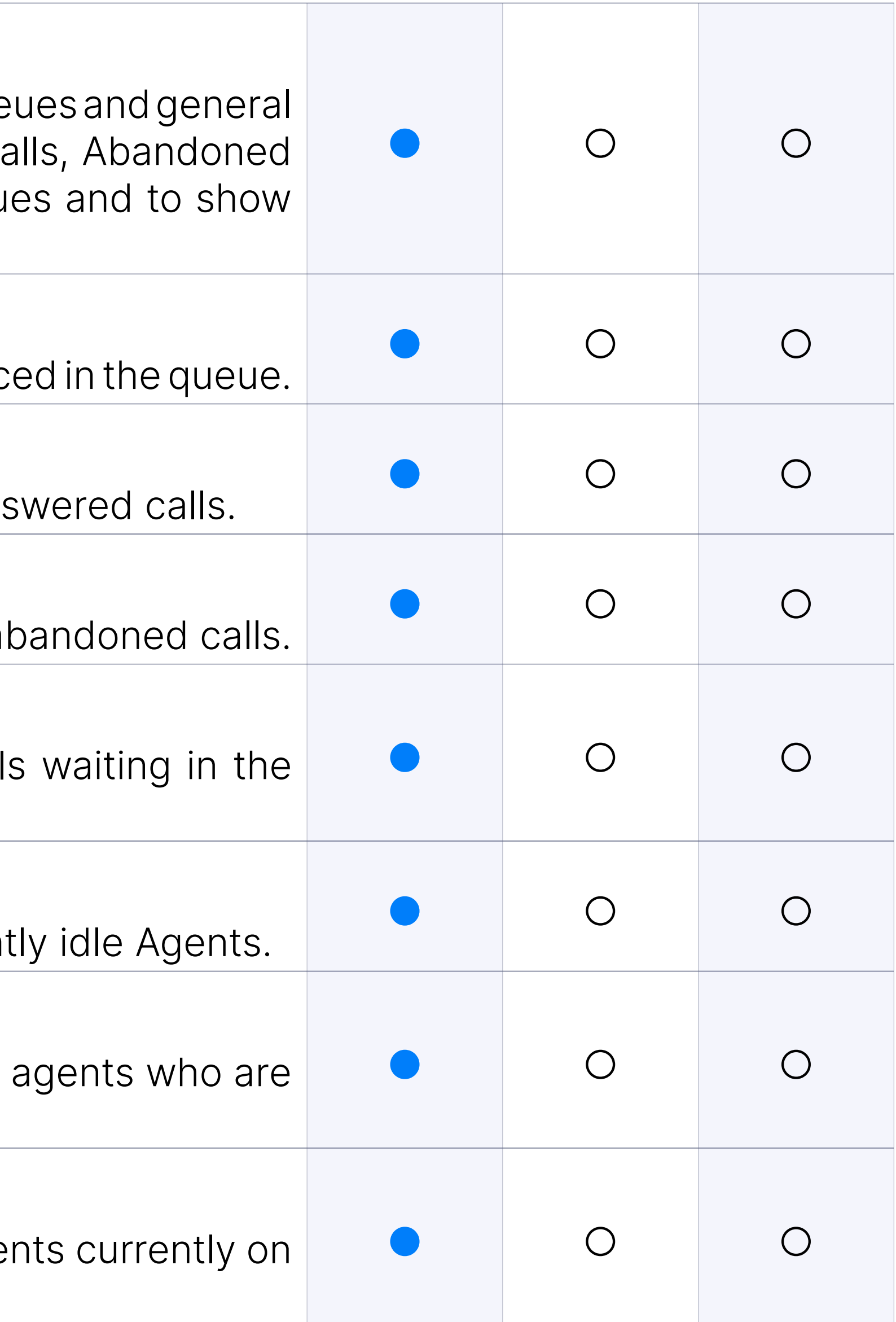

#### Agents Idle

The Queue Panel's Agents Idle section displays the number of current

#### Agents Not Ready

### Agents On Call

#### Download Feedback

With this option, users can download 'Feedback Forms' by selecting the clicking on 'Download Feedback'. This action will download the CSV hard drive. When the user clicks on CDR records that have received fe will be displayed), it will download a CSV file for that feedback. If the multiple CDR records, a ZIP file will be downloaded with CSV files ins If the user does not select any CDRs and clicks on 'Download Feedback' will download feedback for all CDRs in that time frame ('Date from' an downloaded file will be a ZIP file.

The Dialer allows a user to load data lists to a database, and an application will run and dial these algorithm or settings entered by the admin. You can manage the Dialer mainly through Campaigns.

The Campaign monitor is a useful tool that will display information (Logged, Paused, Idle, Busy) and some basic campaign information (nu calls, number of Connecting calls, number of Connected calls). A us specific campaign to show detailed information about it.

# Dialer

The Campaign monitor's Calls Connection section displays the number dialing.

The Campaign monitor's Calls Connection section displays the number connecting.

The Campaign monitor's Calls Connected section displays the number calls.

### Campaigns Monitoring

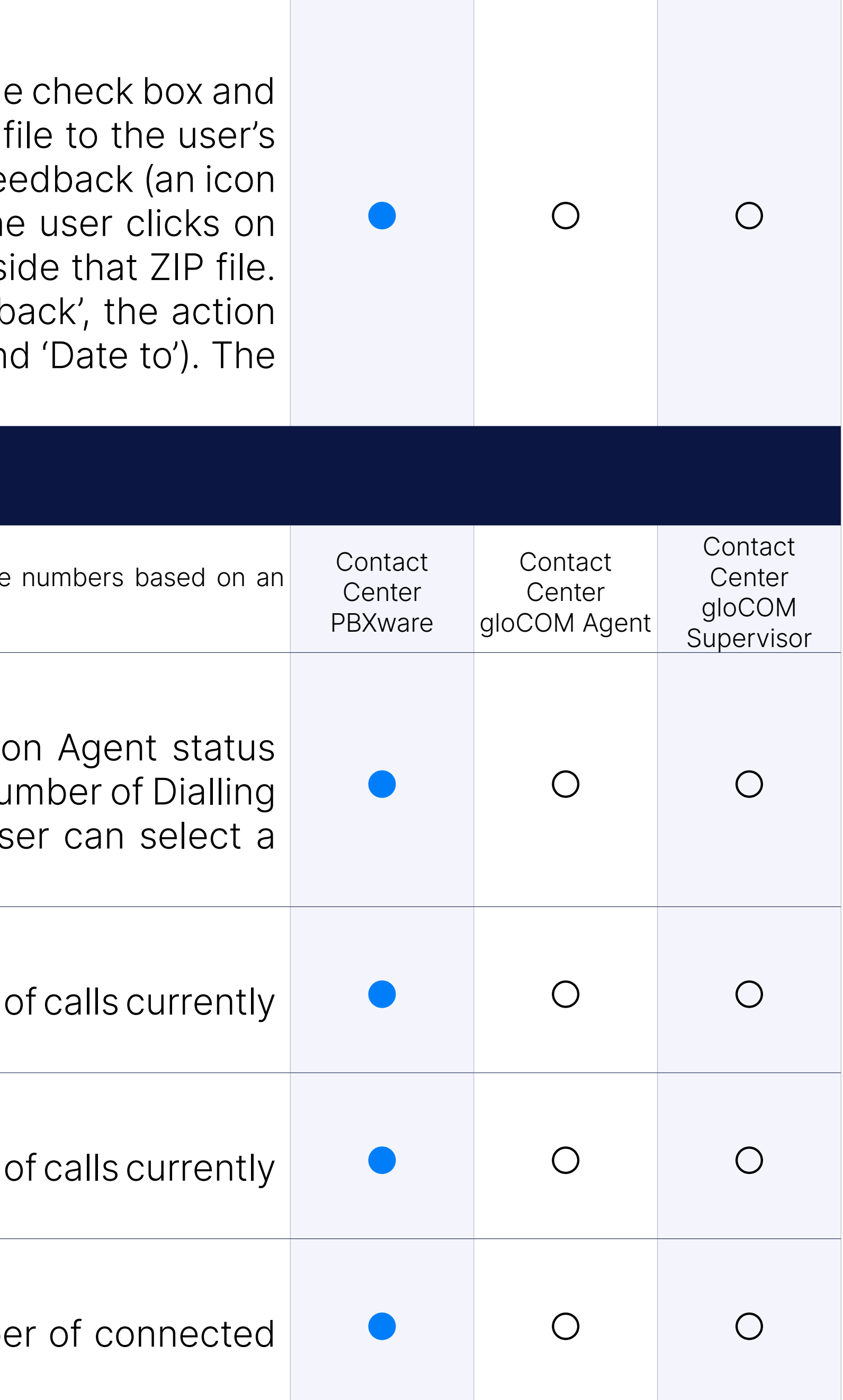

### Calls Dialling

### Calls Connecting

#### Calls Connected

#### Agents Logged

The Campaign monitor's Agents Logged section displays information on logged-in agents.

The Campaign monitor's Agents on Call section displays information agents.

#### Agents Paused

The Campaign monitor's Agents Idle section displays information on the agents.

The Campaign monitor's Agents Busy section displays information or busy agents.

### Agents Idle

#### Agents Busy

The Campaign monitor's Overview section displays information about Dialed, Unanswered, Connected, and Abandoned calls for the specif the current day.

#### Contacts Total

The number of contacts made by agents on a campaign.

#### Contacts Rate

Rate of contacts on a campaign.

#### **Overview**

The Campaign monitor's Agents section shows information about the Agents in the queue and the number of Logged-in and Paused agen campaign - real-time data.

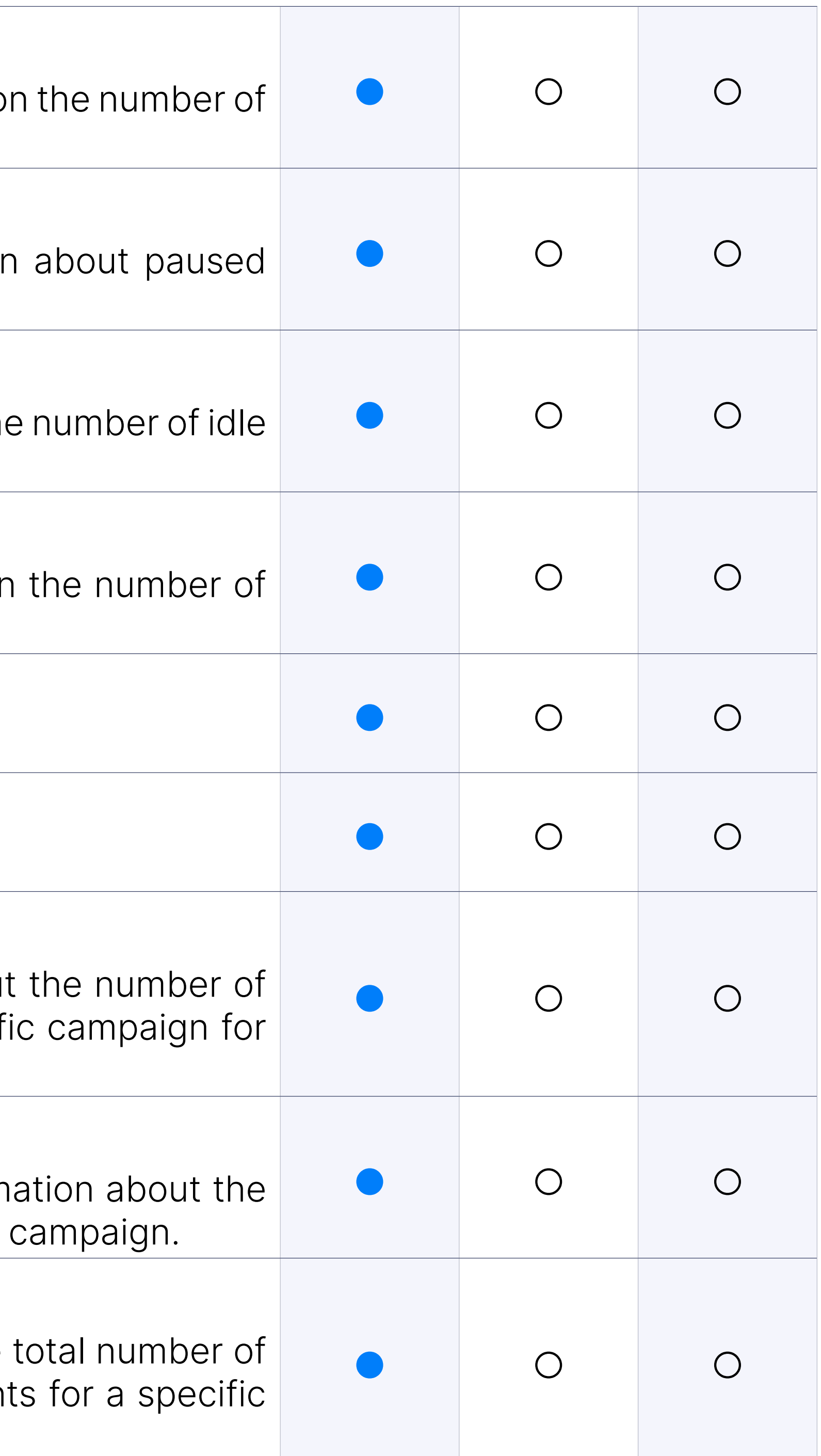

#### Leads

The Campaign monitor's Leads section displays real-time data inform number of Dialing, Connecting, and Connected leads for the specific

#### Agents

### Stop Campaign(s)

Option to stop specific campaigns or to stop all campaigns at once.

#### General: Force Trunk and Codec

A campaign can be forced to use only one Trunk and/or audio codec.

How many times will the campaign try to call one lead (one number in file).

#### Campaign Data: Numbers

Option to import a list of numbers to call via CSV files.

The campaign dials leads based on Idle agents multiplied with the power power strategy.

#### Campaign Data: Number of retries

This strategy gives an agent the ability to preview some details about dialing them.

This strategy works the same way a preview strategy does; the only d the agent has a certain timeout period to perform a dial.

#### Dialer Mode - Strategies: Power

This strategy automatically plays the message to leads. Additionally, pressed during the message.

#### Dialer Mode - Strategies: Preview

Time in which the campaign will try to call again if the current lead do Answer/Busy/Abandon.

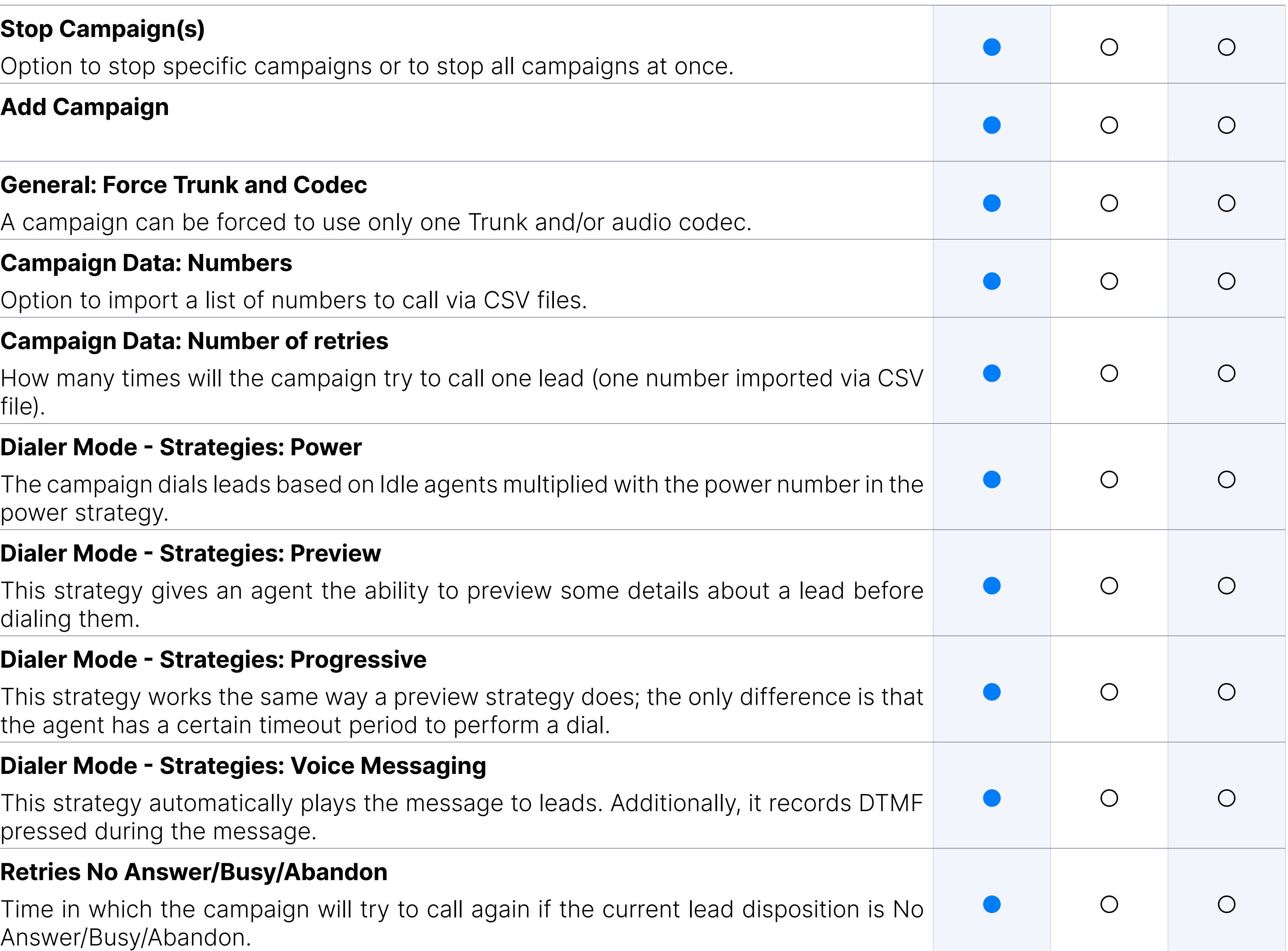

#### Dialer Mode - Strategies: Progressive

#### Dialer Mode - Strategies: Voice Messaging

#### Retries No Answer/Busy/Abandon

#### Answering Machine Detection

Possibility to enable and configure the AMD. If this feature is enabled response, the Dialer will initiate the Answering Machine Detection to at the agent to the answering machine.

An agent can be a member of only one campaign. Agents will not enhanced services when getting calls from the dialer.

#### Agents

### Campaign Cycle

For power-like strategies (Power and Voice Messaging), one can opt to of seconds the campaign will sleep between cycles, the maximum number of seconds the campaign will sleep between cycles, the maximum number call per cycle, and the maximum number of concurrent leads the camp

#### Outgoing Dial Options: Caller ID

This feature allows one to set the working time for a campaign and power-like strategies.

Option to choose which caller ID the campaign will use.

#### Outgoing Dial Options: Dial Timeout

Defines how long the Dialer will ring the Agent.

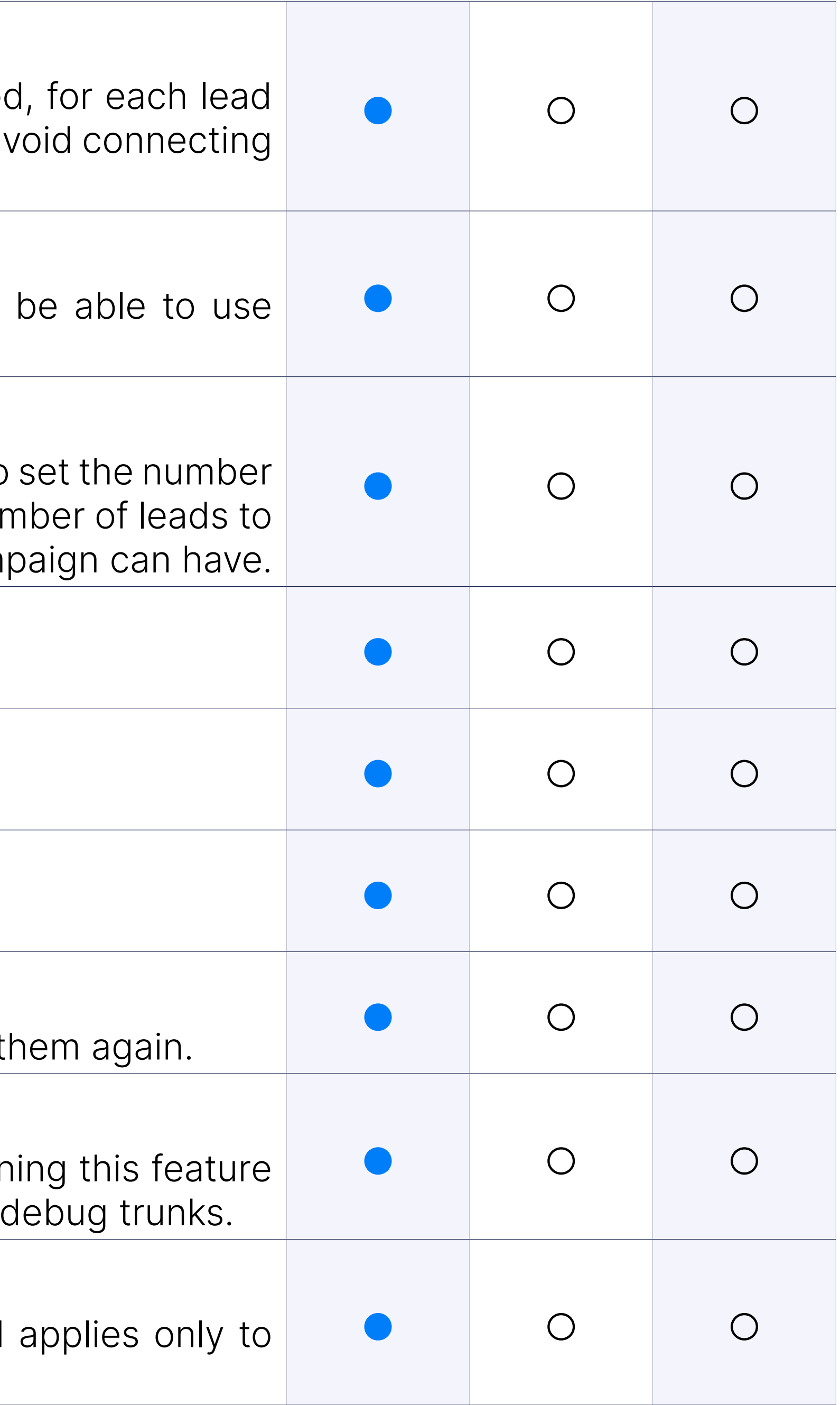

#### Outgoing Dial Options: Minimum digits to dial

A minimum number length allowed to dial numbers.

#### Outgoing Dial Options: Don't dial failed numbers again

If the numbers have failed for some reason, set the dialer to not dial to

#### Outgoing Dial Options: Generate CDR

Option to enable/disable dialer to generate Asterisk CDR entries. Turr ON is a performance penalty and should be used only if you want to

#### Operation Times

#### **Dispositions**

One can create a list of dispositions that the Agent will see in gloCON applied at the end of the call.

### Desktop App Integration

The PBXware Contact Center integration with desktop clients gloC gloCOM Supervisor will improve your employees' performance by sp workflow.

Shows detailed information (Number, Name, Channel ID, Lead, etc.) a and lead with various options (monitor call, transfer call, hang up call).

### List of Agents/Extensions/Callers

### DNC Numbers

DNC (Do not Call) Numbers contain a list of numbers not to be dialed can upload your list by CSV. These numbers can be deleted from the manually. Any DNC number marked by agent trough disposition will be

### DNC Numbers: CSV Upload/Download

Option to upload/download a list of numbers marked as DNC via CSV

### Feedback Form: Customizable feedback forms

Creating custom feedback forms for use with gloCOM Agents in outbound (Creating calls.)

# **Feedback Forr**

Inbound Feedback Form is an additional feature that allows the agent to select and store the answers from to relevant and important questions. Displaying feedback forms to an agent within the Agent Panel of  $\vert$ a new call comes into the Queue. Within this feature, the customer is now able to create as many cu: wants using many different tools and options. After collecting the answers, feedback(s) can be downl

Clicking the "Add Feedback Form" button will open up a new dialog v create a custom Feedback Form by dragging fields they need to add form they are making. Available Options/fields are Header, Text Field, Text Date, Paragraph, Select, Checkbox Group, and Radio Group.

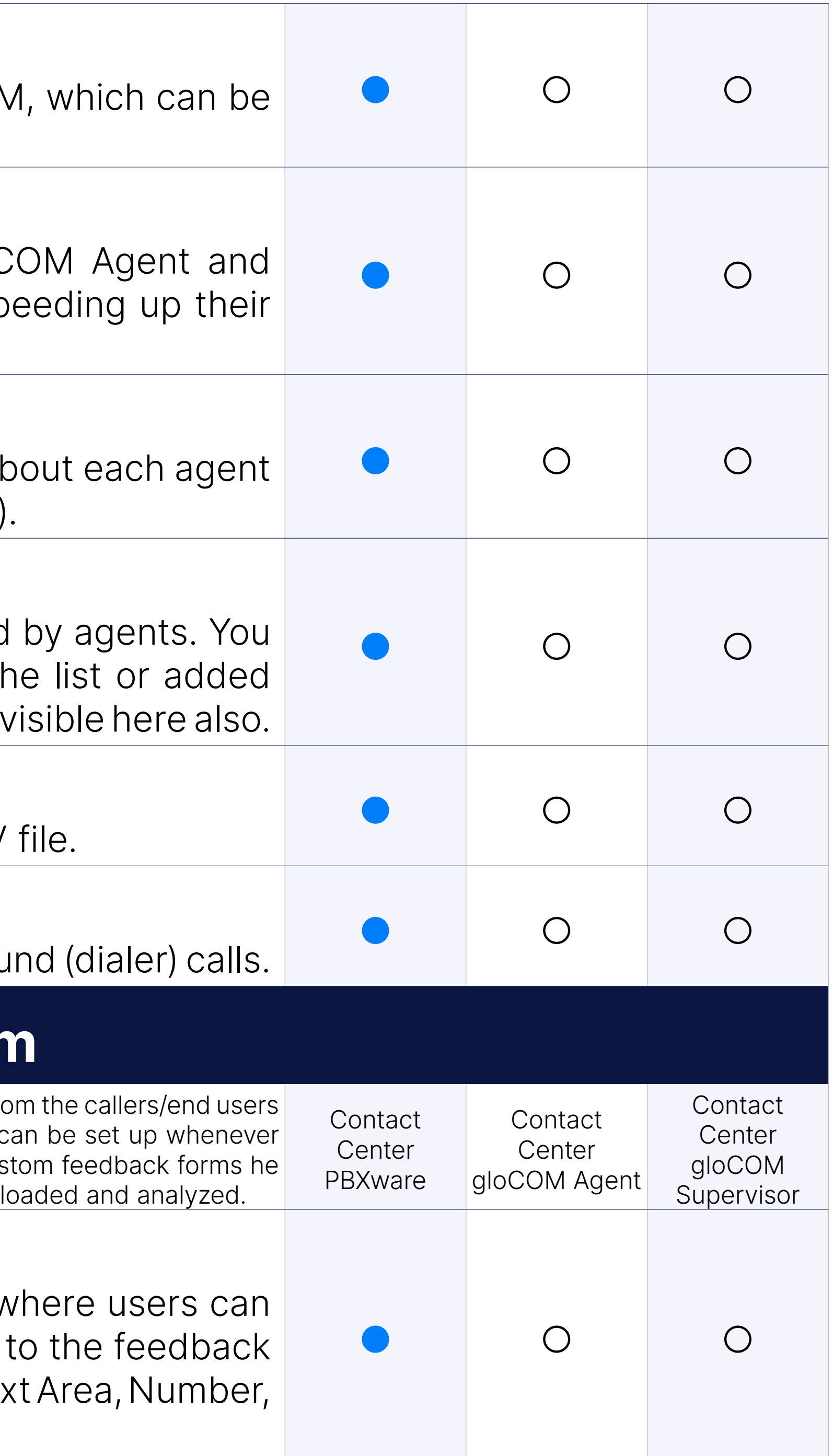

### Create/Edit Feedback Forms

#### Create/Edit Feedback Forms: Header

The header defines the title or label and reminds the Agent what the f about.

#### Create/Edit Feedback Forms: Text field

Simple text input. Within the text field, users can define whether fill should be mandatory or not, label, name, value, placeholder, type (text email, or URL) and max characters number.

More extensive, multi-row text input. Within the text area, users can filling in this field should be mandatory or not, label, name, placeholder, number and size of the text area.

#### Create/Edit Feedback Forms: Text Area

Numeric value input. Within number, users can define whether filling in be mandatory or not, label, name, value, placeholder, min, and max value, as well as well as well as well as w increase/decrease a value.

The Date/Time format is the default system format. Within date/time, u whether filling in this field should be mandatory or not, showing the time and name.

#### Create/Edit Feedback Forms: Number

A dropdown field where the Agent can select one or multiple values. users can define whether filling in this field should be mandatory or not, also intended and the mandatory or n placeholder, min and max values that can be selected, values which ca adding another option/value and allowing multiple selections.

#### Create/Edit Feedback Forms: Date/Time

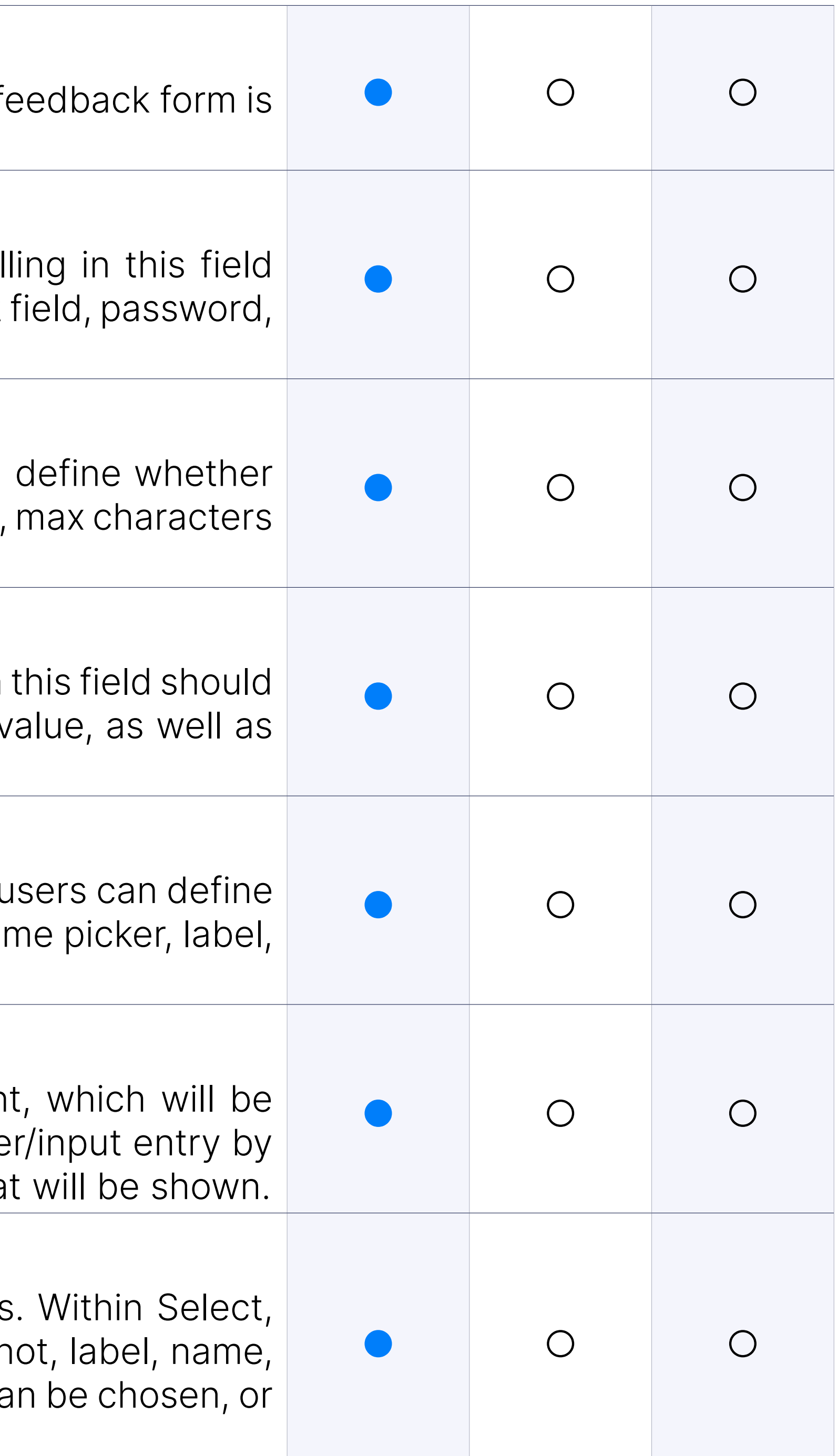

#### Create/Edit Feedback Forms: Paragraph

A multi-line text field that can be used to make notes for the Agen shown when the feedback form is loaded. It does not imply an answe the Agent. Within a Paragraph, users can specify the text content that

#### Create/Edit Feedback Forms: Select

#### Create/Edit Feedback Forms: Checkbox group

A multiple options field where the Agent can check one or multiple values. Checkbox group, users can define whether filling in this field should b not, label, name, the values that will be checkable, or add another opt

#### Create/Edit Feedback Forms: Radio Group

A multiple options field where the Agent can check one of the given va Radio group, users can define whether filling in this field should be mandation. label, name, values which will be checkable, or add another option/value.

Queues enable handling incoming conversations across messaging balanced way. By flexible configuration in queues that takes into consideration prediction prediction prediction pre conversation with customers, agents capacity, workload and different e handling requests on the different channels, agents can feel satisfied almost equal workloads and customers can feel satisfied due to adeq responses in and out of business hours.

# Messaging

#### **Queues**

Enables setting a specific message (automatic reply) for visitors who Chat outside of operating hours.

Enables setting a specific message (automatic reply) for visitors who channel outside of operating hours.

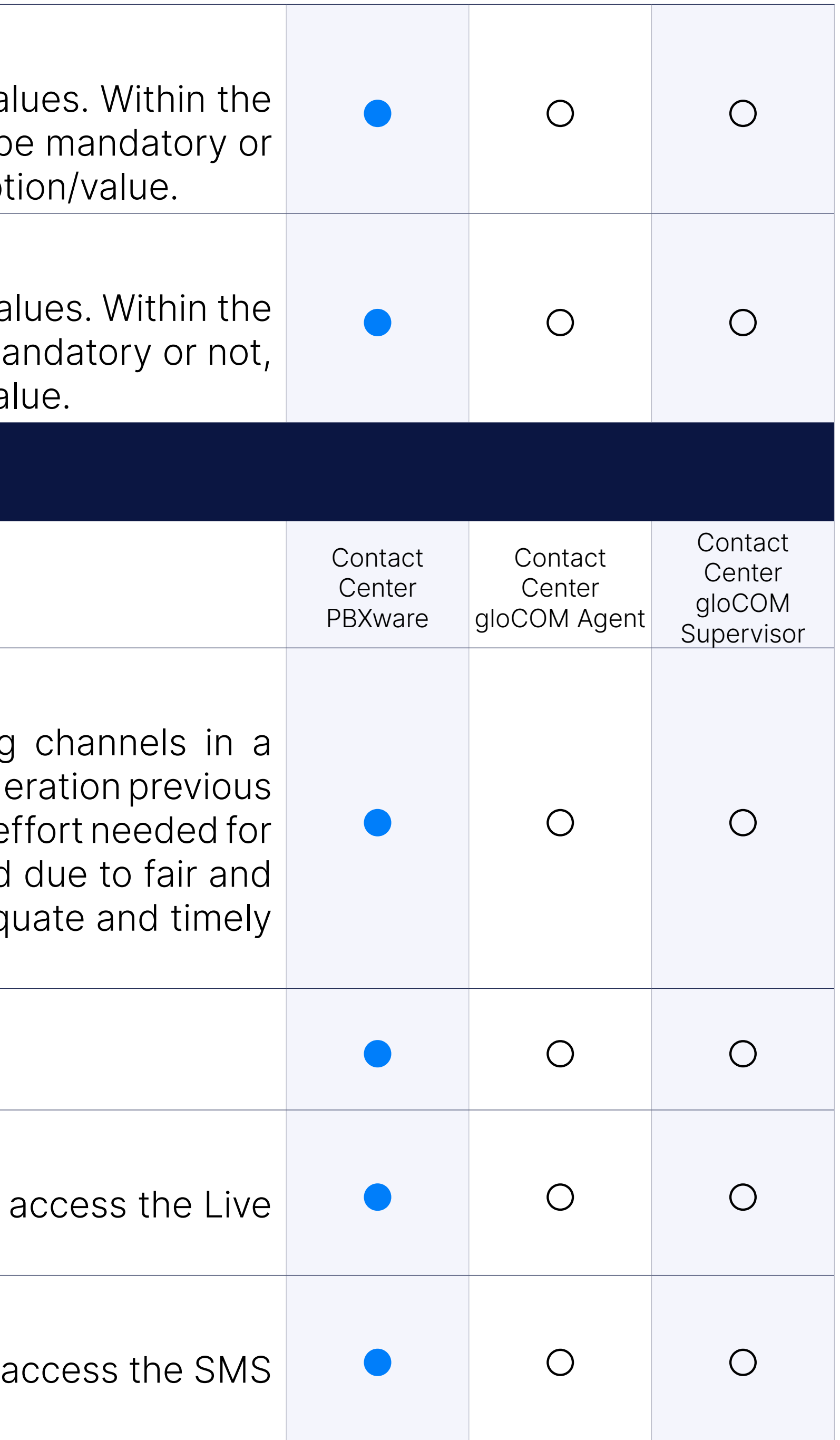

#### Queues: Operation hours

Enables setting the company's open and closed dates/hours.

#### Queues: Live Chat out of hours message

#### Queues: Messaging Apps Out Of Hours Message

#### Queues: Agents

Enables adding agents as queue members that will handle incoming across messaging channels.

Enables defining a work method that will be used when distributing conversations to agents.

#### Queues: Assignement strategy

Enables agents to assign requests to themselves by simply clicking on me" button in the Agent&Supervisor panel.

#### Queues: Manual assignement strategy

Enables the distribution of conversations to agents, taking into account the agent status, capacity, workload and unserved time.

Enables detecting if customers that have sent the request had previous agents in a defined period of time (time frame) as well as the distribution to the last agent that communicated with the returning customer.

#### Queues: Automatic assignemnt strategy

Defined period of time in which the system will analyse if the custor interaction with agent(s).

#### **Chatbots**

Chatbots serve as basic virtual assistants that simplify routing conversations to the satisfants of the theory appropriate qeues and agents.

#### Queues: Returning Customers

Enables defining an initial greeting message that will be sent to the defined options.

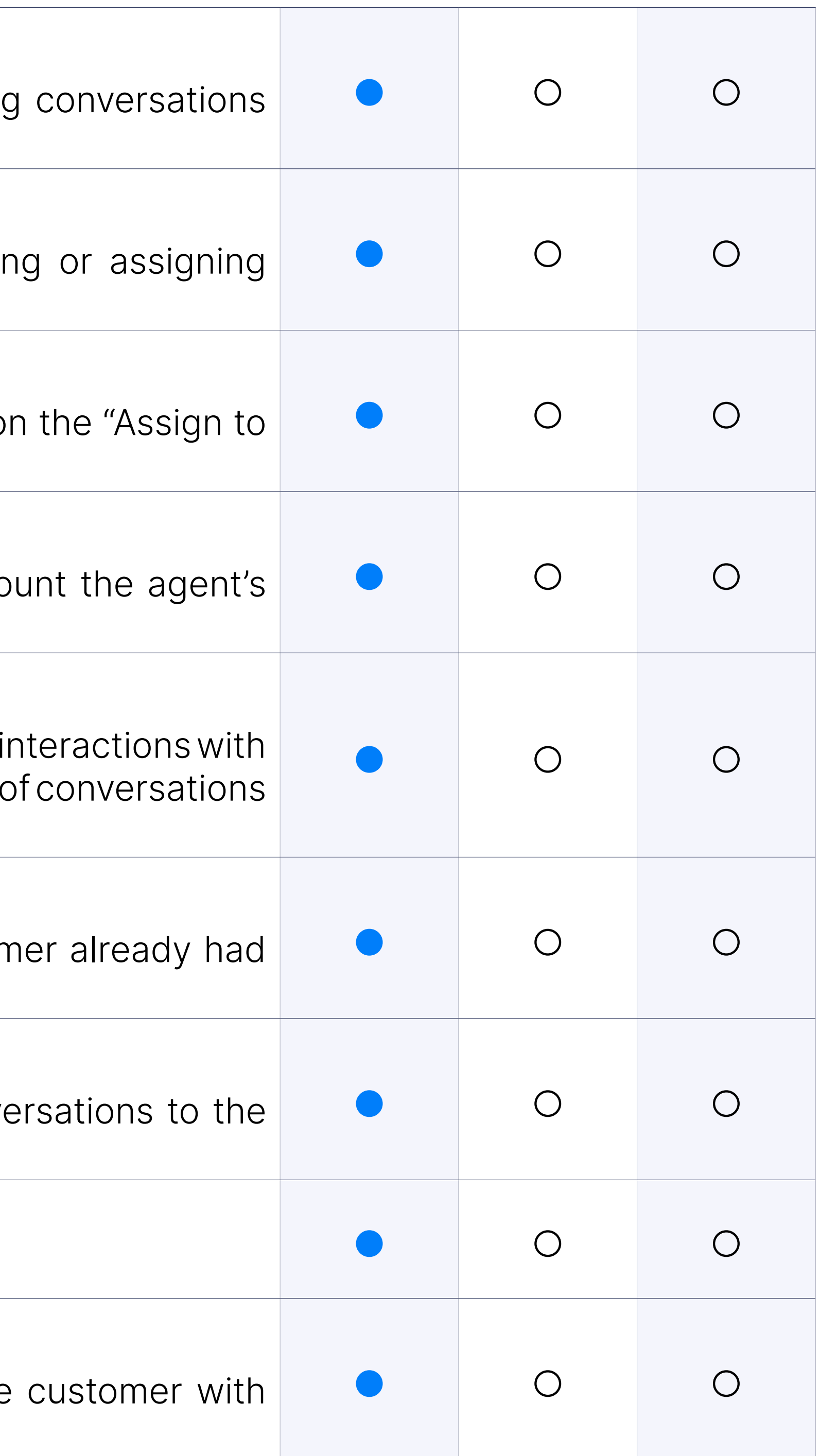

#### Queues: Time frame

#### Chatbots: Chatbot name

Enables defining chatbot name.

#### Chatbots: Welcome message

#### Chatbots: Wrong option message

Enables defining a message that will be sent to customers on the SMS of selecting a wrong or nonexistent number in options.

Enables defining a message that will be sent to customers on in case an was successful.

#### Chatbots: Correct option message

Enables defining question categories that the customer can choose in the interaction or conversation with the company.

Enables defining a queue to which conversation requests should be routed to base on the selected option or conversation category.

### Chatbots: Options

Enables a real-time preview of a virtual assistant's automatic reply mes channel or mobile phone based on chatbot configuration (added nam other message types and options).

#### Chatbots: Destination queue

Channels include setup of SMS, Live Chat and Email channels in order to to send inquiries through their favorite channels. Adding, editing or dele enabled as well as a code snippet for enabling Live Chat for installing Li on the website.

#### Chatbots: Preview

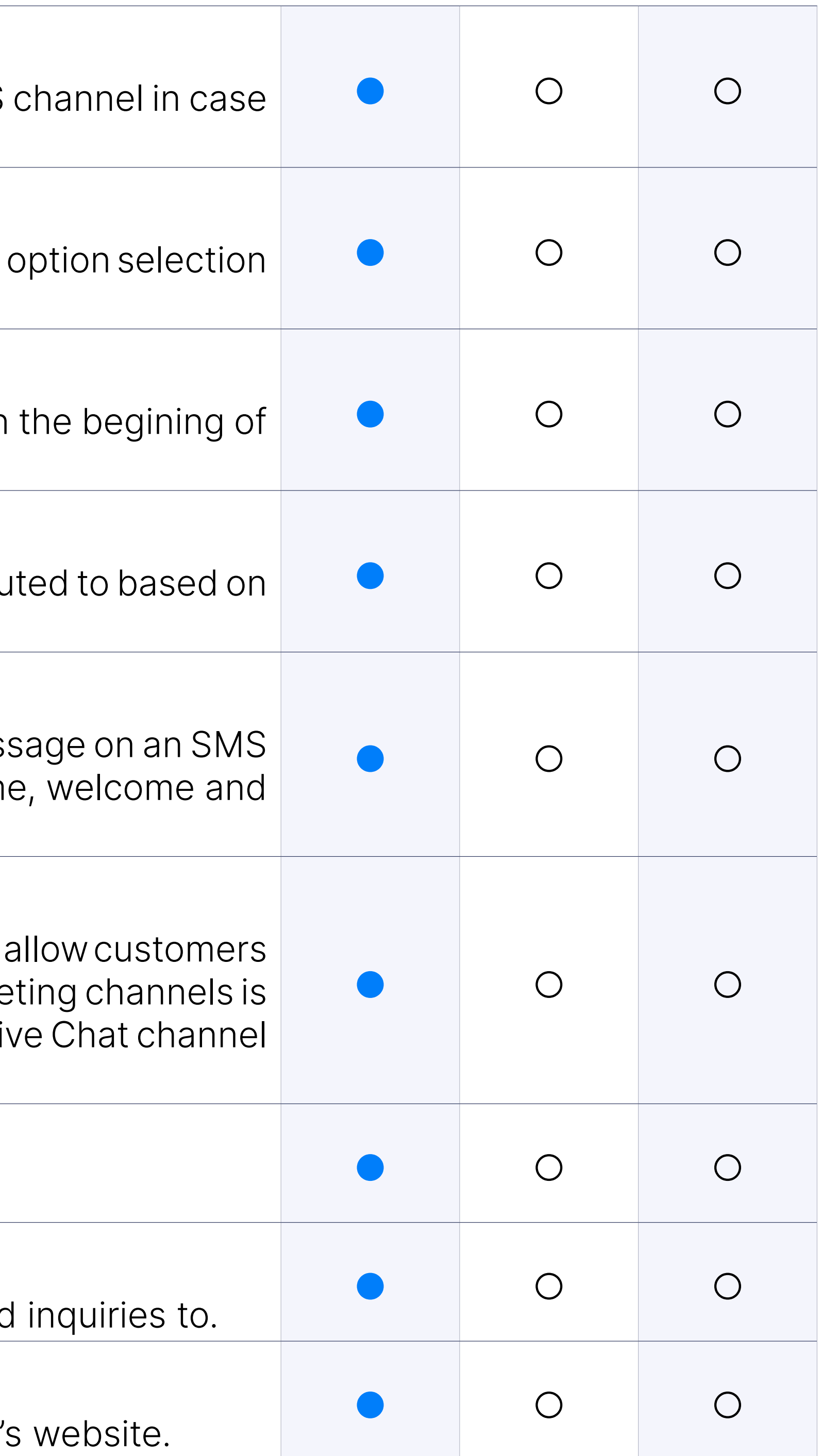

### Channels

#### Channels: SMS channel

Allows users to send inquiries via SMS message/mobile phone.

#### Channels: Number

The number entered will be the number to which customers can send

#### **Channels: Live Chat Channel**

Allows users to send inquiries via Live Chat enabled on the company'

#### Channels: Domain

A company domain is the web address of a company's website on which be installed.

#### Channels: Email Channel

Allows users to send inquiries via email.

#### Channels: Email provider

Different types of email providers that companies can use: Micxrosoft,

#### Channels: OAuth for Microsoft/Google

OAuth is a technological standard that allows users to authorize one app in to another without divulging private information, such as passwords. and Google support OAuth, in case of selecting one of the previously r providers, users will be able to automatically have the system populate to the IMAP and SMTP connection setup with just one or two clicks.

Users which use custom servers or other Email providers will need to IMAP and SMTP connection meaning username, host name and port.

The email address entered will be the email address to which custe inquiries to.

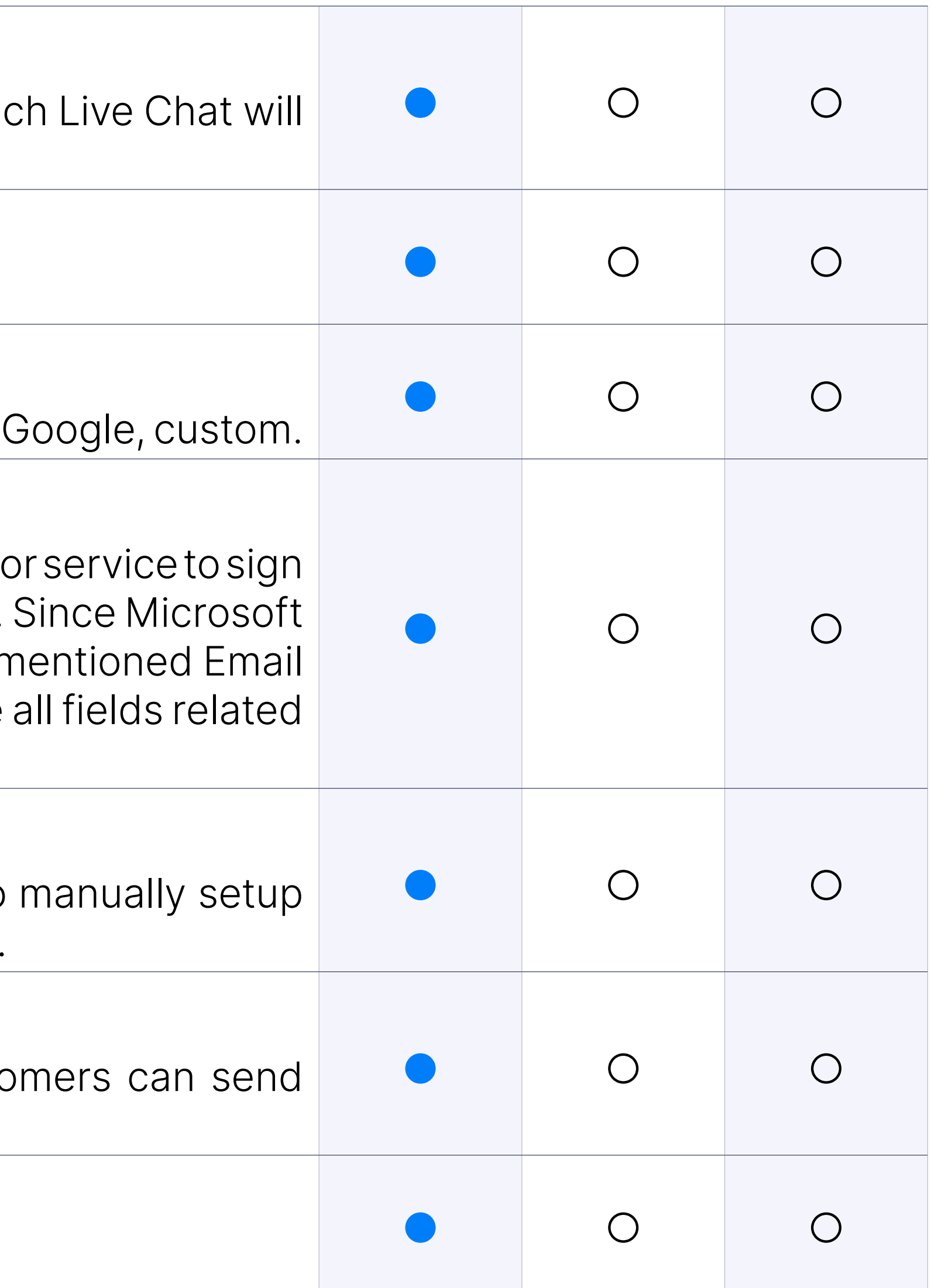

#### Channels: Custom Server manual setup

#### Channels: Email address

#### Channels: WhatsApp Channel

Allow users to send inquiries via WhatsApp message/mobile phone.

#### Channels: Connect with WhatsApp

The Connect WhatsApp button serves for redirecting the user to the through which the user needs to go in order to complete all onboard clicking on the 'Connect WhatsApp' button, the pop up window will be the user again needs to choose the new 'Connect WhatsApp' button.

Then the user will be redirected to the 360Dialog page which is an of Whatsapp integration, where the user will need to create an account the onboarding steps. In order to do so, users will need to fulfill specit described in the 'howto' guide and prepared videos. After completing steps, the number in the PBXware GUI will be automatically filled.

The number populated automatically after completing the WhatsApp of will be the number to which customers can send inquiries to.

#### Channels: Number

#### Channels: Facebook Messenger Channel

Allow users to send inquiries via Facebook messenger/mobile phone.

#### Channels: Connect with Facebook

The 'Connect with Facebook' button serves for redirecting the use pages through which the user needs to go in order to complete all on After clicking it, the process of connecting PBXware with the Facebo be initiated and the CMP dialog will be opened. After that, the user needs to click on the 'Login with Facebook' button and within the next steps, choose business page which will be used for communication with customer information needed within the CMP dialog and PBXware such as: Page Page Access Token will then be automatically fulfilled. More detailed all steps described is available in the 'howto' guide and prepared vide

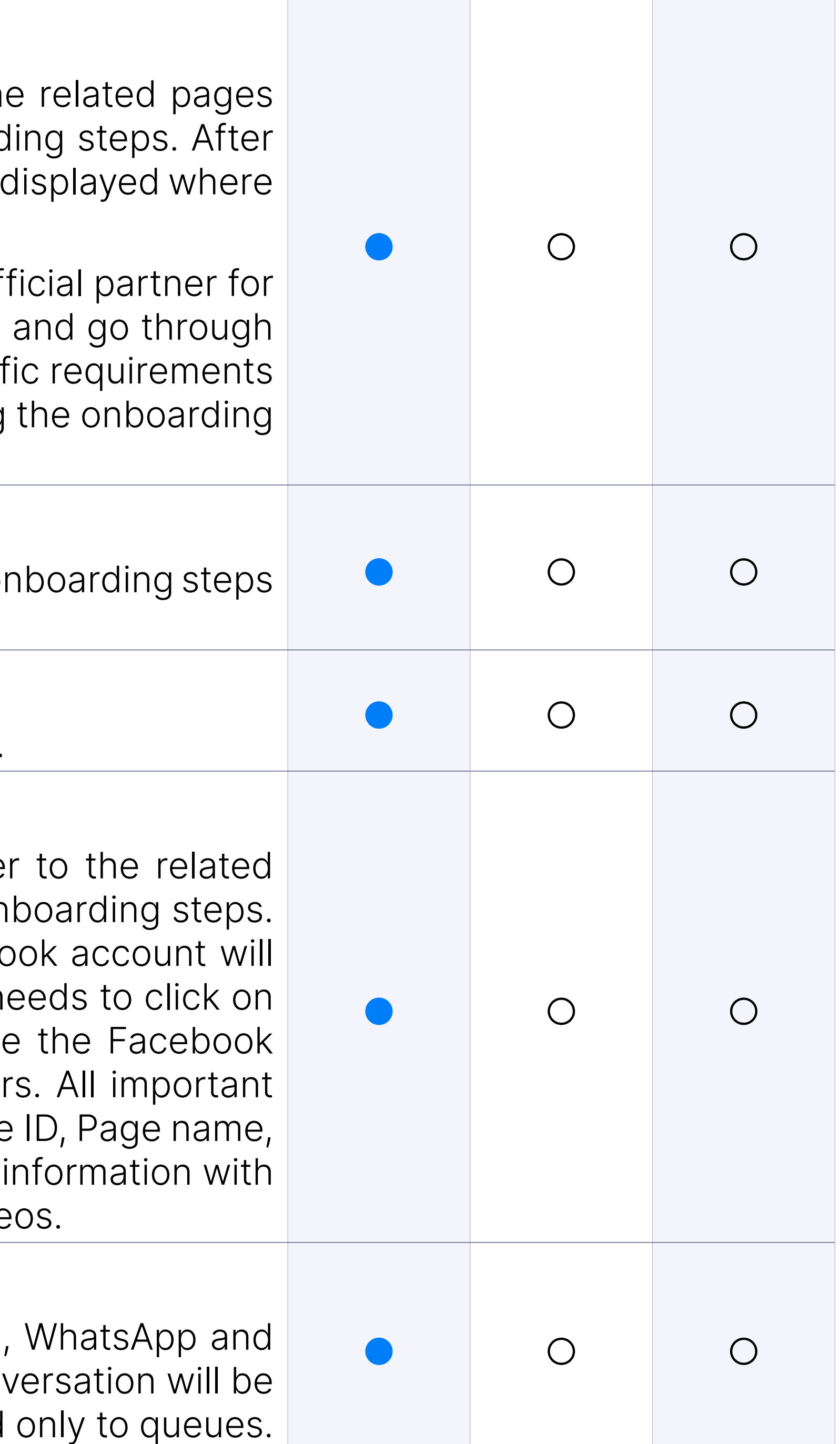

#### Channels: Destination queue

Within the destination, users are given the option on LiveChat, SMS, Facebook Messenger to choose a chatbot or queue to which the conversation will be set to which the conversation  $\mathbb{R}^n$ routed to. On the Email channel, conversation requests can be routed

#### Channels: Chat widget

A code snippet that needs to be copied to the website in order to install channel.

### **Settings**

Settings include setup of other important options related to messaging as timeouts, alerts, work items, more general operation time etc.

Allows users to specify e-mail addresses to which an alert will be sent DDOS or other malicious attacks detected by the system.

### Settings: Alert E-mails

#### Settings: Operation time

Enables setting a timeout in minutes in which agents can give first customers via LiveChat and SMS channels as well as unanswered act triggered in case the allowed time for an answer expires. Default unar implies an automatic transfer of request to another agent. Users can c two additional unanswered actions such as to automatically pause automatically log off an agent.

Enables setting general operation time.

#### Settings: First response timeout

Enables setting a timeout in which customers can provide an answer before session auto-terminates.

No. of units assigned to each channel by default, according to the effo an agent to handle requests across different channels.

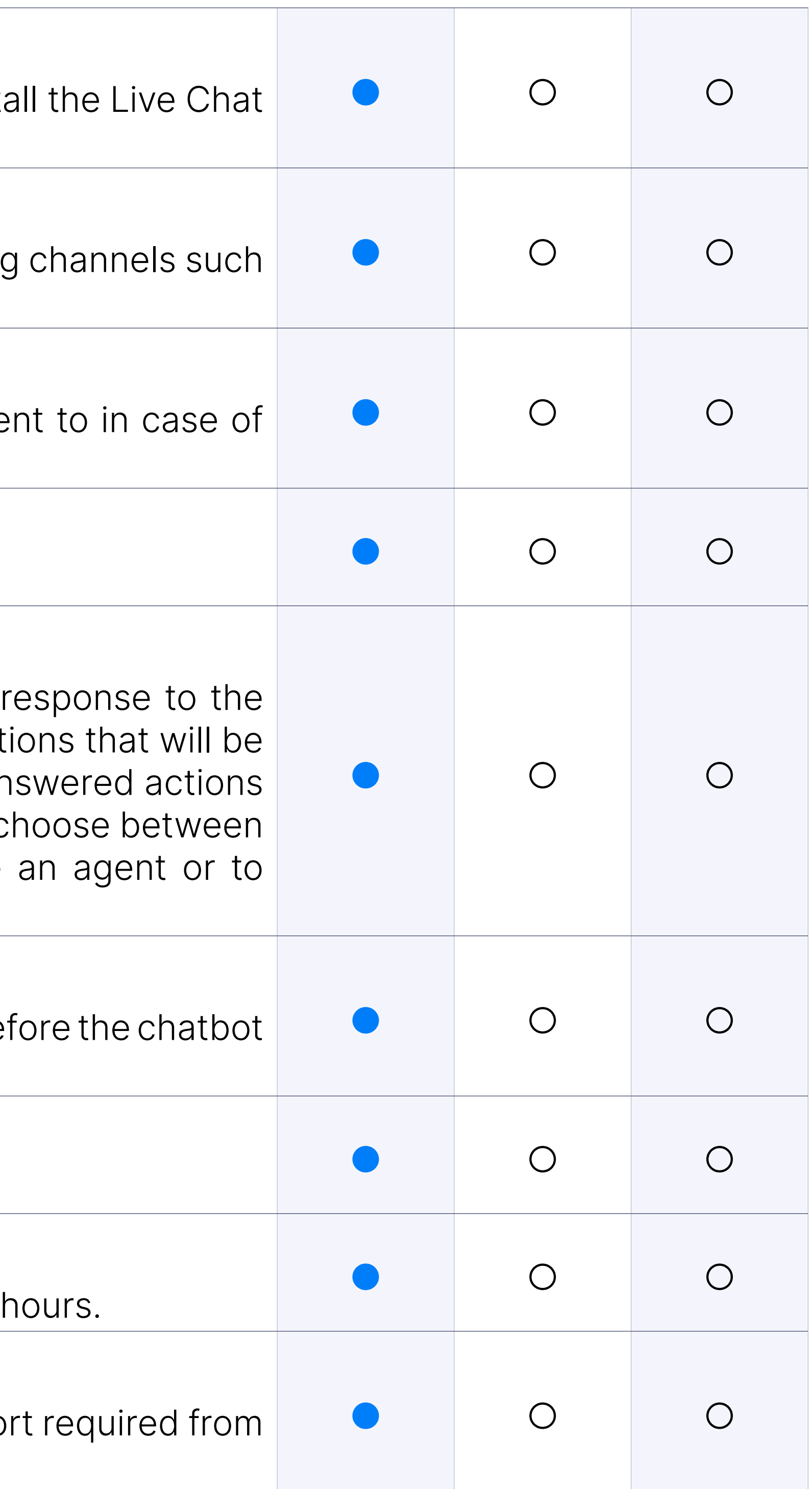

#### Settings: Chatbot timeout

### Settings: Live Chat (minutes)

Enables setting a timeout on the Live Chat channel in minutes.

#### Settings: Messaging (Hours)

Enables setting a timeout on Messaging channels (currently SMS) in

### Settings: Work units (Live Chat, Messaging, Email)

#### Settings: CMP

One of the main prerequisites for integrating Facebook and WhatsApp c omnichannel system is the COMMSware Messaging Platform (CMP) ser CMP and configuring specific options within the CMP service (such a API key etc.) is crucial before setting up configurations between the C the PBXware system.

User needs to enter a public URL which represents the location of the This public URL needs to be copied from the CMP.

### Settings: URL

An API key is one of the requirements that needs to be configured service and then entered into the PBXware system. So, within the C user needs to use an option for generating an API key and then to newly generated API key and paste it within the PBXware system.

#### Settings: API Key

A Profile ID will be automatically generated from the PBXware and it determining the uniqueness of some WhatsApp or Facebook Mess integrations.

Agents' real-time statistics is a useful tool that shows real-time inform Agents on your system (answered and unanswered calls, talk time, idle pauses).

#### Settings: Allowed IP Adresses

Enables users to define allowed IP adresses.

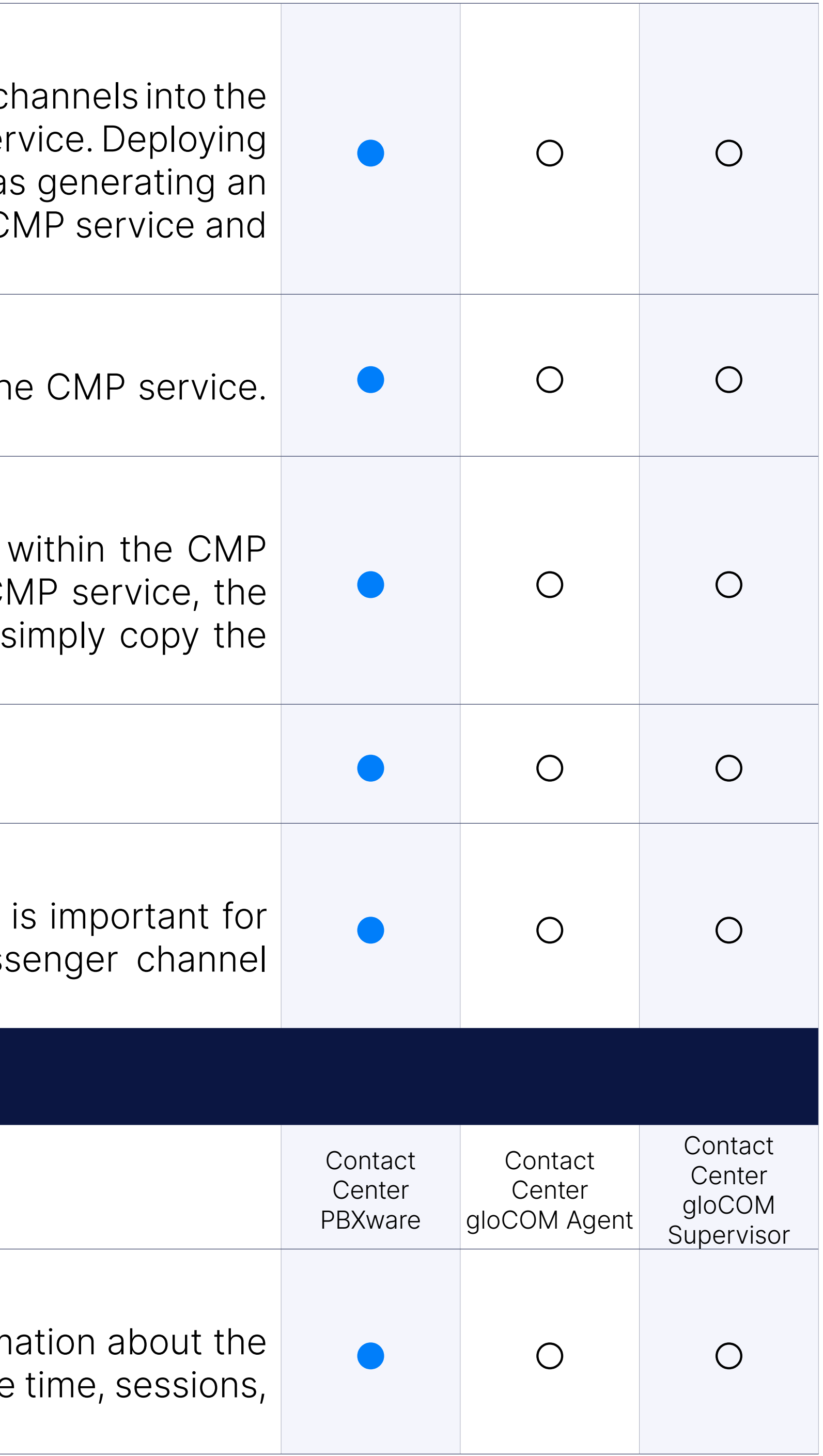

#### Settings: Profile ID

Agents

#### Agents Realtime Statistics

#### Calls

The number of total calls for an agent and the number of answered a calls.

#### Talk Time

Total talk time, average talk time, and average delay.

#### Idle time

Total idle time and average idle time.

#### Sessions

Total sessions time and the number of sessions.

This type of agent can log in by dialing the  $*203$  access code. When a has a call waiting to be served, their phone will ring.

#### Pauses

Total pause time and the number of pauses.

#### Log in Options: Callback Agents

The Direct In options can now be set per Agent too. Per Agents options additional option, "Not Set" (In that case, there will be a fallback to the setting from the setting from the s General Agents Settings (3.5.6.).

#### Auto-login (Callback): PIN required

If set, agents must provide a personal PIN number to log in and start

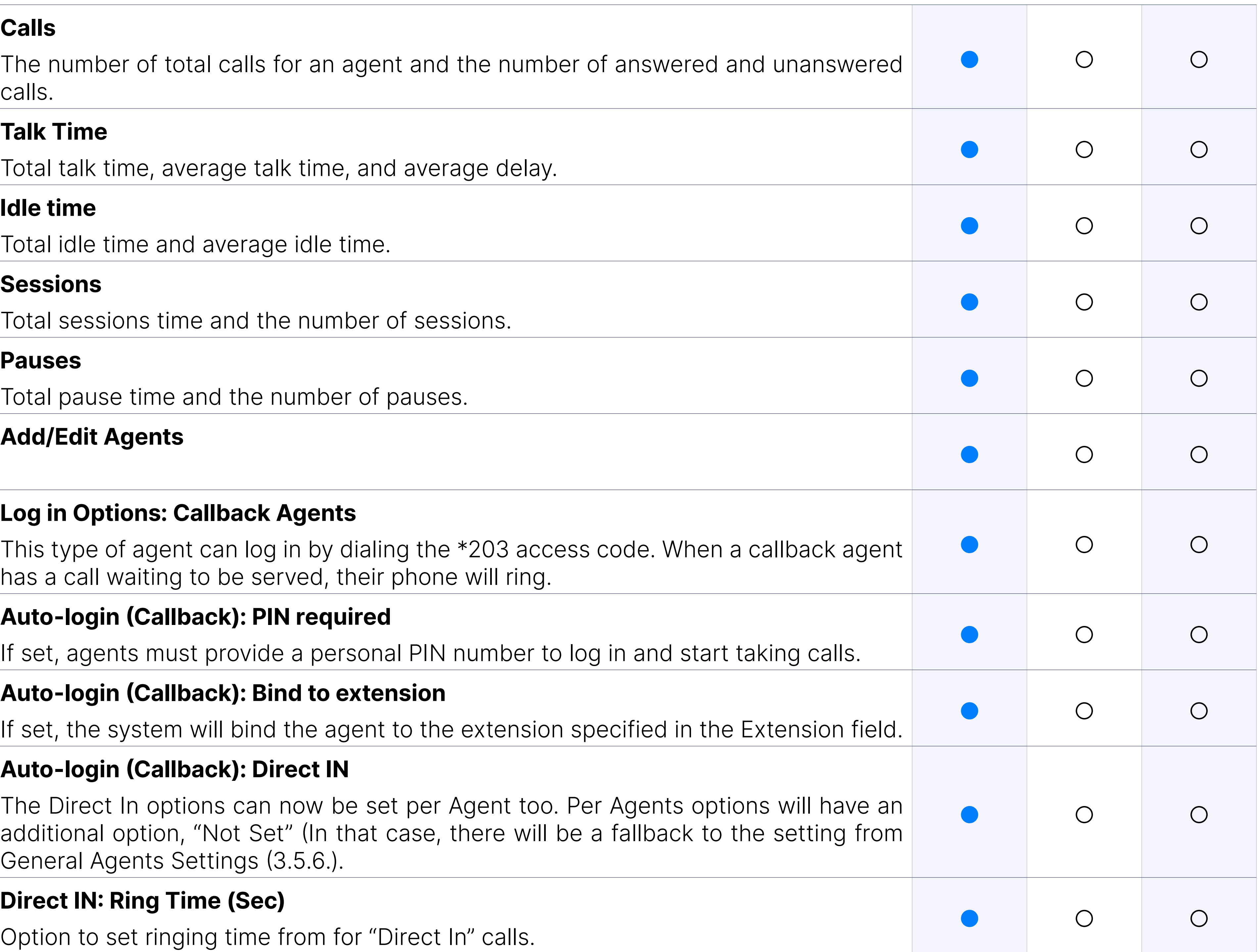

#### Auto-login (Callback): Bind to extension

If set, the system will bind the agent to the extension specified in the

#### Auto-login (Callback): Direct IN

#### Direct IN: Ring Time (Sec)

Option to set ringing time from for "Direct In" calls.

#### Direct IN: Allow Calls when Paused

When set to 'Yes', users can call an Agent currently on the 'Pause' stat

#### Direct IN: Allow Calls when Busy

Direct in busy destination will let users redirect a call to another destination if the Agents of the Agents C is busy.

When set to 'Yes', users can call an Agent that is already on call/busy.

#### Direct IN: Busy Destination

Enables users to set the capacity for each agent, defining how man requests an agent can handle concurrently.

Enables setting the number of conversation requests that an agent can handle can handle can handle can handle simultaneously on a Live Chat channel.

#### Direct IN: Is Voicemail

This option will dial the destination's voicemail.

#### **Capacity**

Enables setting the number of conversation requests that an agent can handle can handle can handle can handle simultaneously on a Messaging channel.

Enables setting the number of conversation requests that an agent can handle can handle can handle can handle simultaneously on a Email channel.

#### Live Chat

Total number of work items per agent. It is caclulated by summarizing work items an agent has for every channel. The number of work item for every channel is calculated by multiplying work items per channel a channel.

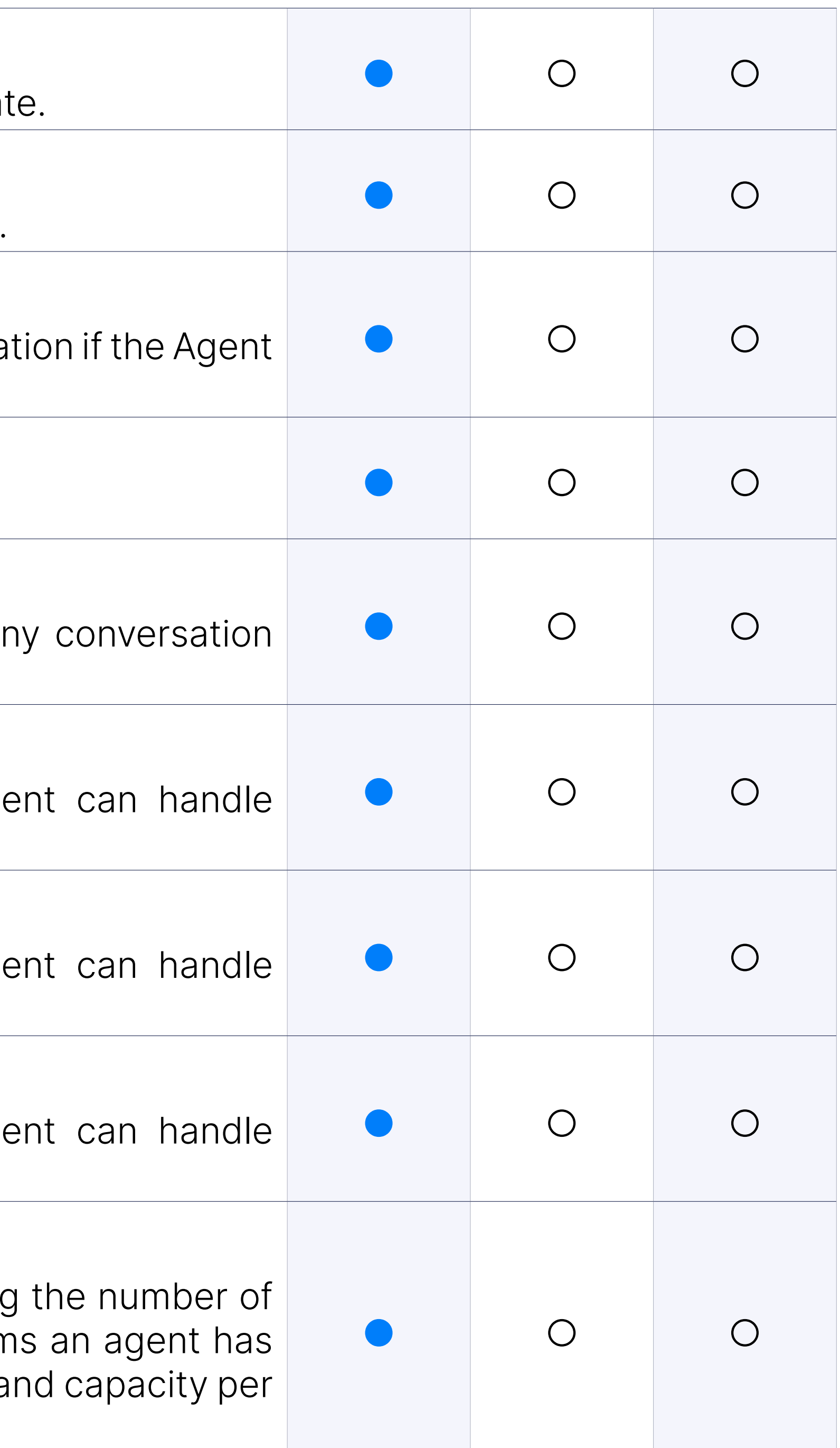

#### Messaging

#### Email

#### Work units

#### Groups

To simplify queues and campaign members, the management administ groups of agents to add and remove multiple queues or campaign me

NOTE: Agent Groups act as a template that allows you to move entire g into the queue or campaign. If you add new group members into the be automatically added to the queues or campaigns you already added prior to that moment.

When an Agent needs to stop receiving calls but does not want to log o the pause option and stop receiving calls until they use the un-paus these conditions, they will still be reported as logged in but on pau provide a pause reason code to indicate the reason they are currently reason-code is logged in with their pause event.

#### Pause Reason

#### Pause Reason Codes

The agent can now make a direct out call and associate it with the pro the server. Each Project can have a different Caller ID defined, so where with that project, it will predefine the Caller ID.

The Wrap-up time is a short period in which agents will not receive the they hang up a call. For example, if the agent finishes the call, you can up time of 5000 ms (5 seconds) to allow the agent to recover before forwarded to that agent.

#### Settings: Unanswered action

#### Project Codes

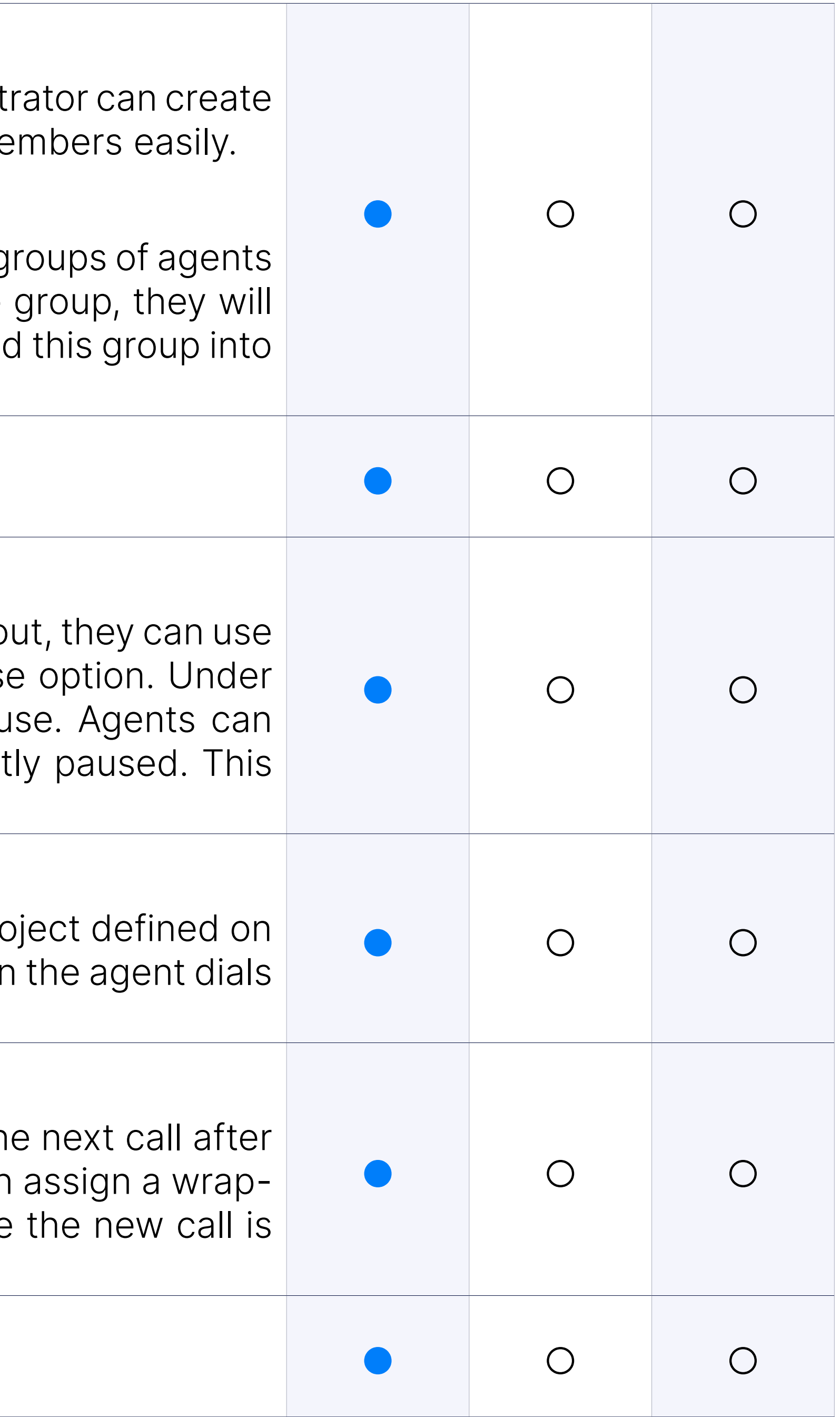

#### Settings: Agent wrap-up time

#### Settings: Auto Logoff

Time in seconds that the agent's extension should ring before declaring and logging him off.

#### Settings: Auto Pause

Automatically put the agent on pause if they did not answer a call.

This is when the agent is dialed directly using the agent number and extension.

#### Settings: Direct IN

Agent calls received directly are tracked and logged.

Agent calls made by direct dialing out are tracked and logged. Those reported as part of the agent's statistics.

Using the desktop app integration, an agent can work in blending mo system will switch the agent to inbound (queues) or outbound (campaign) on queue requirements where he is a member.

Those calls are reported as part of the agent's statistics.

#### Settings: Direct OUT

#### Settings: Blending

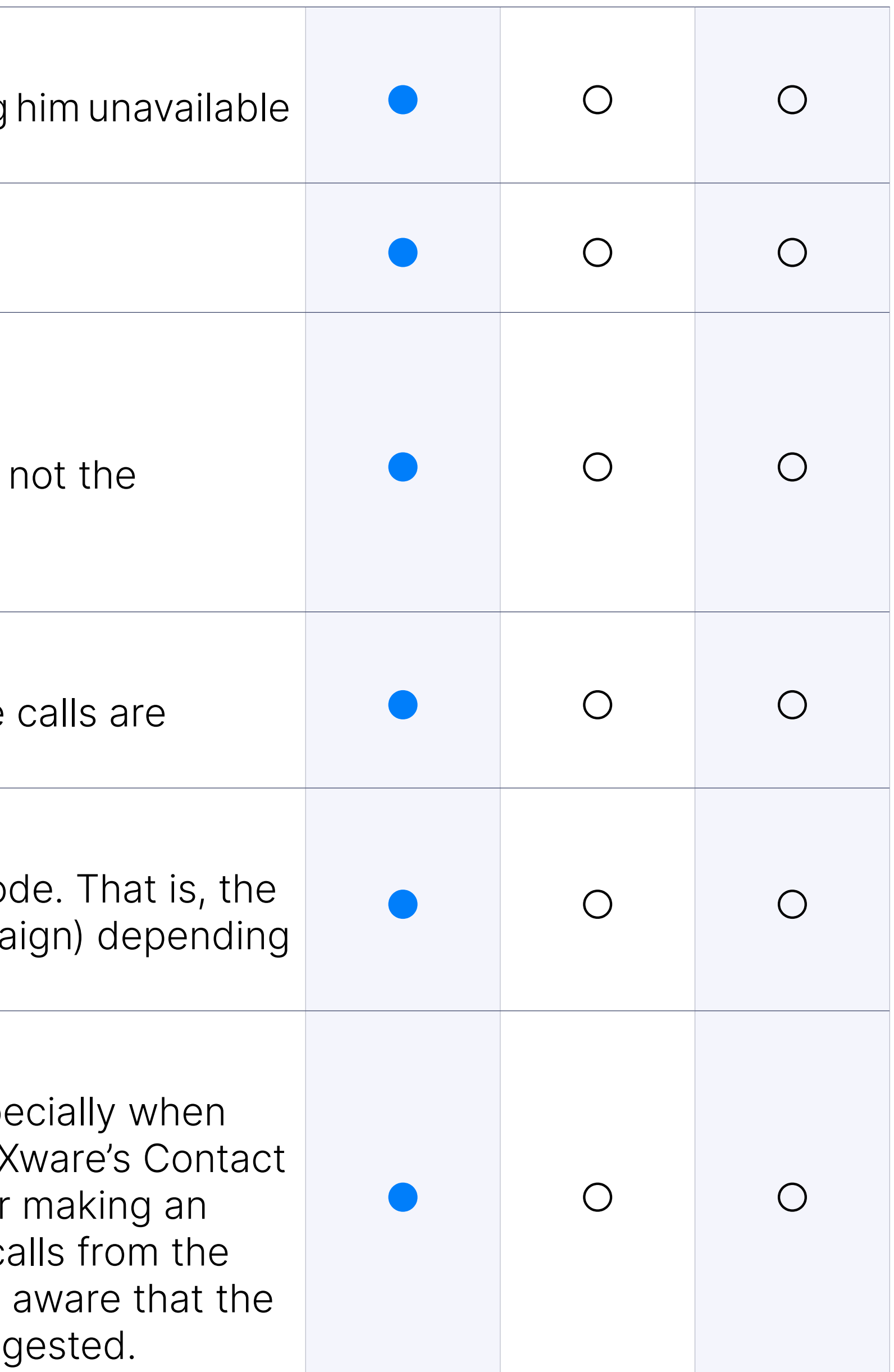

#### Settings: Staying Paused After Making an Outbound Call

Working as a Contact Center agent carries many responsibilities, especially the lines are busy. To enhance the experience of Agents who use PB) Center Edition on a daily basis, it is now possible to stay paused after outbound call while being on a pause so that agents do not receive c queue immediately after the outbound call ends. However, please be IVR statistics will be affected differently if you use the feature as suggest

PBXware statistics allows you to use a predefined data statistics information for the current day.

#### Agent Statistics: Pre-defined Date Ranges - Today

PBXware statistics allows you to use a predefined data statistics information for yesterday.

PBXware statistics allows you to use a predefined data statistics information for the last seven days.

#### Agent Statistics: Pre-defined Date Ranges - Yesterday

PBXware statistics allows you to use a predefined data statistics information for the current month.

#### Agent Statistics: Pre-defined Date Ranges - This Week

PBXware statistics allows you to use a predefined data statistics information for the last month.

PBXware statistics allows you to use predefined data statistics filter to dis for the last year.

#### Agent Statistics: Pre-defined Date Ranges - This Month

PBXware statistics allows you to use a predefined data statistics information for the custom date range.

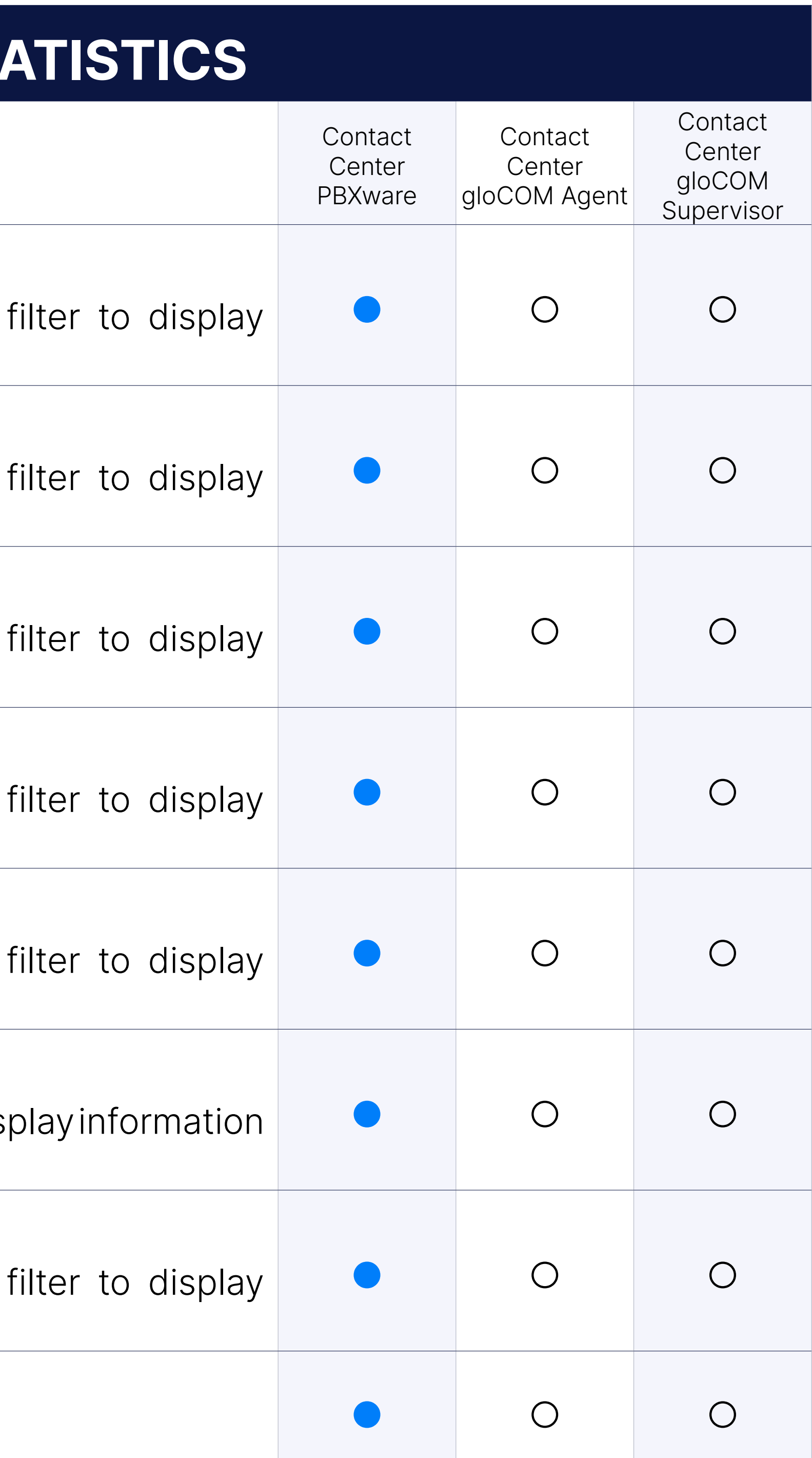

#### Agent Statistics: Pre-defined Date Ranges - Last Month

#### Agent Statistics: Pre-defined Date Ranges - This Year

#### Agent Statistics: Pre-defined Date Ranges - Custom Date range

#### Agent Statistics: Report actions - PDF Download

This option allows you to download your reports in PDF format.

#### Agent Statistics: Report actions - CSV Download

This option allows you to download your reports in CSV format.

#### Agent Statistics: Report actions - Print

This option allows you to print your reports from an HTML page.

#### Agent Statistics: Report actions - Graph

You can filter your reports per specific agents, allowing you to get even information in your reports.

This option allows you to display graphs for your report.

These reports (depending on what's selected) could be displayed with per agent.

#### Agent Statistics: Report actions - More

This option allows splitting the report into shorter date ranges.

#### Agents

Shows detailed information about agents. It provides a lot of information report to give a quick overview of agent availability to the customer. The main feature over a quick overview o here is agent idle time. This report focuses on all calls of agents, session provides you with accurate information about agent idle time.

#### Selected Reports

Shows a number of calls per direction. The data is grouped per agent and then groups and then groups and then groups and then groups and then groups and then groups and then groups and then groups and then groups and then per direction for each agent (direct in, direct out, inbound, outbound).

#### Selected Reports: Show statistics for agent availability

Shows agents direct in calls. The main feature here is calls  $> 1m$ . Tho: look like effective calls. This value is configurable.

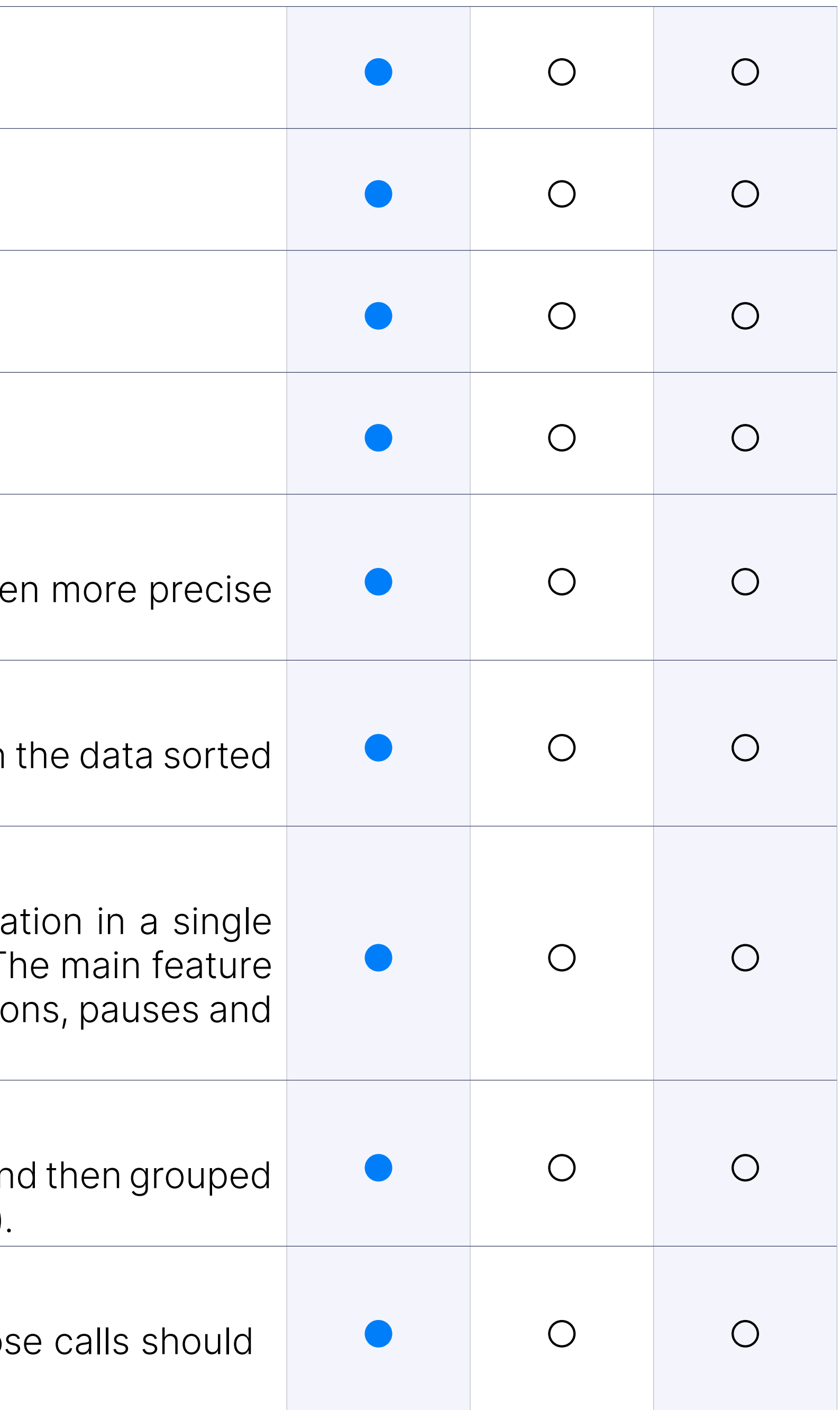

#### Selected Reports: Show statistics for agent calls per direction

#### Selected Reports: Show statistics for agent direct in calls

#### Selected Reports: Show statistics for agent direct out calls

Shows detailed information about agents direct out calls. The main fe  $cals$  2 alls  $> 1$ m. Those calls should look like effective calls. This value is configurable.

#### Selected Reports: Show statistics for agent direct out calls per pro

Shows detailed information about agents direct out calls that were ma codes. The data is grouped per agent, and for each agent the data is project code. Eg. If one agent made direct out calls with three different that will also be shown in statistics.

Shows detailed information about agent sessions, pauses, talk time, and  $\epsilon$ The data is grouped per agent. Provides a lot of information in a single the customer a quick overview of agent occupancy.

Shows the number of agent pauses with/without reason, billable/paya data is grouped per agent.

Shows information about agent sessions and pauses. The data is group The main feature here is the number of agent pauses per session.

#### Selected Reports: Show statistics for agent occupancy

#### Selected Reports: Show statistics for agent pauses

#### Selected Reports: Show statistics for agent sessions and pauses

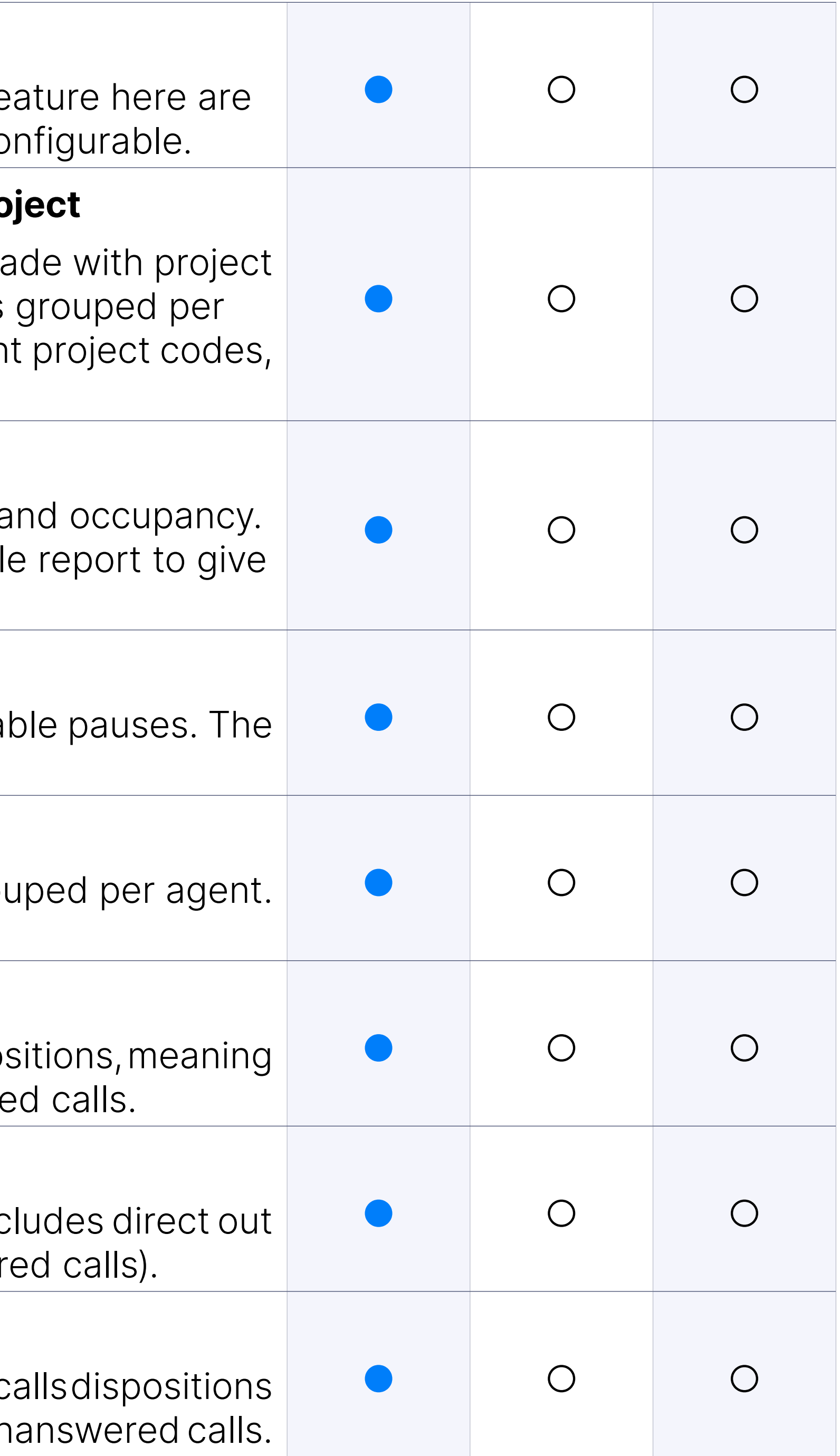

#### Selected Reports: Show statistics for all calls

Shows summary information about all agent calls. Includes all calls dispositions, and the total number of calls and the number of answered and unanswere

#### Selected Reports: Show statistics for direct out answered calls

Shows summary information about agent direct out answered calls. Inc answered calls dispositions (agent hangups, caller hangups, transferred

#### Selected Reports: Show statistics for direct out calls

Shows summary information about all direct out calls. Includes direct out c containing the total number of calls and the number of answered and un

#### Selected Reports: Show statistics for direct out unanswered calls

Shows summary information about agent direct out unanswered calls. out unanswered calls dispositions where users can see what was the answering (busy, no answer, cancel).

Shows a number of calls made with some project code. The data is group to see how project codes are used. You can see here how calls are project code.

#### Selected Reports: Show statistics for project Calls

Breakdown page for each one of the report type shows an REC mark ID. When hovered over, the Call ID message is shown in the alert dialog file available. Check CDR". The user can also hover over Call IDs with where an alert dialog will be shown saying; "Check CDR" which will, aft on, lead to a reports page in a new minimized window as in the case w with recordings on it.

#### Recordings under Queue statistics

You can filter your reports per specific queues, allowing you to get even information in your reports.

You can filter your reports per specific queue members, allowing you to precise information in your reports.

It shows how many calls the agent had dumped. Note that for one ca dump several times. The total is the number of calls the agent had, incl were dumped. This type of call happens when the agent hangs up on the queue announcement (agent announce) is being played.

#### Queue Statistics: Queues

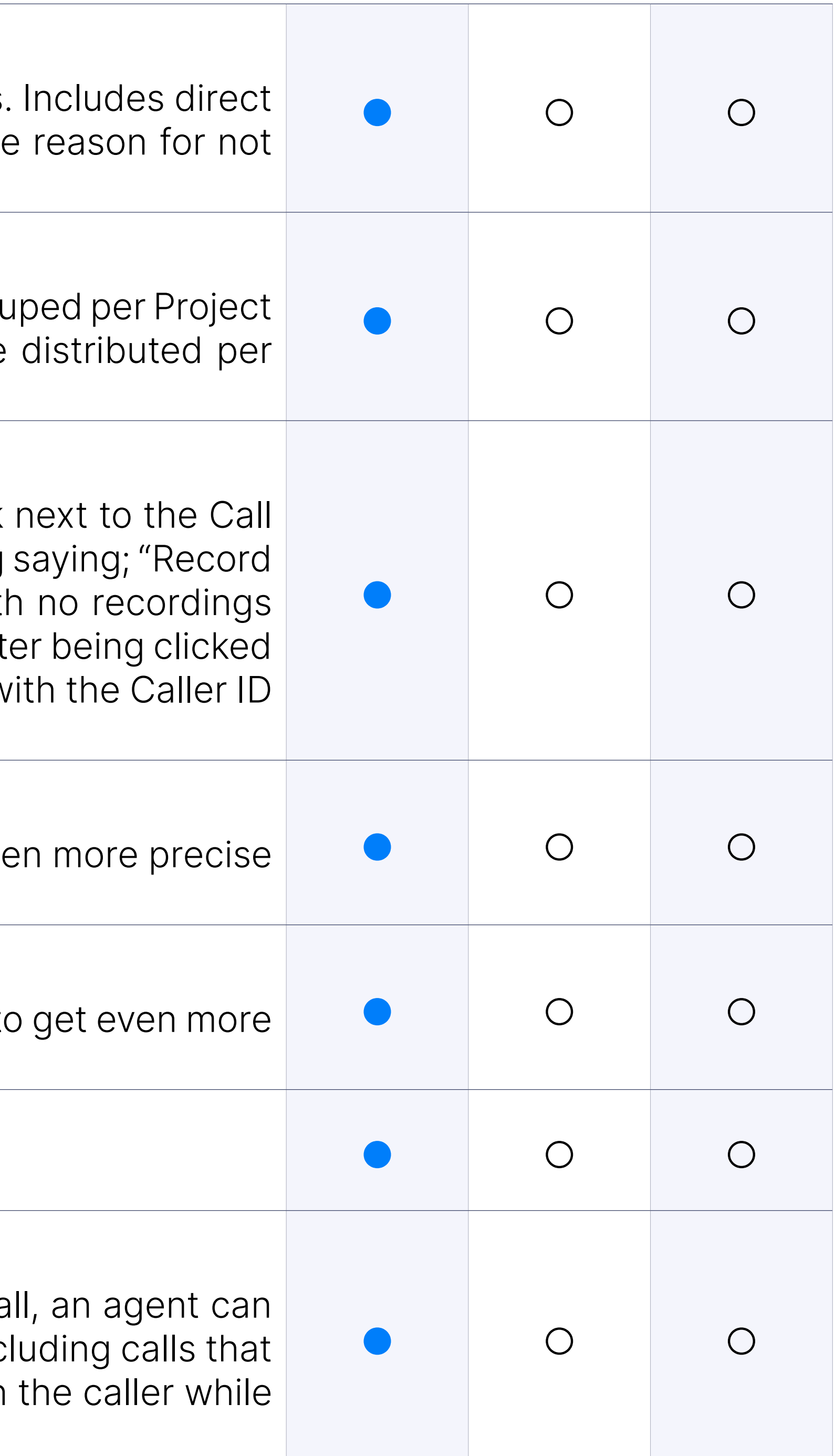

#### Queue Statistics: Members

#### Reports type: Agent Reports

These reports will display the data sorted per agent.

#### Reports type: Shows statistics for all agent dumped calls

#### Reports type: Shows statistics for all agent inbound calls

Shows information about agent inbound calls. Data is grouped per agent.

#### Reports type: Show statistics for all agent inbound calls per Queue

Shows detailed information about agent inbound calls. For each agent, by the queue. Users can see here how calls are distributed per agent

Shows agent missed calls, an average of missed calls, and total ring to thing to remember here is that we can have several missed calls for each queue.

#### Reports type: Show statistics for all agent missed calls

Shows average, min, and max entry positions of the calls in the queue. per queue. This is an extremely significant report since it tells us how in the queues.

Shows more detailed information about queues answered calls. Data queue. Includes answered calls dispositions, which indicate how the call hangups, caller hangups, transferred).

#### Queue Reports

Queue reports will display all the relevant information sorted per queundle to the result of the relation of the reports will display all the relation for the reports

#### Queue Reports: Show statistics of entry positions

Shows information about queues callback calls. Data is grouped per callback calls dispositions which contain the total number of callback answered and unanswered calls.

Shows summary information about all queue calls. Data is grouped per Queue Calls Dispositions which contains the total number of calls, unanswered calls.

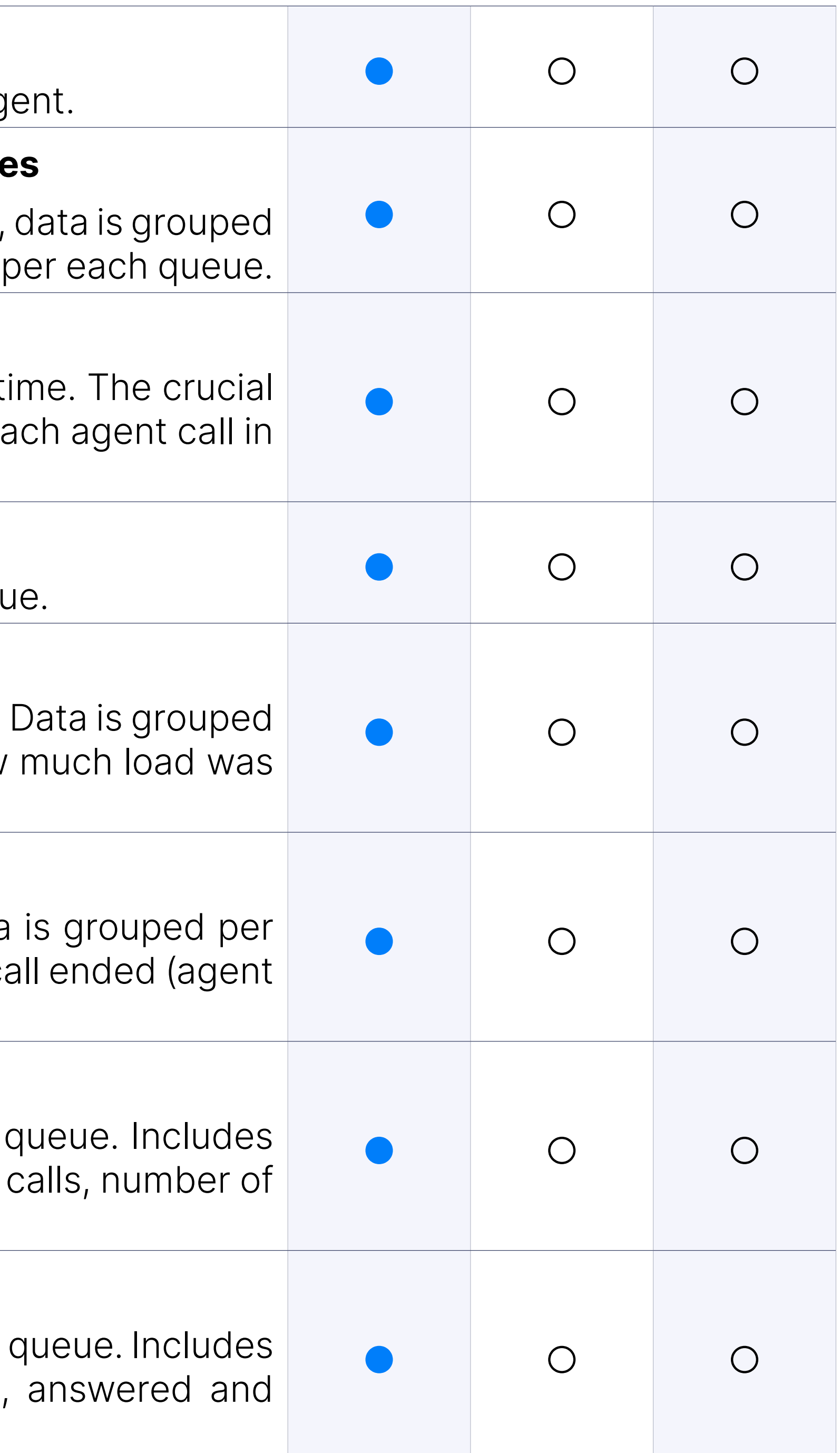

#### Queue Reports: Show statistics for queue answered calls

#### Queue Reports: Show statistics for queue callback calls

#### Queue Reports: Show statistics for queue calls

#### Queue Reports: Show statistics for queue calls per agents

Shows detailed information about queue calls per agent. Data is group For each queue, data is additionally grouped by an agent. You can see are distributed per queue per agent.

#### Queue Reports: Show statistics for queue calls per disposition

Shows detailed information about queue calls per disposition. Data queue. For each queue, data is additionally grouped by a disposition. Y how calls are distributed per disposition. 'Talk Time' Information to Qu Statistics is added with talk time total, talk time average, and talk time

Shows more detailed reports about the queues unanswered calls. Data queue. Includes unanswered calls dispositions where we can see the answering (abandon, exit with key, timed out).

#### Queue Reports: Show statistics for queue unanswered calls

Shows summary information about all inbound calls. Includes all call dis Answered, Unanswered).

Shows summary information about all unanswered inbound calls. Include calls dispositions where we can see the reason for not answering (Abandon, Exit With Muslem, 2015) Key, Timeout).

#### Queue Reports: Repeated callers

This report shows the statistics of a caller who has called the queue at

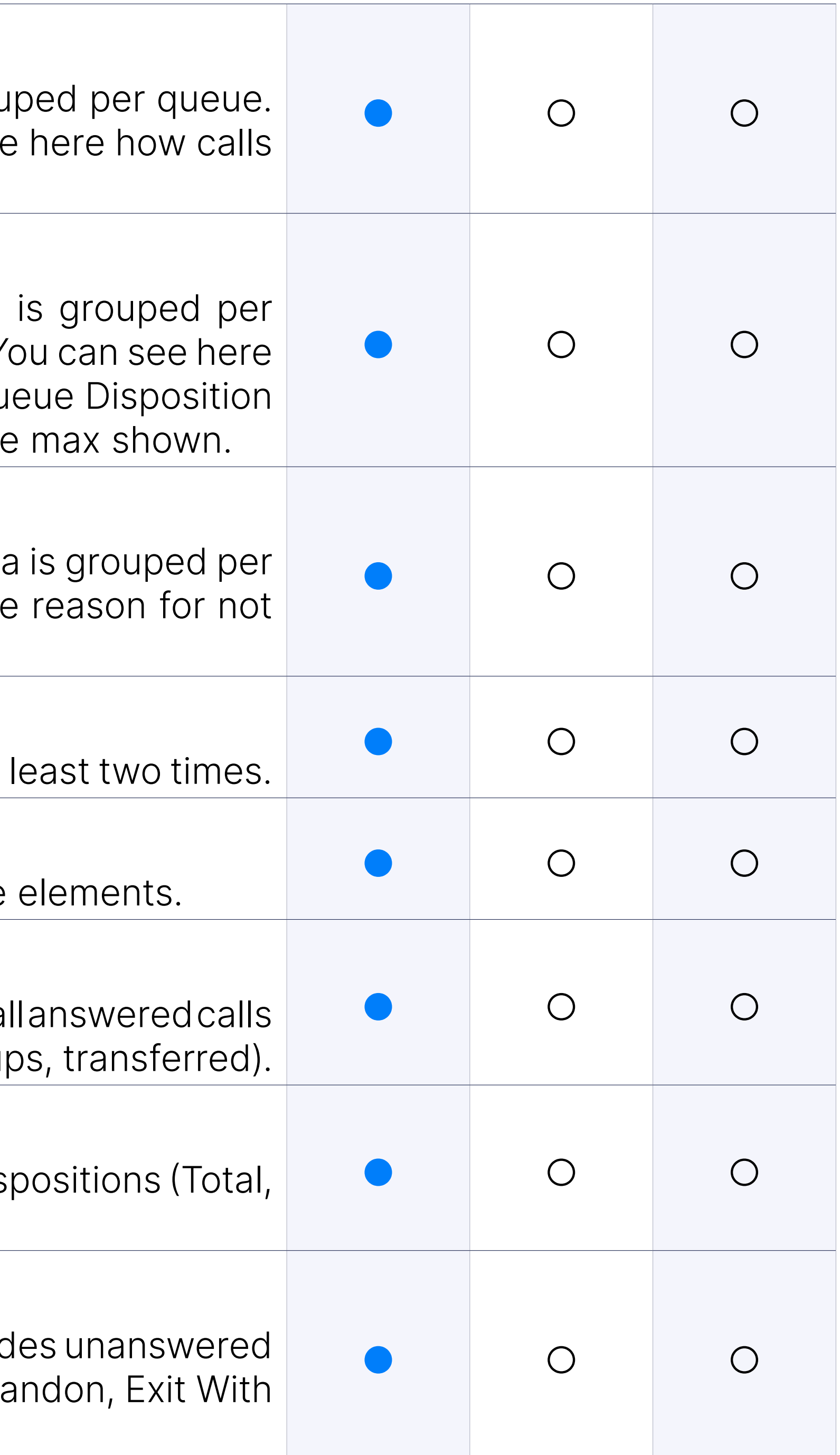

#### Summary Reports

Summary reports will display summary information for specific queue

#### Summary Reports: Show statistics for all answered calls

Shows summary information about all answered inbound calls. Includes a dispositions to see how the call finished (agent hangups, caller hangup

#### Summary Reports: Show statistics for all calls

#### Summary Reports: Show statistics for all unanswered calls

#### Summary Reports: Show statistics of distributions for all calls per

Shows all calls per each day. The list of days depends on the time ranger (E.g., Click to show statistics for the distribution of all calls per day).

#### Summary Reports: Show statistics of distributions for all calls per month

(E.g., Show all statistics for calls where someone on the system playe message for callers waiting in the queue).

#### Summary Reports: Show statistics of distributions for all calls per week

Shows all calls distributed per day of the month.

Service level agreement is calculated per each time range (10, 20, 30 80, 90, 100, 110, 120) as: Service level = Answered calls inside time/To calls \* 100.

#### Summary Reports: Show statistics for service level agreement inc

Shows how the calls were distributed per day of the week.

(E.g., Click to show statistics for the distribution of all calls per day of

#### Summary Reports: Show statistics of distributions for all calls per

Service level agreement inclusive is calculated per each time range(10, 60, 70, 80, 90, 100, 110, 120) as: Service level agreement inclusive = 1 calls inside time/Total all calls \* 100.

Shows how the calls were distributed per hour.

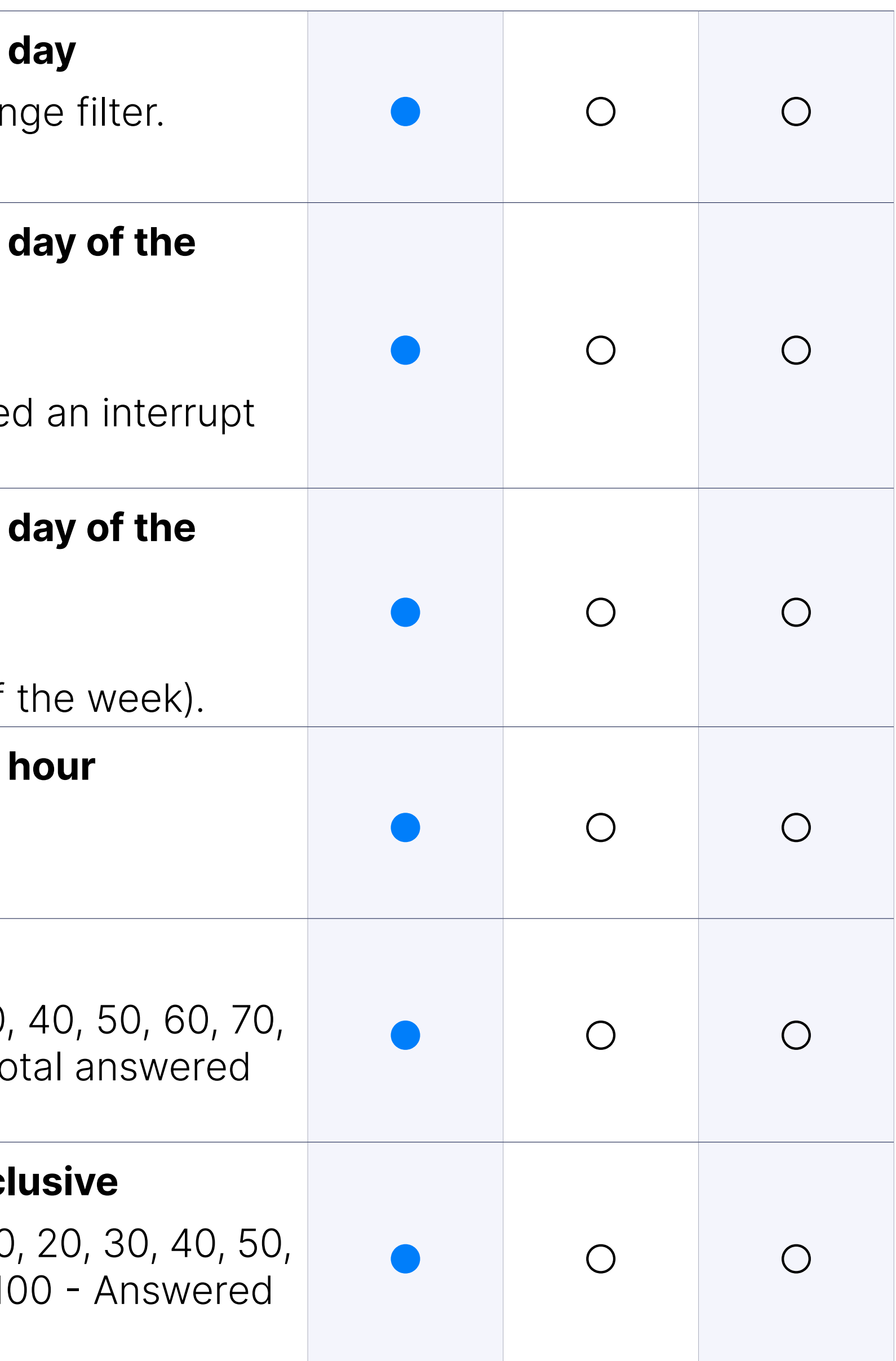

(E.g., Click to show statistics for the distribution of all calls per hour).

#### Summary Reports: Show statistics for service level agreement

#### Recordings under Queue statistics

Breakdown page for each report type shows an REC mark next to the

When hovered over, the Call ID message is shown in the alert dialog file available. Check CDR". The user can also hover over Call IDs with where an alert dialog will be shown saying; "Check CDR" which will, a clicked on, lead to a reports page in a new minimized window as is the Caller ID with recordings on it.

You can filter your reports per specific campaigns, allowing you to get precise information in your reports.

You can filter your reports per specific campaign members, allowing more precise information in your reports.

#### Dialer Statistics: Advanced Options

You can filter your reports per specific lead number, allowing you to g precise information in your reports.

#### Dialer Statistics: Campaigns

#### Dialer Statistics: Members

#### Advanced Options: Lead

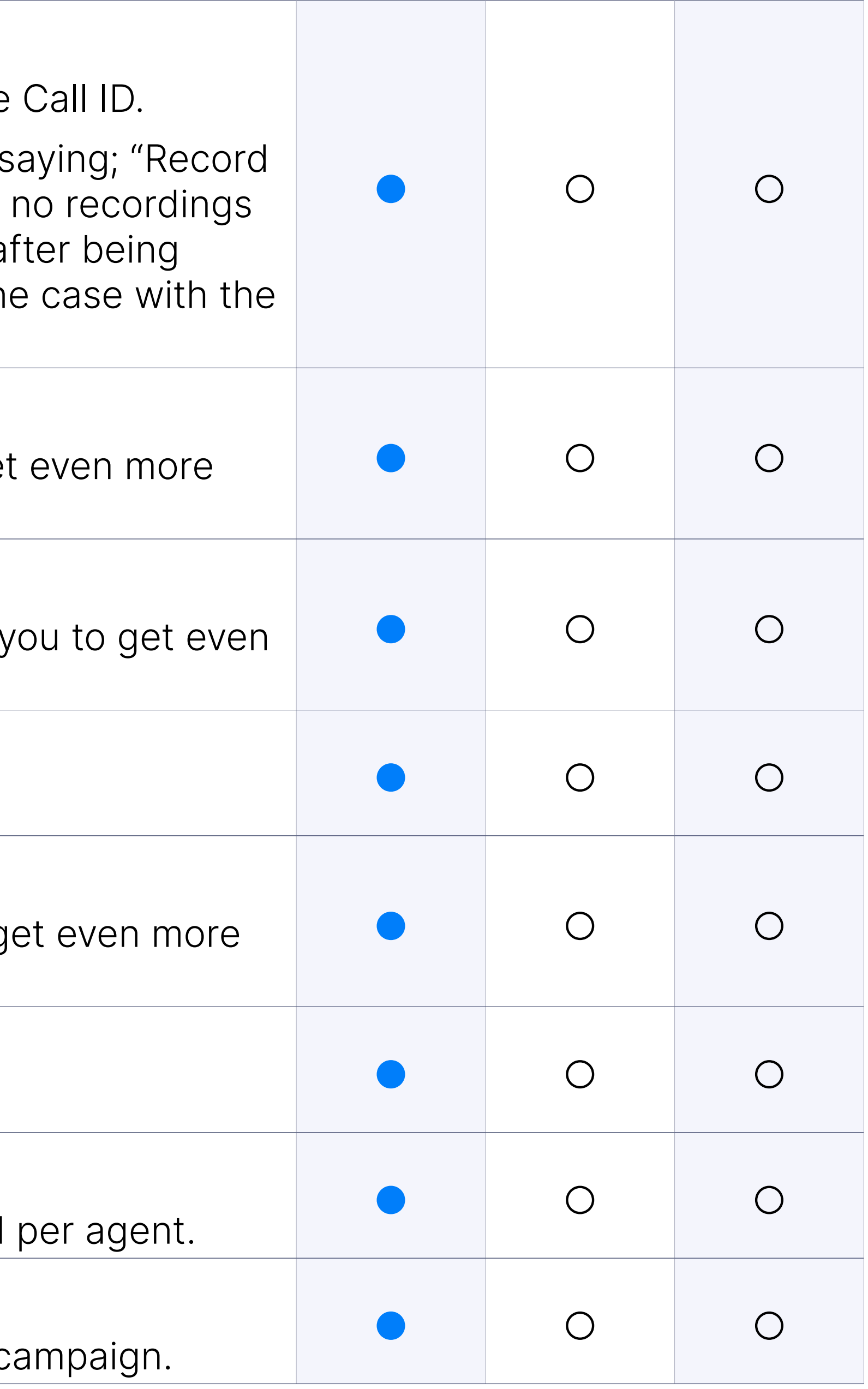

#### Reports type (Campaign, Agent, Summary): Agent Reports

These reports will display the data sorted per agent.

#### Reports type (Campaign, Agent, Summary): Agent calls

Shows a detailed report about agent outbound calls. Data is grouped

#### Reports type (Campaign, Agent, Summary): Campaign Reports

Campaign reports will display all the relevant information sorted per campaign reports will display all the relevant information sorted per c

#### Campaign Reports: Campaign all calls

Shows detailed information about agent sessions, pauses, talk time, and  $\epsilon$ The data is grouped per agent. Provides a lot of information in a single the customer a quick overview of agent occupancy.

Shows summary information about all campaign calls, including talk time, and ring time. Data is grouped per campaign.

'Talk Time' Information to Queue Disposition Statistics is added with ta talk time average, and talk time max is shown.

#### Campaign Reports: Campaign calls per disposition

Shows summary information about all answered outbound calls. Inclu answered calls dispositions to see how the call finished (agent hangu hangups, transferred).

#### Campaign Reports: Summary Reports

Summary reports will display summary information for specific dialer

#### Summary Reports: Abandoned calls rate

Shows summary information about all unanswered outbound calls. In unanswered calls dispositions where we can see the reason for not a (abandoned, machine, busy, no answer, cancel).

Shows the number and percentage of abandoned calls.

#### Summary Reports: All answered calls

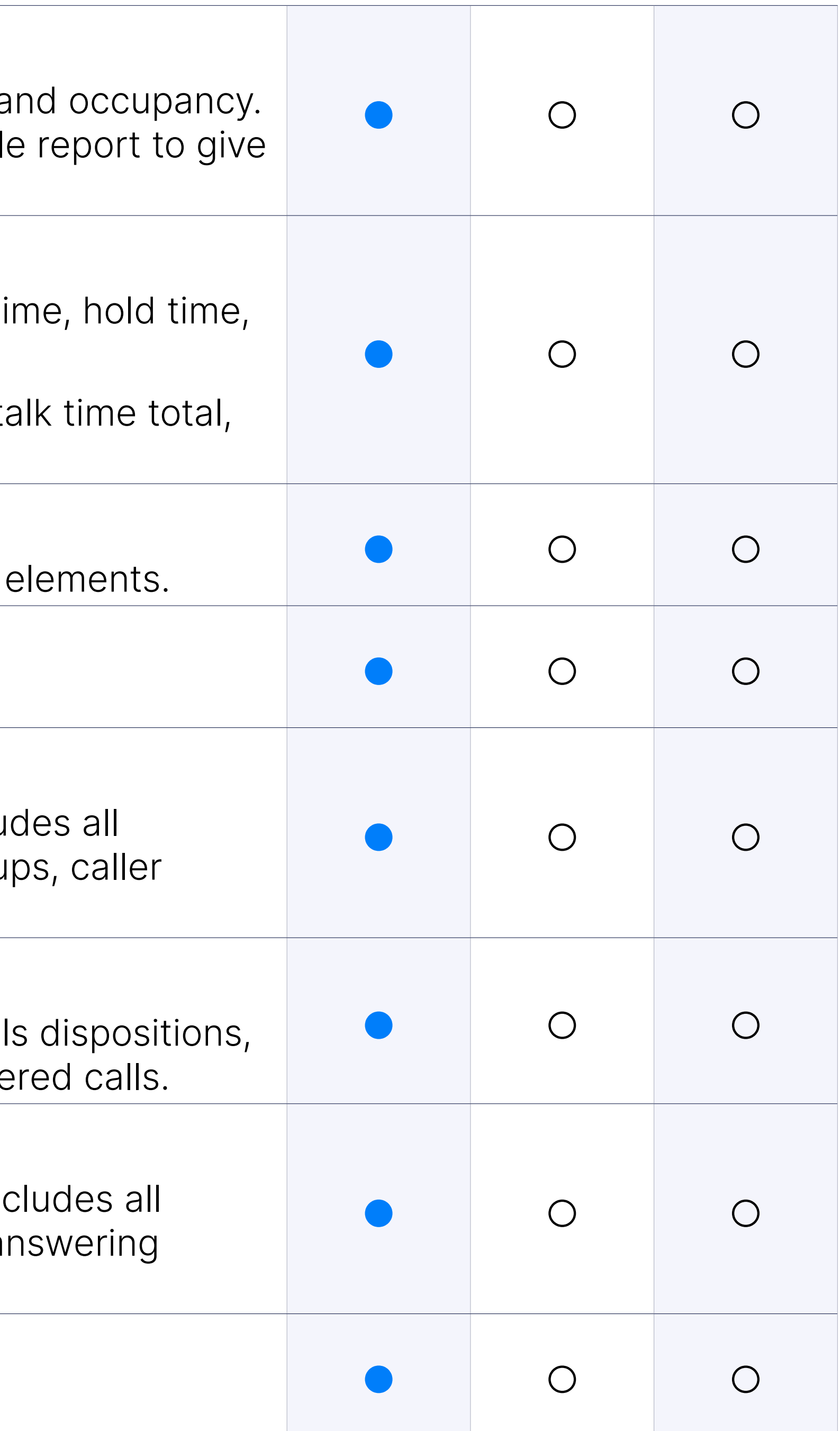

#### Summary Reports: All calls

Shows summary information about all outbound calls. Includes all call including the total number of calls, number of answered and unanswe

#### Summary Reports: All unanswered calls

#### Scheduled Reports: Report Add/Edit - Email

This option allows you to send your reports via e-mail as a PDF file.

### Filters (For Agent, Queue, and Dialer Reports): Call Duration

#### Filters (For Agent, Queue, and Dialer Reports): Hold Duration

the caller waited before connecting.

#### Filters (For Agent, Queue, and Dialer Reports): Time format

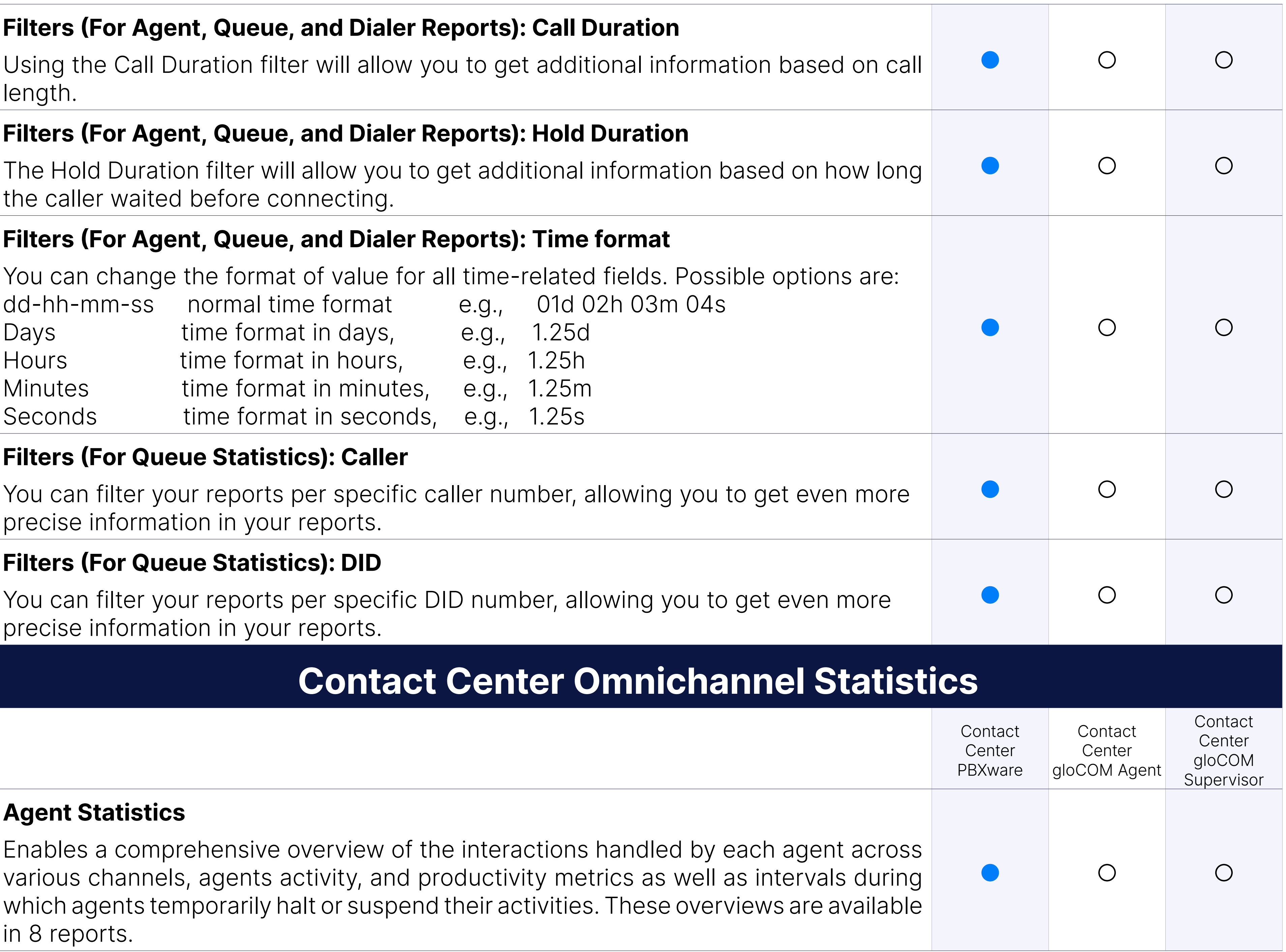

#### Agent Statistics: Filters

Simplifies specifying the desired view in a report by selecting adjusted Simplifies number of agents, specific queues or channels etc.

Enables users to define for which time period they want to have an data in the report.

#### Agent Statistics: Data Range

Enables users to define for which agents they want to have an overvie the report.

Enables users to define for which channels they want to have an over in the report.

#### Agent Statistics: Agents

Enables users to define for which queues they want to have an overvie the report.

Enables users to define in which time format they want to have an over in the reports: in days, hours, minutes or seconds.

#### Agent Statistics: Channels

#### Agent Statistics: Queues

#### Agent Statistics: Time format

Agent availability report offers insights into the total number of conversations and handle, their activity time, the average time spent on tasks, idle durations, and taken as well as metrics on how many sessions each agent has partici metrics are presented in tables and graphs.

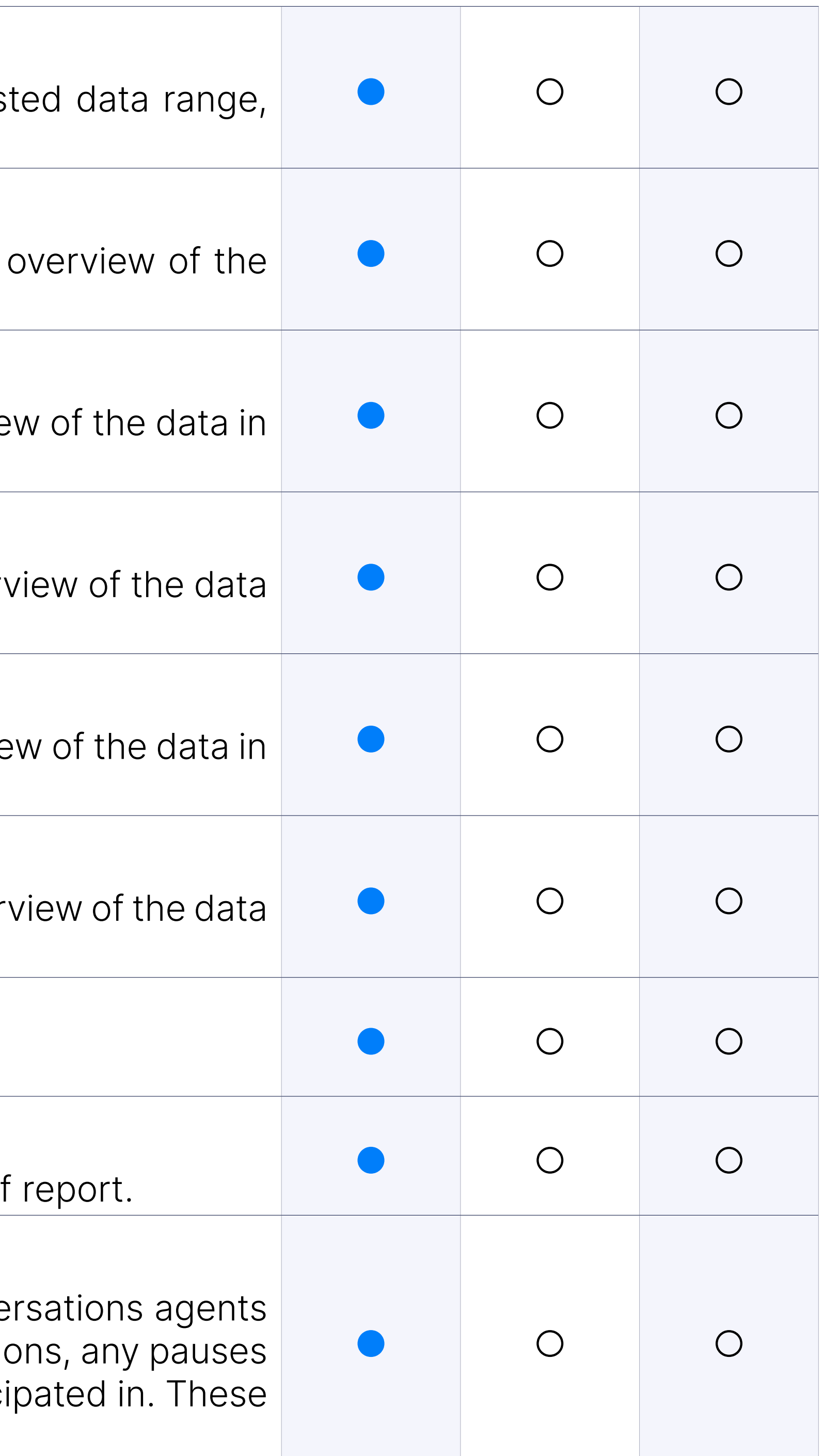

#### Agent Statistics: Report types

Enables users to have the overview of only a specific type of report.

#### Agent Statistics: Search

Enables users to search by all columns available for a specific type of

#### Agent Statistics: Agent availability

#### Agent Statistics: Agent conversations per channel

The "Agent Conversations Per Channel" report provides a comprehensive over the interactions handled by each agent across various channels by into the frequency of conversations, their duration, and how they conclude ended by the agent, the customer, or transferred.

#### Agent Statistics: Agent conversations per queue

The "Agent Conversations Per Queue" report provides a comprehensive interactions handled by each agent across various queues. This report the previous one, except that it offers an overview per queue instead

The "Agent Missed Conversations Per Channel" report provides an ininteractions that agents missed over various communication channels.

#### Agent Statistics: Agent missed conversations per channel

The "Agent Pauses" report offers a comprehensive view of the interval agents temporarily halt or suspend their activities. It reflects momen take breaks from active engagement, whether for administrative tasks, reasons.

#### Agent Statistics: Agent missed conversations per queue

The "Agent Missed Conversations Per Queue" report provides an ininteractions that agents missed over various queues. This report is the previous one, except that it offers an overview per queue instead of per channels.

Agent sessions and pauses represent a detailed overview of the activity metrics of agents during a specified time period, indicating which age how many sessions they had, and the total duration they spent in thes report also provides insights into any interruptions or breaks taken by a the number of pauses, the total time spent on these pauses, and the duration. Additionally, it offers a comparative analysis of the agents' act versus their pause time in terms of percentage and average values.

#### Agent Statistics: Agent pauses

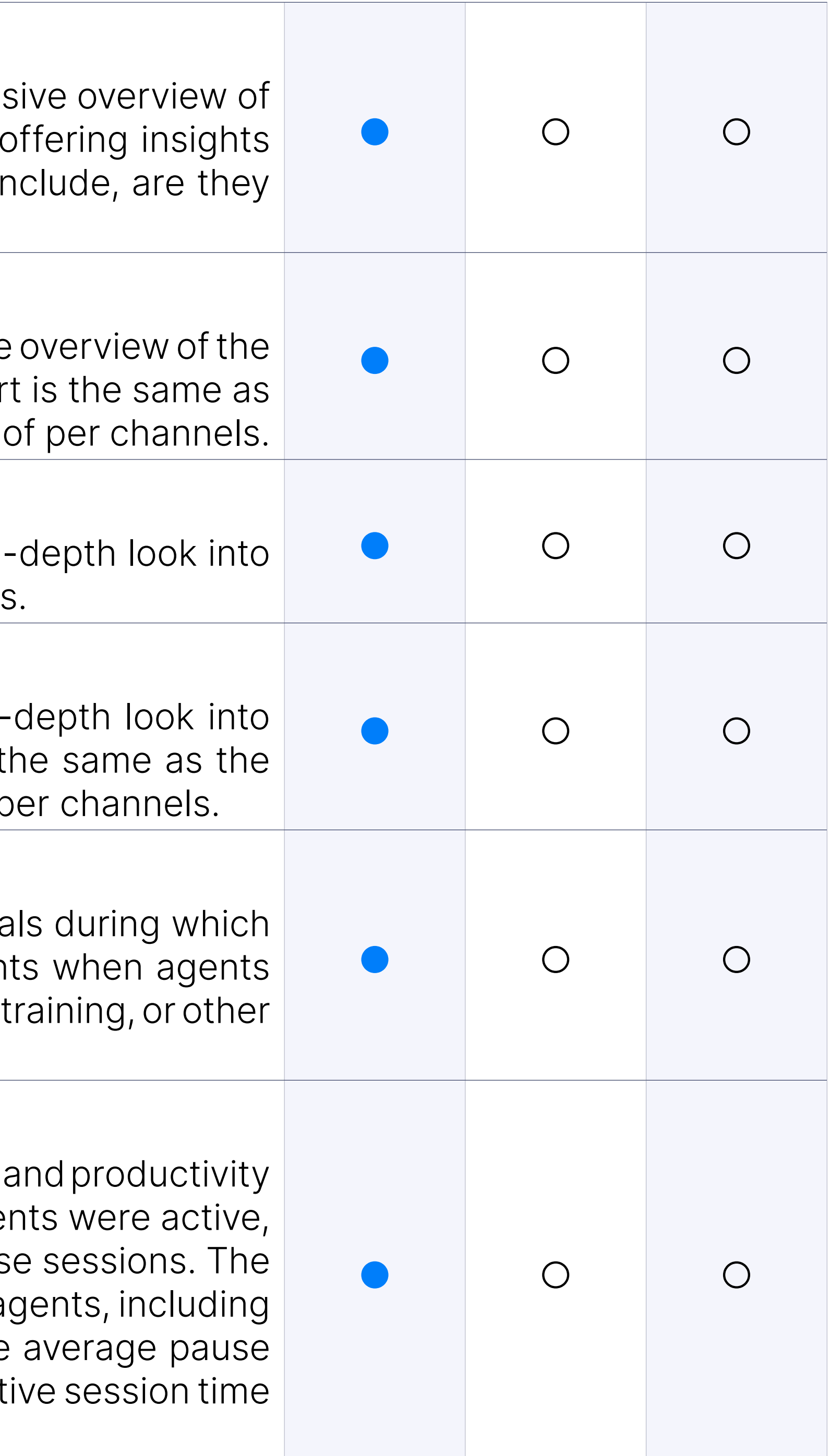

#### Agent Statistics: Agent sessions and pauses

#### Agent Statistics: Conversations per channel

Conversations per channel provide a comprehensive overview of interactions across various channels within a specified time frame. This the total number of conversations, distinguishing between those that and unanswered, and offers insights into the speed of responses.

#### Queue Statistics: Filters

The Filters section within Queue Statistics is the same as within Agent Statistics.

#### Queue Statistics: All conversations per channel

The "All Conversations per Channel" report provides a comprehens customer interactions across different communication channels by provid various key metrics such as activity time, speed to answer, waiting time time, and resolution time. Additionally, it breaks down the total number of as well as the percentage of answered, unanswered, and transferred

This report is the same as the previous one, except that it offers an over instead of per channels.

The "Answered Conversations per Channel" report provides a comprehent of customer requests across different communication channels that we an agent and provides insights into various key metrics such as activity answer and waiting time. Additionally, it breaks down the total number of with additional details provided for every answered conversation.

This report is the same as the previous one, except that it offers an over instead of per channels.

#### Queue Statistics: All conversations per queue

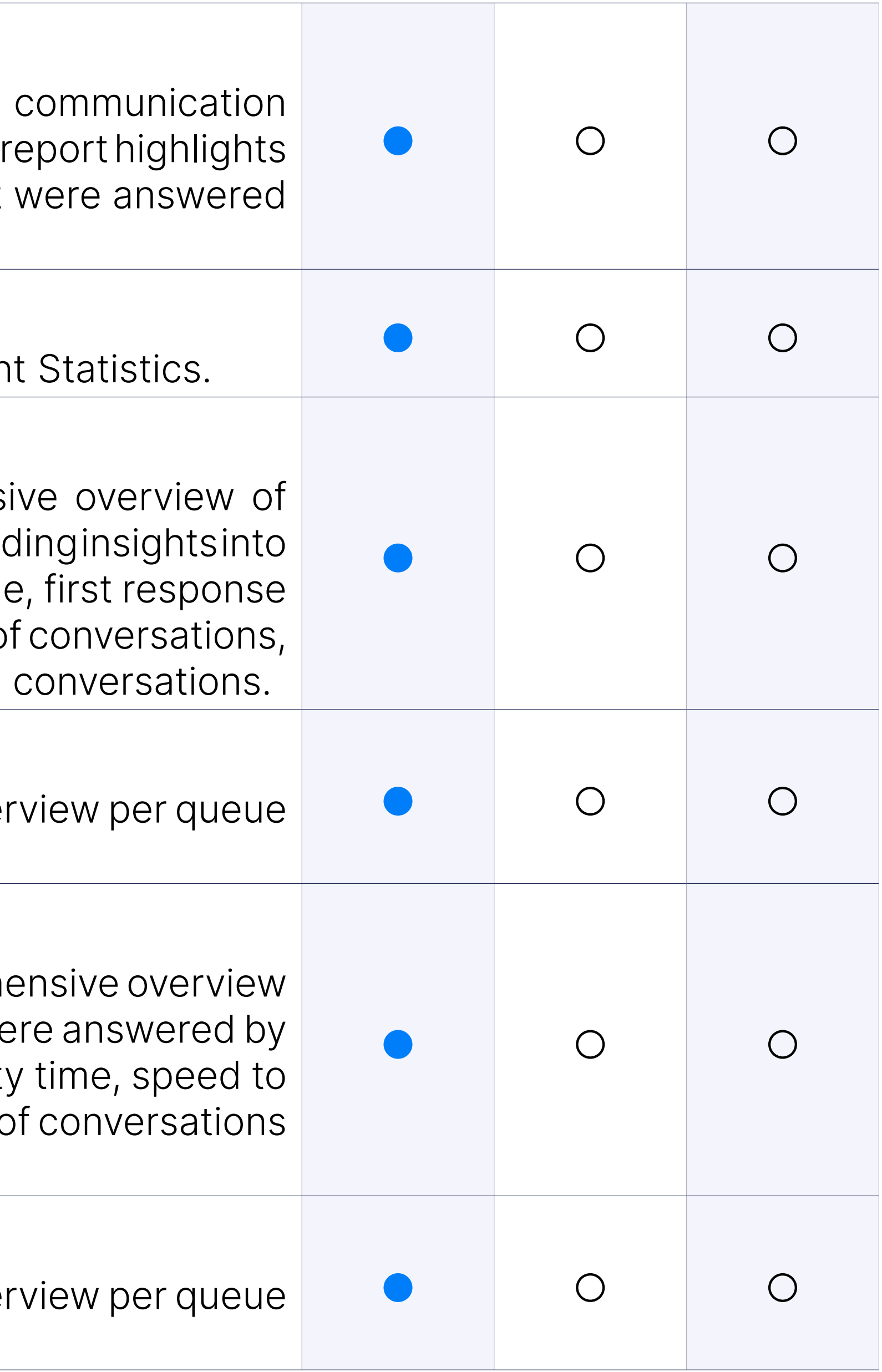

#### Queue Statistics: Answered conversations per channel

#### Queue Statistics: Answered conversations per queue

#### Queue Statistics: Distribution of conversations per channel per da

The Distributions of Conversations per Channel per Day report provident of customer interactions across communication channels daily. It det of conversations, answered and unanswered, along with key metrics I time, speed to answer, and resolution time for channels such as Email, and SMS.

#### Queue Statistics: Distribution of conversations per channel per da

This report is the same as the previous one, except that it offers an data per days in a week instead of per days in a month.

#### Queue Statistics: Distribution of conversations per channel per ho

This report is the same as the previous two, except that it offers an data per hour instead of per days in a week/month.

The Distributions of Conversations per Queue per Day report provident of customer interactions across queues daily. It details the number of answered and unanswered, along with key metrics like average wait answer, and resolution time for different queues.

#### Queue Statistics: Distribution of conversations per queue per day

This report is the same as the previous one, except that it offers an data per days in a week instead of per days in a month.

This report is the same as the previous two, except that it offers an data per hour instead of per days in a week/month.

#### Queue Statistics: Distribution of conversations per queue per day

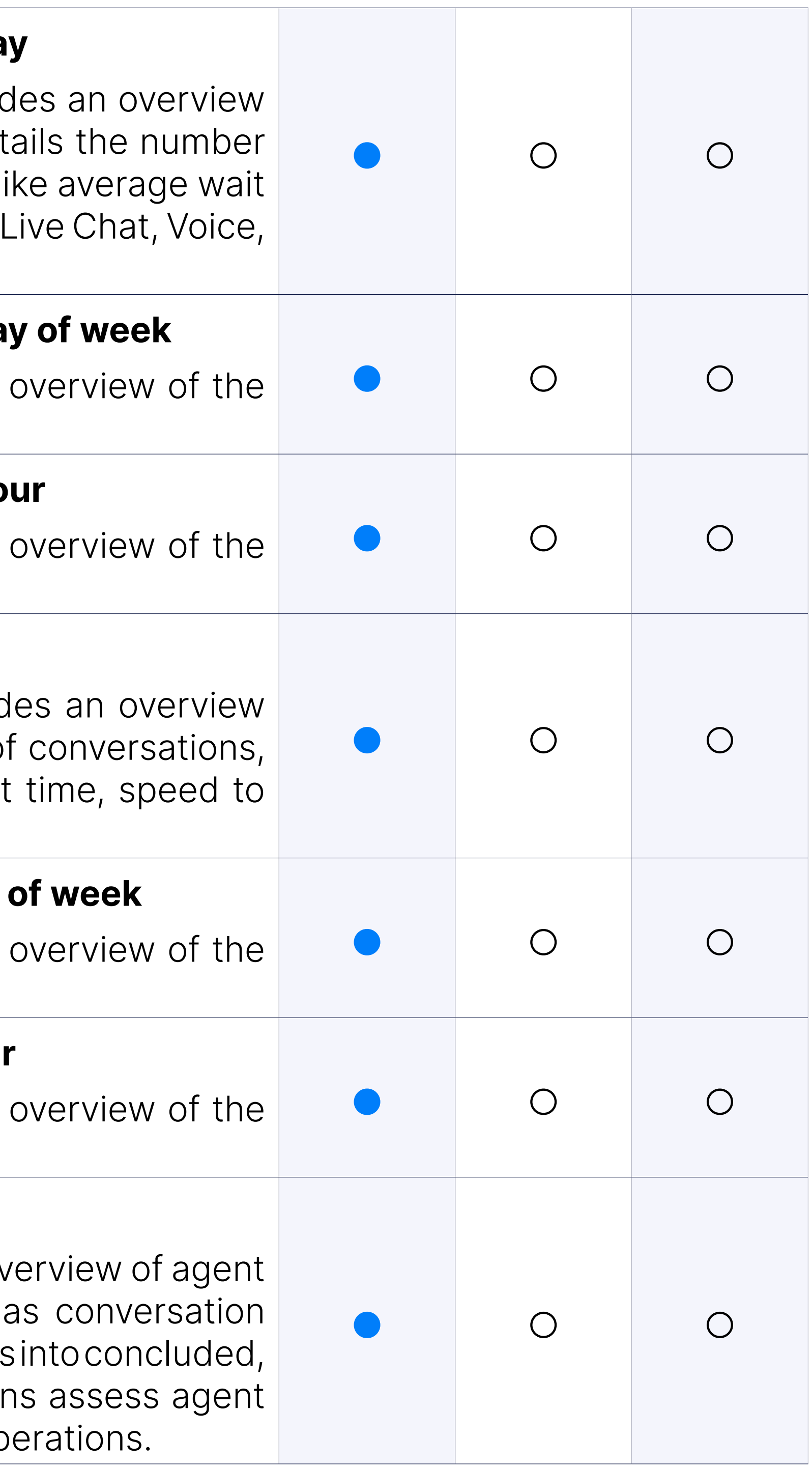

#### Queue Statistics: Distribution of conversations per queue per hour

#### Queue Statistics: Queue conversations per agent

The 'Queue conversations per agent' report offers a comprehensive over interactions within specified Queues. It includes key metrics such volume, response times, and wait times. This report also provides insights customer-ended, and transferred conversations, helping organization performance and queue efficiency for optimized customer service op

#### Queue Statistics: Returning customers

Returning customer data showcases the frequency and engagement metrics. users. It offers insights into the customer's channel of interaction, the they've revisited, and the cumulative and average waiting time they've Additionally, it sheds light on the speed at which agents responded activity duration.

The Service Level Agreement (SLA) per channel report offers a comp of response and resolution times across communication channels, interactions by channels like Email, Live Chat, SMS, and Voice, showing from under 30 seconds to over 24 hours or conversation completion time 5 minutes.

#### Queue Statistics: Service level agreement per channel

This report is the same as the previous one, except that it offers an over instead of per channels.

Unanswered conversations per channel provide an overview of interact receive a response across different communication methods. The report categorizes the data by channels like Live Chat and Voice, showcasing total waiting maximum, and average response durations.

This report is the same as the previous one, except that it offers an over instead of per channels.

The Filters section within Scheduled reports is the same as within Queue and Agents Statistics.

#### Queue Statistics: Service level agreement per queue

#### Queue Statistics: Unanswered conversations per channel

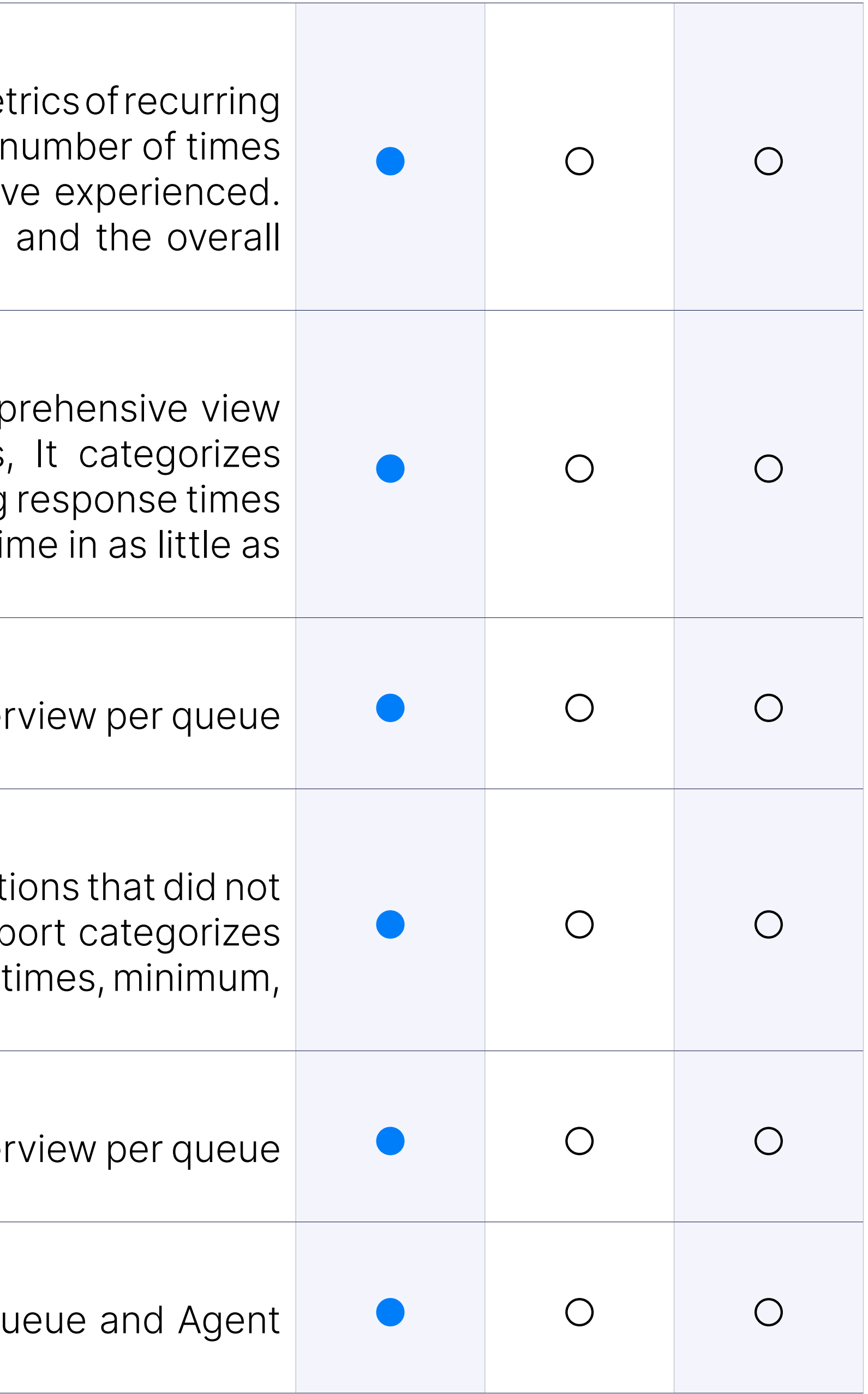

#### Queue Statistics: Unanswered conversations per queue

#### Scheduled reports: Filters

#### Scheduled reports: General

Scheduled reports in the system allow users to automate the generation of specific data insights at predefined intervals. Users can name the re its activity status, and set the desired run time and frequency, from da

Notifications can be configured to send the report via email to spec with attachments available in various formats like HTML, PDF, or CSV.

## **License**

#### Scheduled reports: Notification

Enables users a comprehensive view of the available licenses and their status within the Contact Centre. It offers a breakdown of specific m "Agent edition," "Supervisor edition," and "OMNI Channel Module."

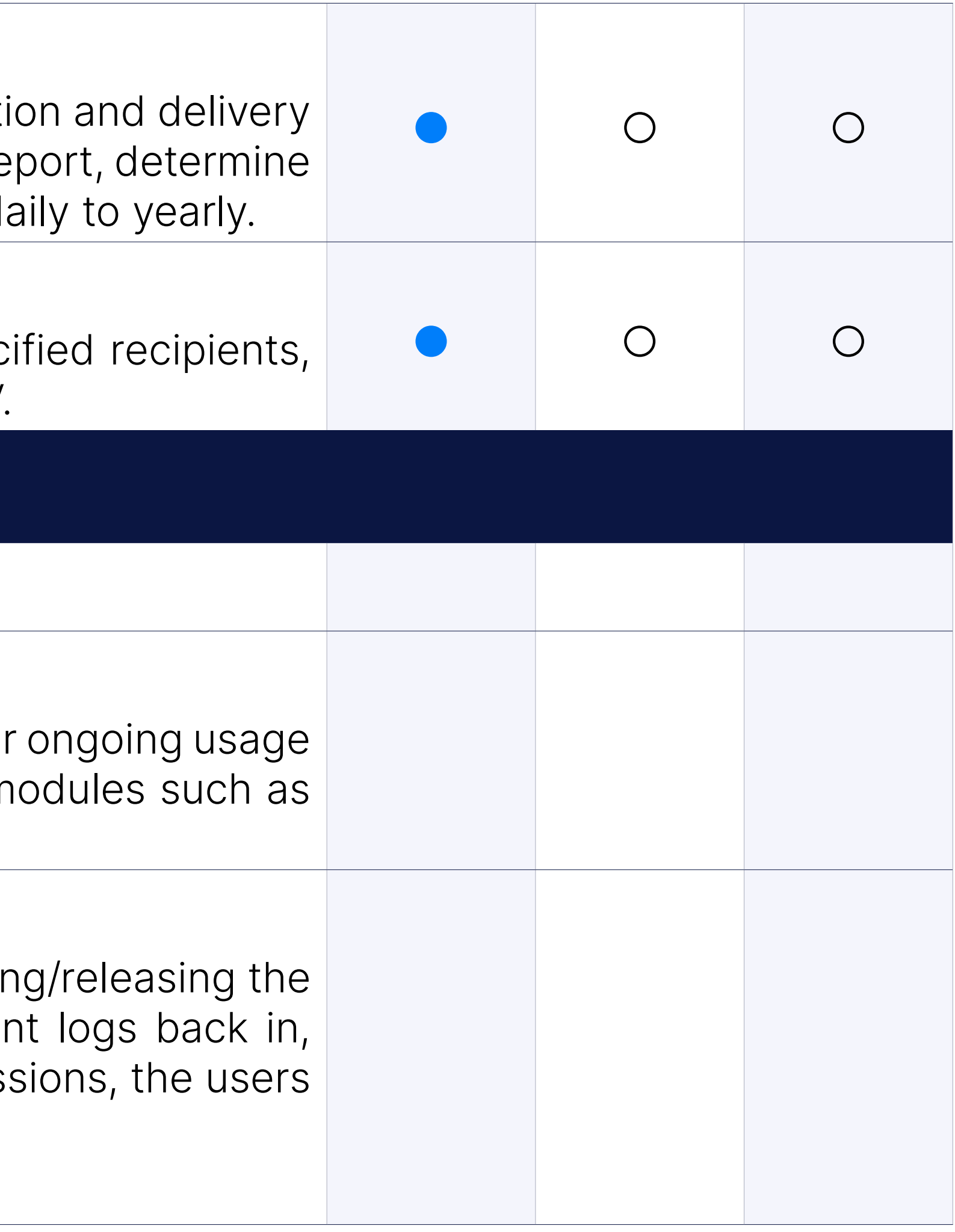

#### Agents/supervisors licenses usage

Enables users to release a taken license slot. The limitation of removing license slot for the same agent is once in 48 hours. Once the agent the license will be re-engaged. To permanently remove usage permissions, should go to

Extensions  $\rightarrow$  System  $\rightarrow$  Editions&Modules.

#### Remove

#### Supervisor as an Agent

The Supervisor Edition now needs to have Agent edition functionalities is now equal to an Agent in the sense of how they Log In to the app, but features compared to a regular agent.

The supervisor panel (Agents tab) button "Search agents" will enable search and find agents quickly.

The Supervisor Panel now includes a search field. It is possible to search field. Queues, or Campaigns.

**Note:** If the user's license does not support the 'Dialer' option, the search option. 'Campaigns' will not be available.

#### Search agents in the agents view tab

The Supervisor Toolbar shows the Notification Bell, Phone Dialog, Agent Preferences.

#### Search field

Clicking the "bell" icon displays a list of all alerts. The notification "bel when there are new alerts. Each item on the notification list consists the time when the alert occurred, and the state of the alert (read, unread can be closed, deleted, marked as read, etc.

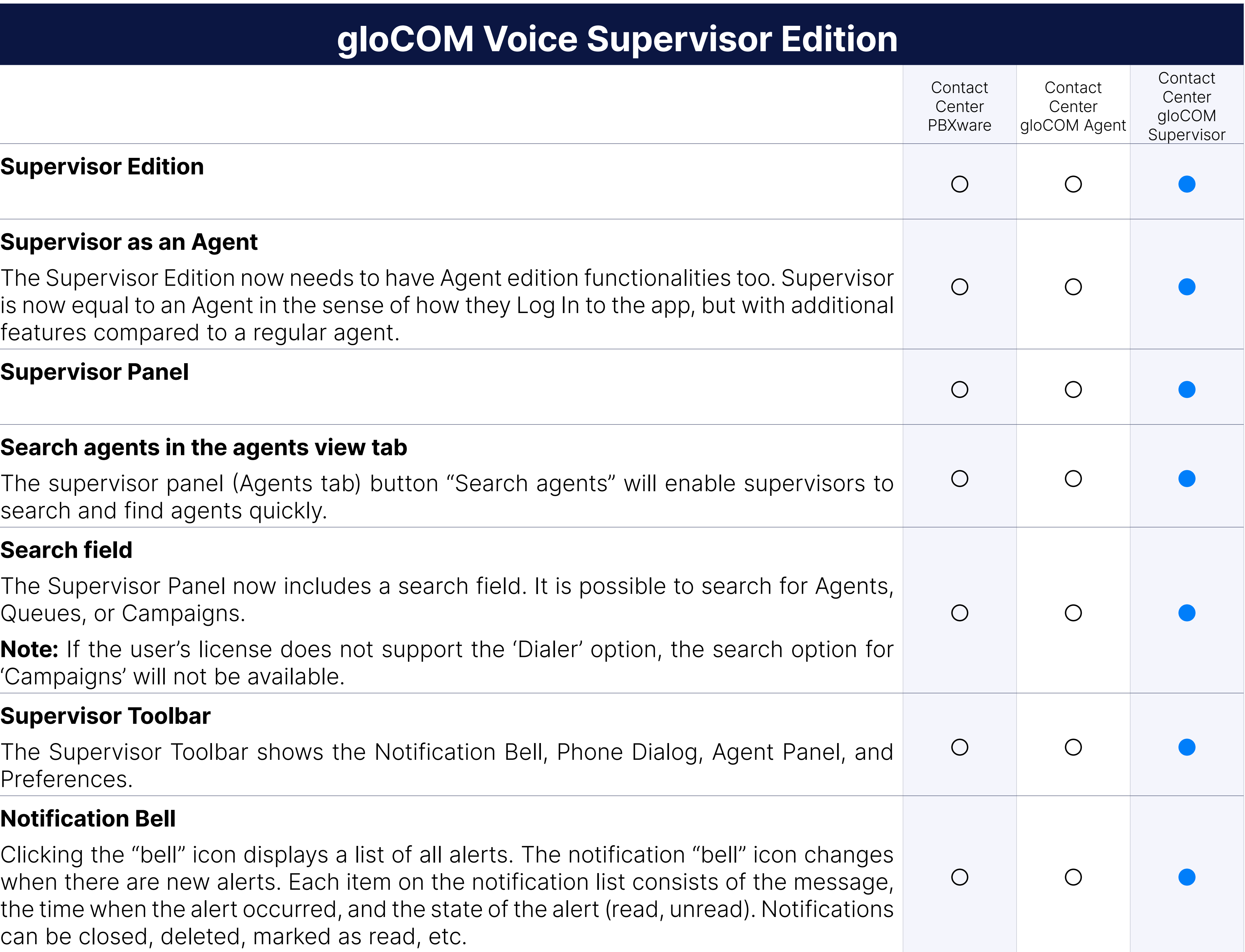

#### Supervisor Toolbar

#### Notification Bell

#### Preferences: Resize columns in supervisor panel

Option to resize columns in the Supervisor Panel.

#### Preferences Options: Supervisor Panel Colours of different status

Change the colors for different agent states inside the Supervisor Parel

Users can decide which tabs they want to see inside the Supervisor Panel. displayed by default. Users can now also customize tabs, add them, or reorder.

#### Supervisor Panel Module: Tabs Customizing

#### Supervisor Panel Module: Supervisor Queues module

Inside the Queues module, the supervisor can monitor real-time information for all  $\sim$ queues he selects to be visible through the Preferences dialog. The displays queue statistics for the current day. For each queue, the follow displays: total calls, answered calls, unanswered calls, waiting calls, id agents, agents on pause, avg. wait time, max. wait time, answered calls calls (%), and service level (%). Added real-time statistics showing the Total Queues, Total Calls Waiting, Total/Answ Calls, Avg/Max waiting SLA.

Inside the Wallboard module, the supervisor can monitor real-time in queues he selects to be visible through the Preferences dialog. The W a large format intended for televisions or other large screens. The Wa displays queue statistics for the current day. For each queue, the follow displays: total calls, answered calls, unanswered calls, waiting calls, id agents, agents on pause, avg. wait time, max. wait time, calls ansy unanswered (%), and service level (%).

#### Supervisor Panel Module: Supervisor Wallboard module

#### Supervisor Wallboard module: All queues

The supervisor can see total queue statistics for selected queues, which can monitor the performance of the entire call center, not just per que

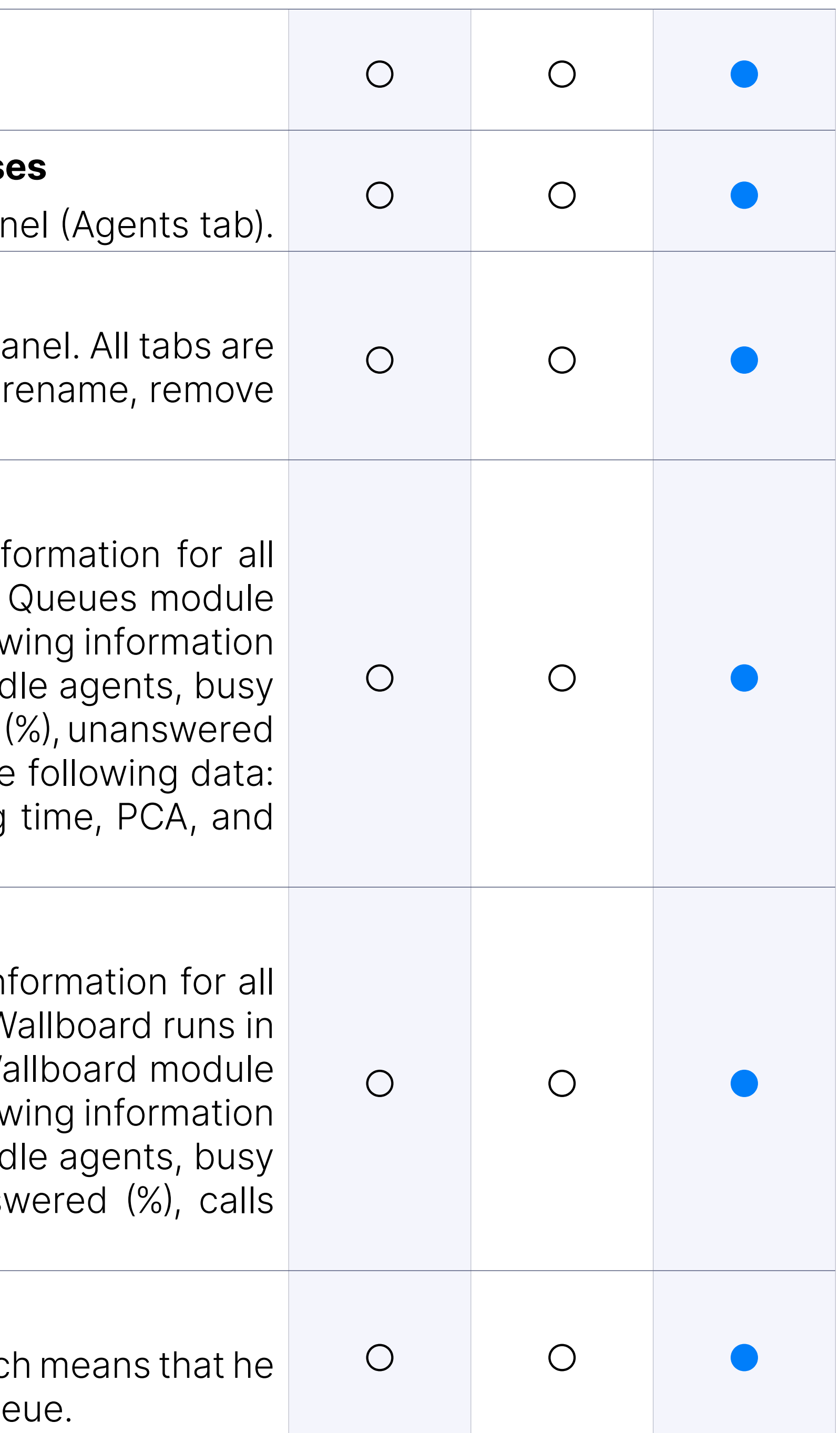

#### Supervisor Panel Module: Supervisor Agents module

Inside the Agents module, the supervisor can monitor all logged-in ag to be visible through the Preferences dialog.

All types of agents are shown (static and callback). It is possible to see and blending options in real-time. The supervisor can change the direct by clicking on the direction buttons.

Also, he can see which project code each agent is using for their current calls. Also, he can see which project code each agent is using for their current calls. Also, the cannot call Also, he can see which current calls. also possible to monitor dialer calls and campaigns. It shows the follov for each Agent: Agent Name, Agent ID, Agent State, Time In State, Unid Direction, Call Type, Call Info, Login Time, and Login Type. Real-time show the following data: Logged In, On Call, Paused, and Idle.

The Graphs module shows real-time call statistics in the form of graphs. possible to choose whether you want to display graphs until the currer display graphs from the specified server time. It shows the following data: The Total Calls, and Calls, and Ca Answered Calls, Unanswered Calls, and Maximum/Average Wait time.

#### Supervisor Panel Module: Supervisor Graphs module

Calculations reset every day starting from midnight. It is possible to time to the desired value to keep statistics updated. It shows the follow for each agent: Agent Name and Number, Calls, Talk Time, Idle Time Pauses. Real-time statistics now show the following data: Agents, To Total session time, Total talk time, Avg talk time, Talk time (%).

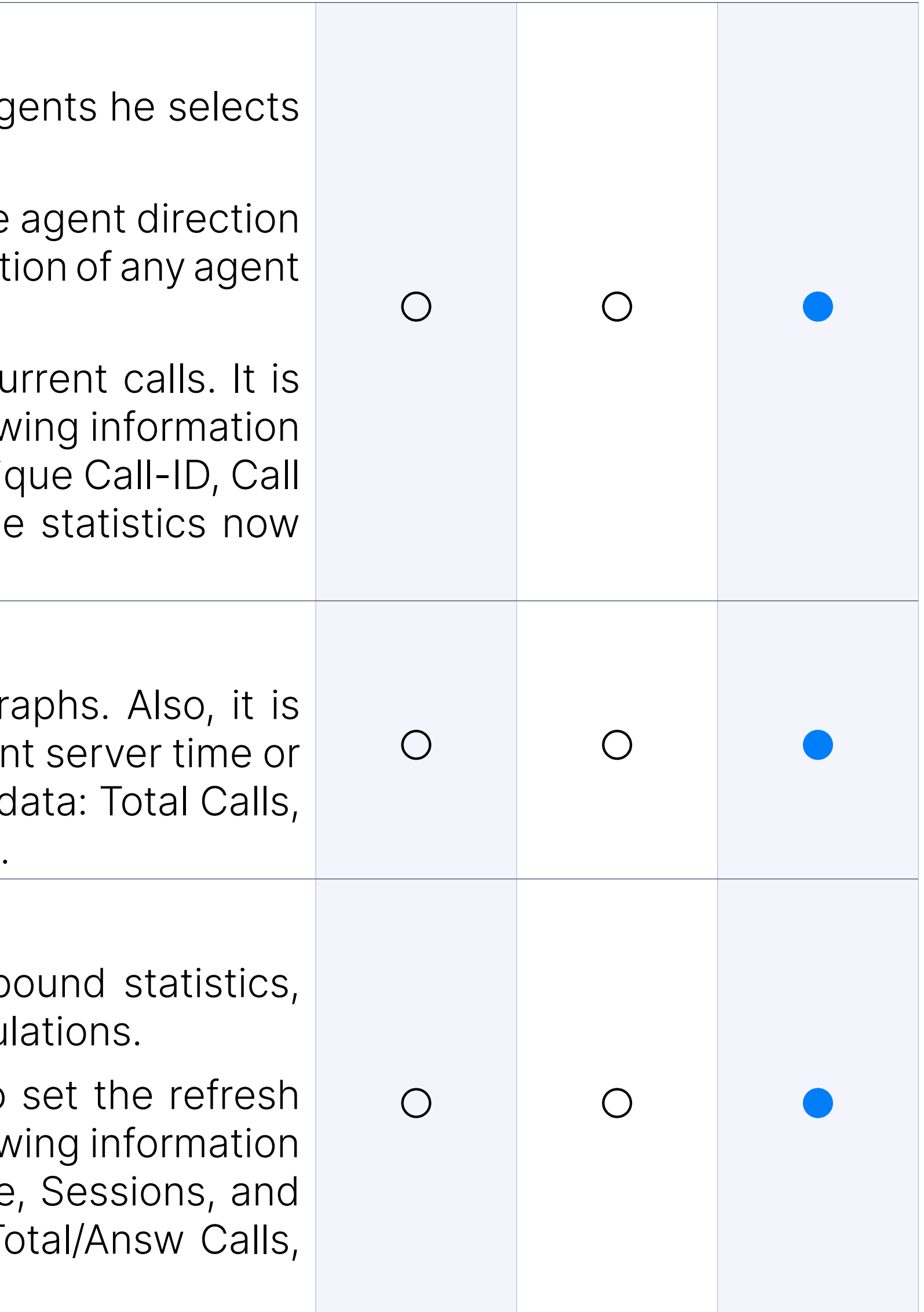

#### Supervisor Panel Module: Supervisor Agent Statistics module

The Agent Statistics module displays the agent's inbound and outbound including all agent calls (inbound, outbound, direct (in/out)) into calculations.

#### Supervisor Panel Module: Supervisor Queue Calls module

Inside the Queue Calls module, the supervisor can monitor calls from a selects to be visible through the Preferences dialog. The supervisor following operations for each call if he has the permissions: Transfer and Monitor Call. It shows the following information for each call: Call-I Queue Number, Caller ID, State, Time in State, Position in Queue, Est Time. Waiting, Talking, Avg. talk time, Max talk time, Last call, and Las available as real-time statistics.

#### Supervisor Panel Module: Supervisor Inbound Calls module

Inside the Inbound Calls module, the supervisor can monitor information for all calls module, the supervisor can monitor information for all calls module. coming into the system. The supervisor can perform the Transfer Ca each call if he has permission. For each call, the following information is Destination, Caller ID, Location, Location Name, Location Number, Dura and Total Call Duration. Real-time statistics showing the following data: Conference Calls, IVR Calls, Extension Calls, Direct IN, and Ring Groups a

Inside the Outbound Calls module, the supervisor can monitor information for all calls module, the supervisor can monitor information for all calls module. going out from the system. The supervisor can perform the following each call with permission: Transfer Call, Take Call, Monitor Call, and H each call, the following information is shown: Call Originator, Trunk, Dest Location, Location Name, Location Number, and Call Duration. Rea showing the following data: Current Calls, Dialer Calls, Direct Out Cal Answered Calls (%), and Avg Duration are now available.

#### Supervisor Panel Module: Supervisor Outbound Calls module

#### Supervisor Panel Module: Supervisor Overview

Finally, the Supervisor is able to access the Overview tab, where real-time statistic formula state in Finalall modules are displayed (real statistics from queues module, agents statistics module, queue calls module, inbound calls module, and outbou and organized as dashboard meaning all information is easily accessil

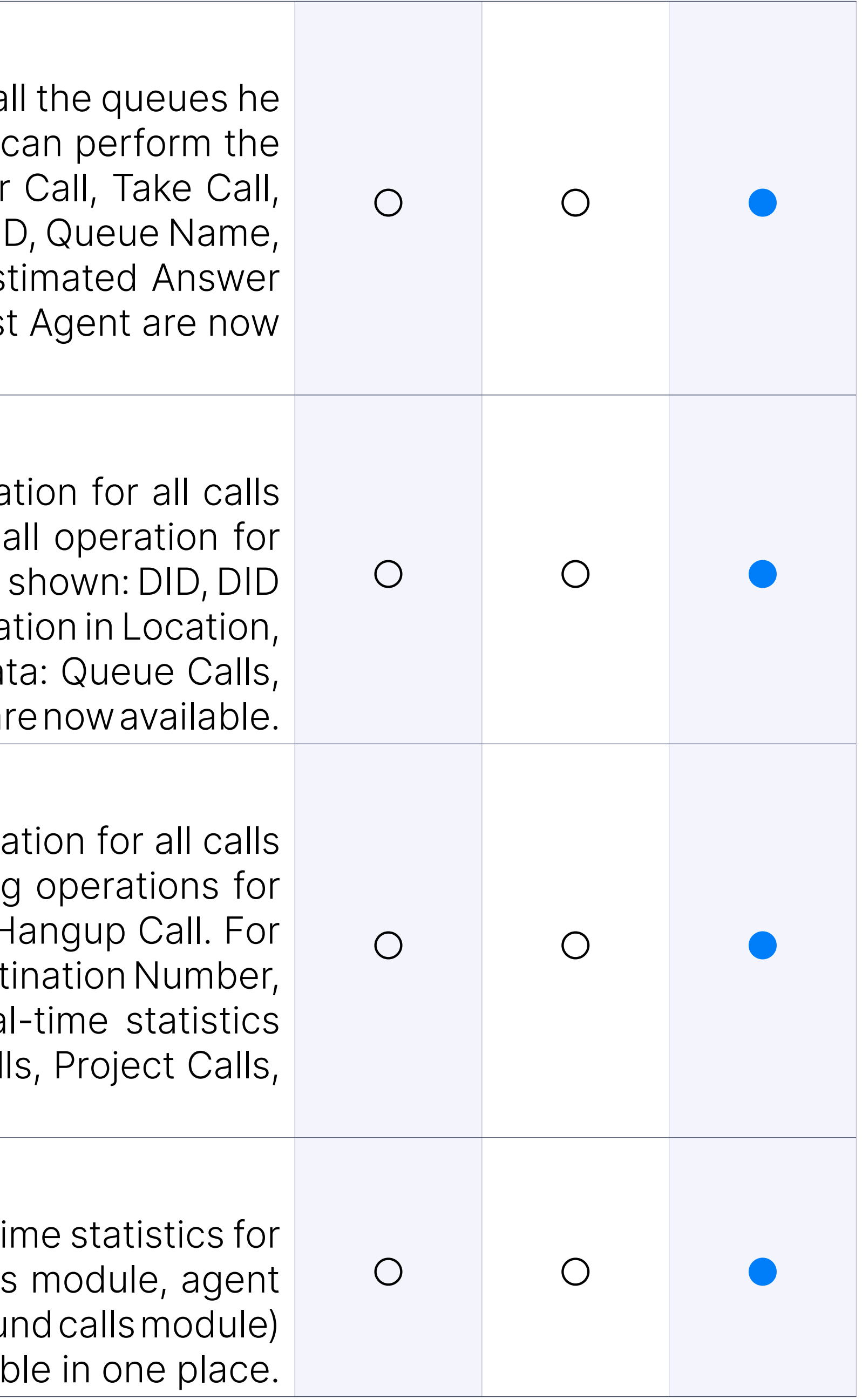

#### Supervisor Panel Module: Supervisor Alerts module

Inside the Alerts module, the supervisor can monitor alerts he selects through the Preferences dialog. The following information is shown for Time and Alert. Also, it is possible to see the total number of all alerts list above. The Alerts module is changed in Notification Bell as explair

As explained previously, every module (Inbound Calls, Outbound Calls time statistics showing relevant information for that module.

#### Supervisor Panel Module: Supervisor Campaigns module

The Campaigns module displays campaign statistics for the current da information is shown for each campaign: Campaign Name, Calls, Agent

Filter for the selected queues in the queue calls tab. This is important multiple locations and multiple queues per location, where each location who only wants to see the calls for that location's queues.

# **Agent Panel (Agent & Sup**

#### Supervisor Real-Time Statistics

#### Filter Queue Calls tab

![](_page_43_Picture_146.jpeg)

#### Agent panel

All Agent and new Supervisor related features are located in one window making it easier for an agent to handle multiple calls, chats and emails as forms, CRM popups, callbacks, other agents, and queues. Within the Ag unified app, Agent and Supervisors have access to Agents and Queu and the All Conversations overview, as well as Advanced Security Opt

### Agent Login

The improved agent login window displays information about the me agents are part of besides the voice queues. Also, agents and supervistion between the 'Available' state for active customer engagement and the 'I temporarily suspending conversation activities while remaining logge Agent will appear offline.

Inbound mode means an agent works in voice queues, and not in voice agent can be a member of multiple queues.

#### Agent Login: Inbound Contact Center

Blended mode means the system will automatically move the agent outbound strategy if a voice queue is not busy, or the system will from outbound to inbound strategy if people are waiting in the queu be automatic or manual. It is based on the minimum idle agents param which can be found and updated on PBXware. Manual blending mean can choose a manual direction at login time, or during the operation between inbound, outbound, and blended mode.

#### Agent Login: Blended Contact Center

Outbound mode means an agent works in voice campaigns and not in v agent can be a member of multiple campaigns but can be active in only during the login session. An agent can not work in a voice campaign an simultaneously.

The Profile section offers in-depth information about the agent, encom name, status, agent number, involvement in voice and messaging queues, and campaigns, and current workload as well as capacity per channel. Agents are able to change their status or avatar. By default, agents will appe state when logging into the application. In order to change offline mode to click on the 'Agent login' option within the Agent profile which will cause the Agent profile which will cause the Agent Login window to display with options described in 8.1.1.

#### Agent Login Window: Outbound Contact Center (Dialer)

![](_page_44_Picture_145.jpeg)

### Agent Profile

#### Agent Profile: Agent Pause Reason Codes

When an agent takes a pause, the Contact Center will prompt them to from the dropdown list. This reason will be recorded for both live and his the agent. After clicking on pause, an automatic timer which counts the will be displayed within the banner and within the Agent's profile.

#### Voice tab

#### Voice tab: Inbound Contact Center Dispositions

Each queue can have various options that the agent should submit when These options are called dispositions. Dispositions need to be set quickly submit a disposition, an agent can use hotkeys on the keyboar queue dispositions are available on PBXware. The 'Completed' dispo which means if users set this disposition to the number/numbers, that n should not be called inside the Campaign anymore.

gloCOM supports the following: Power, Preview, and Progressive strategy. strategy, the agent is waiting to receive the next call from the campaig currently logged. Preview strategy allows the agent to preview lead d decide whether to dial a lead or not. The progressive strategy works preview, except that the agent has a timeout to perform a dial, and there of manually fetching the next lead.

Each campaign can have various options that the agent should subm ends. These options are called dispositions. Dispositions need to be There are several types of dispositions: Retry, Callback, Personal Call To quickly submit a disposition, an agent can use hotkeys.

#### Voice tab: Dialer Calls (Outbound Contact Center strategies)

![](_page_45_Picture_125.jpeg)

#### Voice tab: Outbound Contact Center Dispositions

#### Voice tab: Outbound Contact Center Feedback Form

Feedback form is displayed whenever there is a new call from the camp show the feedback form, it must be loaded on PBXware, and the option Forms per campaign must be set to 'Yes'. Otherwise, a feedback form In the preview/progressive strategy, there is a feedback form visible starts, but in that case, it is only possible to read information, not to e

Feedback form is displayed whenever there is a new call from the que show the feedback form, it must be loaded on PBXware, and the option Forms should be selected.

After clicking on the Start Feedback button within an Agent Panel, the all required fields with answers from end users during the call.

#### Voice tab: Inbound Contact Center Feedback Forms

When all required fields are filled in, by clicking on the Submit button, to to send all data, which will be saved in a CSV file to the server.

If the Agent believes that provided answers are not accurate or valuable. cancel filling in the required fields within the Feedback Form, and the will be closed.

An agent can view and select project codes for his outgoing calls. The PBXware.

#### Voice tab: Start Feedback

The Agents tab displays all agents that you choose to be visible in Age the total number of those agents. The following information is shown Agent Name, Agent ID, and Agent Type.

#### Voice tab: Submit

![](_page_46_Picture_144.jpeg)

### Voice tab: Cancel

#### Voice tab: Project codes

#### Voice tab: Agent panel Agents Overview

#### Voice tab: Other agents statuses

A tooltip over each agent's name that shows their current status (i.e., 6) paused, etc.).

#### Voice tab: Agent panel Queues Overview

The Queues tab displays all queues that you choose to be visible in G and the total number of those queues. For each queue, the followin shown: Queue name, Calls, Busy, Idle, Paused, and MWT.

#### Voice tab: Agent panel Screen Pop

To use this feature, either the CRM or the CallPopup Module need to

Also, it is possible to do a screen pop based on the URL set per Queue. application will use the URL configured on the server.

#### Voice tab: Call Popup

By enabling this feature, the Screen Pop will happen within the applic Agent Panel window, otherwise it will use users Default Browser. W page, there is a progress bar that indicates that the page has not be yet. Other options like "Copy URL" and "Reload" are located in the bott

Enables agents/supervisors to engage in real-time conversations with LiveChat, SMS, Facebook Messenger and WhatsApp channels.

![](_page_47_Picture_134.jpeg)

#### Voice tab: CRM

#### Voice tab: Keep CRM after the Call is finished

This option allows the CRM to remain visible even after the call is complete. The set Keep CRM after the Call is finished option was checked, and if the call the "Close CRM" button will be available on the left side to close the

#### Chats tab

#### Chats tab: Conversation requests

Enables overview of all assigned, unassigned or supervised chat conver Chat conversation requests include all conversation requests sent by the chat SMS, Live Chat, WhatsApp and Facebook Messenger channels. An an overview of all assigned and unassigned conversation requests. In supervisors will have an overview of all supervised conversation requestion.

#### Chats tab: My Chats

Enables overview of all assigned conversation requests sent through Facebook Messenger or WhatsApp channels to an agent. Key inform request is displayed such as: phone number in the case of an SMS re visitor number in the case of a Live Chat request, subject, last message, the request was routed as well as time elapsed since the request was

Enables transferring request to another queue or to another online a same or different queue.

Enables an overview of all queued/unassigned conversation request Live Chat, Facebook Messenger or WhatsApp channels.

#### Chats tab: Close

Enables closing request by an agent.

#### Chats tab: Transfer

![](_page_48_Picture_147.jpeg)

#### Chats tab: Unassigned Chats

#### Chats tab: Assign to me

Allows the agent to assign the conversation request to themselves.

#### Chats tab: Supervised Chats

Allows supervisors an overview of all conversation requests they super

#### Chats tab: Close/Stop supervising

Allows supervisors to stop supervising the conversation request.

#### Chats tab: Conversation card

Enables real time conversation between agent and customers.

#### Chats tab: Subject

Allows defining/editing the conversation topic.

Enables transferring request to another queue or to another agent with different queue.

#### Chats tab: Transfer

It allows changing the status based on the flow of the conversation. statuses are available:

#### Chats tab: Statuses

Solved - the agent solved the request, waits for additional feedback from writes down important information about the conversation.

Closed - the request is archived because it has been resolved and a activities have been completed.

Open - Agent response required.

Waiting - the agent answered, they are waiting for feedback from the

Enables the agent to send attachments (picture, documents etc.) during the conversation with the customer.

Enables the agent to choose the language of canned responses, searcl response and select canned response from the list. In addition to canne the WhatsApp channel, the agent can additionally choose the language search for the template and select an approved template from the list able to send a WhatsApp template, the agent needs to fullfill values for the same are part of/inserted within the template.

#### Chats tab: Emojis

Enables the agent to send emojis during the conversation with the curre.

![](_page_49_Picture_149.jpeg)

#### Chats tab: Attachments

#### Chats tab: Canned response/WhatsApp template

#### Chats tab: Public messages

Enables the agent to write answers to the customer, that is, public me visible to the customer.

Enables the agent to write messages to the supervisors, that is, private are visible only to that agent and the supervisor.

#### Chats tab: Private messages as an agent

Allows the supervisor to write private messages or whisper messages being supervised on the chat.

Enables insight into key customer information as well as conversation customer per channel.

#### Chats tab: Private messages as an supervisor

Enables insight into key information about the customer, such as phone case of SMS requests, name, email address and IP addresss from wh writing messages in the case of Live Chat requests.

#### Chats tab: Customer card

#### Chats tab: Profile

Enables the agent/supervisor to add a new contact within the Chat contact is not in the contact list already. Contact forms allows entering information such as: first name, last name, person type (customer or lead), phone different phone types (mobile, home, work, fax, other), email address email types (private, business, other), Facebook user ID, company, no last name and person type are required fields.

![](_page_50_Picture_136.jpeg)

#### Chats tab: Create new contact

#### Chats tab: View/Edit contact details

Enables the agent/supervisor to view or edit information about the existing contact.

#### Chats tab: Link conversation

Instead of creating a new contact, agents/supervisors are able to lin to the existing contacts added in the Contacts module. If the system contact based on certain matching information such as phone number etc. the agent/supervisor will have the option to select suggested contact the conversation for the one suggested contact or to search for anot link the conversation with a manually found contact. After linking the the contact, existing profile contact details will not be updated in the contact the linked contact. In order to add existing contact details to the linked supervisors are able to copy details and manually add information to fields.

After linking the conversation, if the agent/supervisor notices that a m made, they can unlink the conversation to undo the mistake.

Allows banning or blocking of customers on the Live Chat channel in case customer behavior as an additional form of enhancing security.

Enables agents/supervisors to view the geographical location of custo chat.

Allows an overview of the history of conversations that the customer across channels.

Enables agents/supervisors to handle email inquiries, compose respons email-based customer interactions.

#### Chats tab: Unlink conversation

#### Chats tab: Ban Customer (Live Chat channel)

![](_page_51_Picture_134.jpeg)

#### Chats tab: Openstreet map integration (Live Chat channel)

#### Chats tab: Conversation history

#### Email tab

#### Email tab: Conversation requests

Enables an overview of all assigned, unassigned or supervised Email requests. Email conversation requests include all conversation reque customer via Email channel. Agents can have an overview of all assigned conversation requests. In addition to that, supervisors will have an supervised conversation requests too.

Enables an overview of all assigned conversation requests sent through channel to an agent. Key information about the request is displayed address, subject, last message, queue to which the request was route elapsed since the request was created.

#### Email tab: My Emails

Enables the transferring of a request to another queue or to another same or different queue.

Enables an overview of all queued/unassigned conversation requests channel.

#### Email tab: Close

Enables the closing of a request by an agent.

#### Email tab: Transfer

![](_page_52_Picture_154.jpeg)

#### Email tab: Unassigned Emails

#### Email tab: Assign to me

Allows the agent to assign the conversation request to themselves.

#### Email tab: Supervised Emails

Allows supervisors an overview of all conversation requests they super

#### Email tab: Close/Stop supervising

Allows supervisors to stop supervising the conversation request.

#### Email tab: Conversation card

Enables real time conversation between agent and customers.

#### Email tab: Subject

Allows defining/editing the conversation topic.

#### Email tab: Transfer

Enables transferring requests to another queue or to another agent with different queue.

It allows changing the status based on the flow of the conversation. statuses are available:

#### Email tab: Statuses

Solved - the agent solved the request, waits for additional feedback from writes down important information about the conversation.

Open - Agent response required.

Waiting - the agent answered, they are waiting for feedback from the

Closed - the request is archived because it has been resolved and a activities have been completed.

Enables the agent to send attachments (picture, documents etc.) during t with the customer.

Enables the agent to choose the language of the canned response canned response and select canned response from the list.

Enables the agent to write answers and send replies to the customer when email request. The agent has the option to reply to the last email mess another message within the conversation to reply to.

![](_page_53_Picture_141.jpeg)

#### Email tab: Emojis

Enables the agent to send emojis during the conversation with the curre.

#### Email tab: Attachments

#### Email tab: Canned responses

#### Email tab: Reply

#### Email tab: Reply all

Enables the agent to write answers and send replies to people initially CC of the email request, besides the customer who sent them an email agent has the option to reply to the last email message or to select and within the conversation to reply to.

Enables the agent to forward the last email message or to select and within the conversation which will be forwarded.

Allows the agent to choose an email address from the "From" list from the reply to the customer to.

#### Email tab: Forward

Enables insights into key customer information as well as conversation customer per channel.

#### Email tab: Sender

Enables insights into key information about the customer, such as email contact is not found automatically. If the system found a contact, then about the contact will be presented, such as: first name, last name, email address, company name and contact type.

#### Email tab: Customer card

#### Email tab: Profile

Enables the agent/supervisor to add a new contact within the Chat contact is not in the contact list already. Contact forms allows entering information such as: first name, last name, person type (customer or lead), phone different phone types (mobile, home, work, fax, other), email address email types (private, business, other), Facebook user ID, company, not last name and person type are required fields.

![](_page_54_Picture_148.jpeg)

#### Email tab: Create new contact

#### Email tab: View/Edit contact details

Enables the agent/supervisor to view or edit information about an exi-

#### Email tab: Link conversation

Instead of creating a new contact, agents/supervisors are able to link c existing contacts added in the Contacts module. If the system recogni based on certain matching information such as phone number, email the agent/supervisor will have the option to select suggested contact conversation for the one suggested contact or to search for another the conversation with a manually found contact. After linking a conv contact, existing profile contact details will not be updated in the conta linked contact. In order to add existing contact details to the linked on supervisors are able to copy details and manually add information to fields.

After linking the conversation, if the agent/supervisor notices that a m made, they can unlink the conversation to undo the mistake.

Allows an overview of the history of conversations that the customer across all channels.

The dashboard section provides agents/supervisors with an overview messaging activities, including key metrics, performance indicators, an about Livechat, SMS, and email interactions.

#### Email tab: Unlink conversation

Provides an overview of agents and channels on which they handle requests to the queues they are a part of. The supervisor has an overview of the part of the queues they are in charge of. Agents have the overview of are part of the same queues as them.

#### Email tab: Conversation history

#### Dashboard

#### Dashboard: Agents

This dashboard provides vital information about activities across vario conversations by displaying a list of all agents with key details such a are working on, their state, calculated key metrics, and current capacity.

![](_page_55_Picture_151.jpeg)

#### Dashboard: Agent details

#### Dashboard: Agent state

Provides an overview of agent state and time in certain state. Agent status that an agent can be in when using an agent application to interact with curre are three available states: Logged in, Paused and Logged off.

Provides an overview of key metrics for example: the total number outbound conversation requests assigned to an agent from 12:00 A (Speed of answer) and HT (Handling time).

#### Dashboard: Daily statistics

Provides an overview of the number of agents active conversations per capacity, agents workload, etc.

An info button on each column category that provides an explanation for metrics presented within the specified column category.

An info button for each agent that offers information about the queue part of.

#### Dashboard: Active conversations

Enabled on each column. Simplifies specifying the desired view on an A by selecting an adjusted list of agents, a specific agent's state, capac some other information.

#### Dashboard: Column category information

Enabled on all columns except Channels. It allows sorting information in case of text values or from largest to smallest and vice versa in ca values in a column.

Enables searching for a desired piece of information by Agent name, num that the agent is working on.

#### Dashboard: Agent information

![](_page_56_Picture_152.jpeg)

#### Dashboard: Filters

#### Dashboard: Sorting

#### Dashboard: Search

#### Dashboard: Queues

This dashboard provides insights into the queue requests from all chan are actively handling with an overview of the number of answered requests as well as other important metrics.

Provides an overview of queues and channels within queues. The supervisors and retail and and an analyzing and a overview of the queues they are in charge of. Agents have the overview they are a part of.

#### Dashboard: Queue details

Provides an overview of key metrics per queue such as: the total number of that entered the queue from 12:00 AM, number of (un)answered conv (Speed of answer), HT (Handling time) or WT (Waiting time).

Provides an overview of all conversations per queue that are currently in or answered) or waiting (unassigned or queues) status.

#### Dashboard: Daily statistics

Provides an overview of all agents per queue that are currently in logg state.

An info button on each column category that provides an explanation for metrics presented within the specified column category.

An info button for each queue that offers information about the me assigned to that specific queue.

#### Dashboard: Current conversations

#### Dashboard: Agents

![](_page_57_Picture_153.jpeg)

#### Dashboard: Column category information

#### Dashboard: Queue information

#### Dashboard: Filters

Enabled on each column. Simplifies specifying the desired view on a Queue dashboard and the Augusta D by selecting an adjusted list of queues, specific channels, number paused agents, Speed of Answer, Handling time or some other inform

#### Dashboard: Sorting

Enabled on all columns except Channels. It allows sorting information in case of text values or from largest to smallest and vice versa in ca values in a column.

Enables searching for a desired piece of information by Queue name are assigned to the queue.

#### Dashboard: Search

This dashboard illustrates the agent's capacity to manage multiple tic simultaneously, offers insights into their workload and daily activity, a valuable metrics such as the number of completed conversations, speed answer, handling time, etc. Each agent has a more detailed insight on performance.

#### Dashboard: My Performance

#### Conversations

The conversation section enables agents/supervisors to view and m conversations, as well as closed conversations across voice and mess

The Active Conversations section allows agents and supervisors to quickly view active and waiting conversations in the system as well as key information about and conversations such as: The name of the queue to which the conversations to, the channel through which the conversation request was sent through whom the conversatoin request was assigned to, the information about that sent the request (ID/name), the date/time when the request was request's current state. Available states are: Queued, Open, Waiting, Sup and Closed. Supervisors have an overview of the list of conversation queues they are in charge of. Supervisors have an overview of a list of the queues they are in charge of and agents have an overview of the list requests in the queues they are a part of.

#### Conversations: Active Conversations

![](_page_58_Picture_138.jpeg)

#### Conversations: Actions

A list of actions supervisors can take for each conversation request.

#### Conversations: Transfer

Enables transferring the request to another queue or to another agent or different queue.

Allows the supervisor to assign the conversation request to themselves if t is unassigned.

#### Conversations: Pick

Allows the supervisor to take over the conversation request that was previously to some agent.

Allows the supervisor to monitor or supervise the conversation reques agent.

#### Conversations: Take over Chat/Email

#### Conversations: Close Chat/Email

Allows the supervisor to close the conversation request.

#### Conversations: Supervise Chat/Email

#### Conversations: Go to Chat/Email

Allows the supervisor to view the conversation request.

The Closed Conversation section allows agents and supervisors to quickl conversations in the system as well as key information such as: The nall to which the conversation was routed to, the channel through which the request was sent through, the agent to whom the conversation request to, the information about the customer that sent the request (ID, name when the request was closed. Supervisors have an overview of the list requests in the queues they are in charge of. Supervisors have an ove conversations in the queues they are in charge of and agents have an list of conversation requests in the queues they are a part of.

![](_page_59_Picture_152.jpeg)

#### Conversations: Closed Conversations

#### Conversations: Actions

A list of actions supervisors and agents can take for each conversatic

#### Conversations: Show conversations

Enables access and overview of historical records of the closed conv

#### Conversations: Play recording

Enables playback and listening to the recorded content of past voice

# **Contacts**

Enables agents and supervisors to see the entire list of contacts that have either manually in the Contacts, the Email/Chat section or imported through The table presents key information about the contacts: name, person type, last updated, updated by, company, actions. Available actions are: View View conversation history, merge contacts or delete contact.

#### List of all added contacts

Enables agents and supervisors to view or edit all details entered al contact.

Allows an overview of the history of conversations that the customer across all channels.

![](_page_60_Picture_140.jpeg)

#### View/Edit contact

#### View conversation history

#### Merge contacts

Enables agents and supervisors to merge a contact with one or multiple displayed in the contacts list. After selecting contacts that should be choosen contact, agents and supervisors should decide which inform kept. Within the contact's details, there should only be one name, one person type, multiple phone or email addresses, one Facebook ID, or one notes.

Enables agents and supervisors to search for a contact by: first and la number, email adress, Facebook ID and company.

#### Delete contacts

Enables agents and supervisors to delete a contact.

#### Search contacts

Enables an agent/supervisor to add a new contact if the contact is not list already. Contact forms allow entering informations such as: first name, last name, last name, last name, l person type (customer or lead), phone information for different phone home, work, fax, other), email addresses for different email types (pionel) other), Facebook user ID, company, notes. First name, last name and required fields.

#### Create new contact

Enables an agent/supervisor to import contacts through a CSV file. The of an imported file can be 25MB. Files need to use properly formatted a explained in the 'How to format CSV file' dialog in order for the import to Contacts within the CSV file will be analyzed. In case the system detects for first name, last name, phone number and email address between CSV file and the Contacts list, the contact will be updated. All fields exnumber and the email address will use the CSV file as the more credit updating. The phone number and the email address will be merged in entries. In case of an empty field in a CSV file, existing data from a con contacts list will be preserved.

#### Import file

![](_page_61_Picture_145.jpeg)

#### How to format a CSV file' dialog

Enables agents/supervisors with instructions on how to format data with in order for the upload of contacts to be succesful. The headers shoul

name,last\_name,company,contact\_type,phone,phone\_label,email,ema fbUserId, notes. Name, last name and contact type are required fields. values for contact type are: customer and lead. Possible values for phone mobile, work, home, fax, other. Possible values for email labels are: pro other.

Enables agents/supervisors to view the status of files that are being in whether the CSV file was uploaded, how many contacts were being s many new contacts were created, how many contacts were updated contacts failed to be synced. In addition, it is always possible to see the uploads.

### View files

Enables configuration of general application settings such as: language messaging, meeting setings as well as Contact Center related setting Call Pop up etc.

An alert that can be enabled if agents are logging in from a different ex to avoid confusion.

# Settings

### Application settings

![](_page_62_Picture_161.jpeg)

### Voice Settings

Enables agents and supervisors to configure displaying of either all agents and queues on the Agents and Queues list within the Voice configure different alerts (Max wait time, Threshold time, Alert interval

### Alert for login from another extension

#### Alerts for callers waiting in a queue

Turn off alerts in the Agent Edition for callers waiting more than 7 min by default.

#### Voice Alerts

Enables agents and supervisors to have an overview of all alerts related to the voice of the voice of the voice channel defined with an alert time/interval information displayed as w

#### Canned responses

Enables agents and supervisors to use predefined answers for common order to save time that would be spent on typing and boost productive.

Enables supervisors to create a new canned response that will be agents. Available options are to define the title, the channels on wh responses will be available on, the language of the canned response message or the content of the canned response. While composing the canned response, supervisors have the option to add emojis or place name, agent email, customer email). All fields are required.

#### Create new canned response

Enables supervisors and agents to view canned response content or a pop-up dialog.

Enables supervisors and agents to edit canned response content or a pop-up dialog.

Enables supervisors and agents to delete canned response content in a pop-up dialog.

![](_page_63_Picture_137.jpeg)

#### View canned response

#### Edit canned response

#### Delete canned response

#### View list of canned responses

Enabled agents and supervisors to have an overview of all prepared cannel with key information available such as: title, canned response content text, channels or the language in which the canned response is availa actions.

#### Search

Enables agents and supervisors to search for canned response name

#### WhatsApp templates

Similar to the canned responses, WhatsApp templates represent predefinition for common questions that are, after creation, sent to Meta direct Templates can be in approved, pending, rejected and other states but templates can be used in communication with customers. If 24 hours since the last customer's message, an agent needs to use a templat able to send a response or another message to the customer. Using incur additional charges. Currently only using utility templates is ena

Enables supervisors to create a new template that will be available Available options are to define the title, the language of the template message or the content of the template. While composing thea content response, supervisors have the option to add emojis or arbitrary place a real time preview. All fields are required.

Enables agents and supervisors to view template content or message dialog.

![](_page_64_Picture_150.jpeg)

#### Creating new template

#### Number selection

Enables supervisors and agents to view a list of templates per selecte

#### View template

#### Delete template

Enables supervisors to delete a template.

#### View list of templates

Enabled agents and supervisors to have an overview of all prepared key information available such as: title, template content or message status or the language in which the template is available in as well as

#### **Search**

Enables agents and supervisors to search for a template's name or content.

#### **Security**

This section displays a list of all banned customers on the LiveChat c additional option to unban customers or ban customers per IP addres

Enables an overview of all banned customers with key information as: customer name, IP address, Email address, effective start and en name of the agent that banned the customer as well as the reason that was banned for.

Permits the removal of a ban. Agents can unban customers they per while supervisors have the authority to unban any customer.

#### List of banned customers

![](_page_65_Picture_124.jpeg)

#### Search

Enables searching for a desired piece of information.

#### Unban a customer

#### Ban IP address

Allows supervisors to ban an IP address.

![](_page_66_Picture_128.jpeg)

### Start Chat

Enables customers to start the chat by clicking on the Start Chat button.

A form of survey displayed to the customer before the conversation starts in  $\alpha$ gather key information about the customer.

#### Pre Chat form

A chatbot that automates and speeds up initial customer interaction with A chatbot that automates and speeds up initial customer interaction with by providing a set of options to be selected by customers in order requests to the appropriate queue.

#### Basic virtual assistant

Enables customers to send attachments (picture, documents etc.) conversation with an agent. The limit for sending attachments is up to to 5MB.

#### Messages

Enables customers to write messages to an agent who is handling the

#### Attachments

#### Emojis

Enables agents to send emojis during the conversation with the customer.

#### Automatic replies - operation hours

Enables sending an automatic reply with an out of office prepared customer in case of contacting the company outside of operation hours.

#### Minimize the chat

Enables customers to minimize or hide the chat.

#### Close the chat

Enables customers to end the conversation.

Note: The Contact Center Datasheet displays a feature list exclusively related to the Contact Center. Other Contact Center features that are available for other editions too are presented in the original documents:

[gloCOM Datasheet](https://drive.google.com/file/d/1tjHUSSwRgaa4utvV-BLGzmawyvu1J0RL/view?usp=sharing) | [PBXware Datasheet](https://drive.google.com/file/d/1C9ML6mfeI9XCpPJiCMLzyfUz06pWcGgx/view?usp=sharing)

![](_page_67_Picture_4.jpeg)

![](_page_67_Picture_31.jpeg)

# CONTACT BICOM SYSTEMS TODAY to find out more about our services

[email: sales@bicomsystems.com](mailto:%20sales%40bicomsystems.com?subject=)

# Follow us

Dicom S Y S T E M S

Copyright Bicom Systems 2024

#### Bicom Systems (USA)

2719 Hollywood Blvd B-128 Hollywood, Florida 33020-4821 United States Tel: +1 (954) 278 8470 Tel: +1 (619) 760 7777 Fax: +1 (954) 278 8471

#### Bicom Systems (FRA)

Via Marie Curie 3 50051 Castelfiorentino **Firenze Italy** 

c/o Athena Global Services Telecom 229 rue Saint-Honoré – 75001 **Paris** Tel : +33 (0) 185 001 000 [www.bicomsystems.fr](http://www.bicomsystems.fr) [sales@bicomsystems.fr](mailto:sales%40bicomsystems.fr?subject=)

Bicom Systems (CAN) Hilyard Place B-125 Saint John, New Brunswick E2K 1J5 Canada Tel: +1 (647) 313 1515 Tel: +1 (506) 635 1135

#### Bicom Systems (RSA)

12 Houtkapper Street Magaliessig 2067 South Africa Tel: +27 (10) 0011390

# $F$  in  $G$   $F$

#### Bicom Systems (ITA)

Tel: +39 0571 1661119 Email: sales@bicomsystems.it

Bicom Systems (UK) Unit 5 Rockware BC 5 Rockware Avenue Greenford UB6 0AA United Kingdom Tel: +44 (0) 20 33 99 88 00